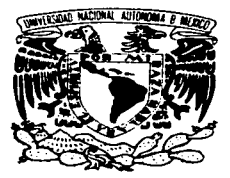

# UNIVERSIDAD NACIONAL AUTÓNOMA DE MÉXICO

# **ESCUELA NACIONAL DE ESTUDIOS PROFESIONALES CAMPUS ARAGÓN**

# "CARACTERIZACIÓN DE UN CIRCUITO **CERRADO DE TELEVISIÓN "**

#### $\mathbf T$  $\bf{E}$  $\sim$ T S

OUE PARA OBTENER EL TÍTULO DE: INGENIERO MECÁNICO ELÉCTRICO P R E S E N  $T A$ : **JESÚS | BELMONT CASILLAS** 

ASESOR: ING. ELEAZAR MARGARITO PINEDA DÍAZ

TESIS CON **FALLA DE ORIGEN** 

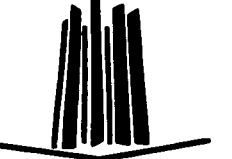

**MEXICO** 

2003

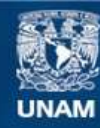

Universidad Nacional Autónoma de México

**UNAM – Dirección General de Bibliotecas Tesis Digitales Restricciones de uso**

# **DERECHOS RESERVADOS © PROHIBIDA SU REPRODUCCIÓN TOTAL O PARCIAL**

Todo el material contenido en esta tesis esta protegido por la Ley Federal del Derecho de Autor (LFDA) de los Estados Unidos Mexicanos (México).

**Biblioteca Central** 

Dirección General de Bibliotecas de la UNAM

El uso de imágenes, fragmentos de videos, y demás material que sea objeto de protección de los derechos de autor, será exclusivamente para fines educativos e informativos y deberá citar la fuente donde la obtuvo mencionando el autor o autores. Cualquier uso distinto como el lucro, reproducción, edición o modificación, será perseguido y sancionado por el respectivo titular de los Derechos de Autor.

# PAGINACION

as general design of the contract of the contract of the

 $\mathcal{O}(\mathcal{A}(\mathcal{A}))$  . The set of the set of  $\mathcal{O}(\mathcal{A})$ 

# DISCONTINUA

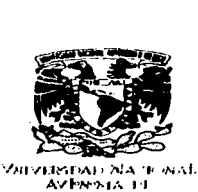

AV-9945-11 Mize--

#### UNIVERSIDAD NACIONAL AUTÓNOMA DE MÉXICO

ESCUELA NACIONAL DE ESTUDIOS PROFESIONALES ARAGON

SECRETARIA ACADÉMICA

#### lng. RAÚL BARR0N VERA Jefe de la Carrera de Ingeniería Mecánica Eléctrica. Preaente.

En atención a la solicitud de fecha 19 de mayo del año en curso, por la que se comunica que el alumno JESUS BELMONT CASILLAS, de la carrera de Ingeniero Mecénico Electricista, ha concluido 9U traba¡o de investigación intilulado ªCARACTERIZACIÓN DE UN CIRCUITO CERRADO DE TELEVISIÓN<sup>®</sup>, y como el mismo ha sido revisado y aprobado por usted, se autoriza su impresión; así como la iniciación de los tramites correspondientes para la celebración del Examen Profesional.

Sin otro particular, reitero a usted la seguridad de mi atenta consideración.

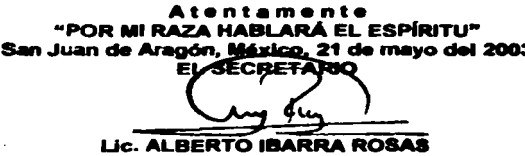

C p Asesor de Tesis. C p Interesado.

AIR/vr

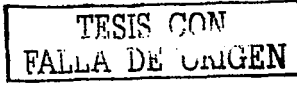

#### **FSCUELA MACIONAL DE ESTUDIOS PROFESIONALES ARAGÓN - UNAM**

control of the con-

**JEFATURA DE CARRERA DE** INGENIERÍA MECÁNICA ELÉCTRICA

OFICIO: ENARIJAME/0459/2003.

**ASUNTO: Sinodo** 

#### LIC. ALBERTO IBARRA ROSAS **SECRETARIO ACADÉMICO** PRESENTE

Por este conducto me permito relacionar los nombres de los Profesores que sugiero integren el Sinodo del Examen Profesional del alumno: JESÚS BELMONT CASILLAS, con Número de Cuenta: 09231223-4, con el tema de tesis: "CARACTERIZACIÓN DE UN CIRCUITO **CERRADO DE TELEVISIÓN".** 

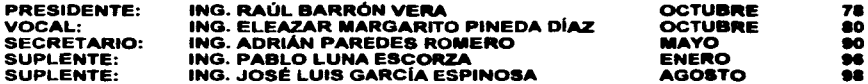

Quiero subravar que el Director de Tesis es el Ing. Eleazar Margarito Pineda Díaz, quien está incluido basándose en lo que reza el Reglamento de Exámenes Profesionales de esta Escuela.

**Atentamente** "POR MI RAZA HABLARÁ EL ESPÍRITU" Bosques de Aragón, Estado de México, 19 de mayo de 2003. **EL JEFE DE CARRERA** 

ING. RAÚL BARRÓN VERA

C.c.p.- Lic. Ma, Teresa Luna Sánchez,- Jefa del Depto. de Servicios Escolares C.c.p.- Ing. Eleazar Margarito Pineda Díaz.- Asesor de Tesis. C.c.p.- Alumno. RBVamce.

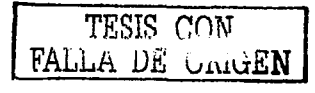

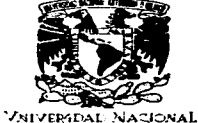

AVISNOMA DE MEXICO

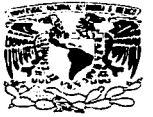

# **ESCUELA NACIONAL DE ESTUDIOS PROFESIONALES ARAGÓN**

 $DIBECCI$ ÓN

*CNIVERADAD NACIONAL* LUPNOMA DE MEXICO

**JESUS BELMONT CASILLAS** PRESENTE.

En contestación a la solicitud de fecha 10 de enero del año en curso, relativa a la autorización que se le debe conceder para que el señor profesor, ing. ELEAZAR MARGARITO PINEDA DÍAZ pueda dirigirle el trabajo de tesis denominado "CARACTERIZACIÓN DE UN CIRCUITO CERRADO DE<br>TELEVISIÓN", con fundamento en el punto 6 y siguientes, del Reglamento para Exámenes Profesionales en esta Escuela, y toda vez que la documentación presentada por usted reúne los requisitos que establece el precitado Reglamento; me permito comunicarle que ha sido aprobada su solicitud.

Aprovecho la ocasión para reiterarle mi distinguida consideración.

**Atentamente** "POR MI RAZA HABLARÁ EL ESPÍRITU" San Juan de Aragón, México, 27 de enero de 2004 ASIONAL LA DIRECTORA mmen ARQ. LILIA TURCOTT GONZÁLEZ

C p. Secretaria Académica.

- C p. Jefatura de la Carrera de Ingeniería Mecánica Eléctrica.
- C.p. Asesor de Tesis.

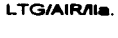

TESIS CON **FALLA DE CRIGEI** 

#### AGRADECIMIENTOS

A Dios por darme el coraje suficiente para enfrentar y superar los retos continuos de la vida, por que los sueños por mas difíciles que parezcan si se tiene la confianza en si mismo se pueden lograr.

A mis Padres y Hermanos ya que sin su apoyo no hubiera llegado hasta donde me encuentro y el presente trabajo está dedicado a ellos por que es la culminación de tantos obstáculos y sacrificios por los que hemos pasado ...

A la Universidad Nacional Autónoma de México por abrirme las puertas y asl darme una oportunidad para llegar a mi meta.

A mi asesor el lng. Eleazar Margarito Pineda Olaz por su paciencia, dedicación y apoyo para la realización de este trabajo.

A los profesores de la carrera de lngenierla Mecánica eléctrica, que con sus consejos y experiencia me orientaron a lo largo de la carrera y en especial a los Ingenieros Raúl Barrón Vera, Abel Verde Cruz, Pablo Luna Escorza, Juan de Dios Romero y Adrián Paredes Romero por su dedicación y valiosos conocimientos que brindan hacia los alumnos.

A mis companeros Marisol, Enrique y Paulo que estuvieron conmigo compartiendo tantas alegrias y tristezas.

Y a todas las personas que de alguna forma intervinieron directa ó indirectamente para que llegara hasta aqui...

۴

TESIS CON FALLA DE URIGEN

# **TEMARIO**

 $\label{eq:2.1} \mathcal{L}_{\text{max}} = \mathcal{L}_{\text{max}} = \mathcal{L}_{\text{max}} = \mathcal{L}_{\text{max}} = \mathcal{L}_{\text{max}}$ 

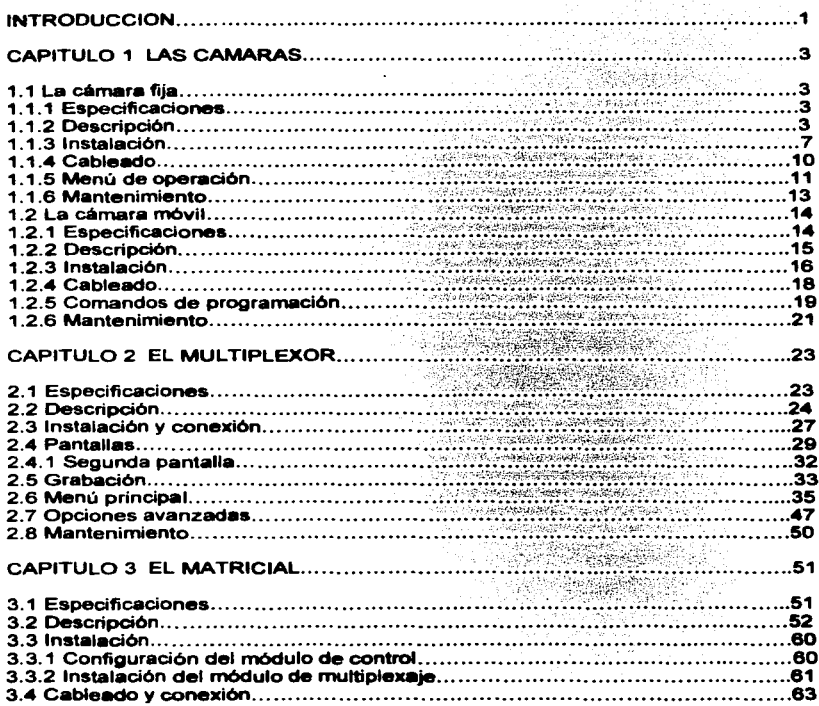

TESIS COM

a na na Aire.<br>Matukio

 $\mathbf{I}$ 

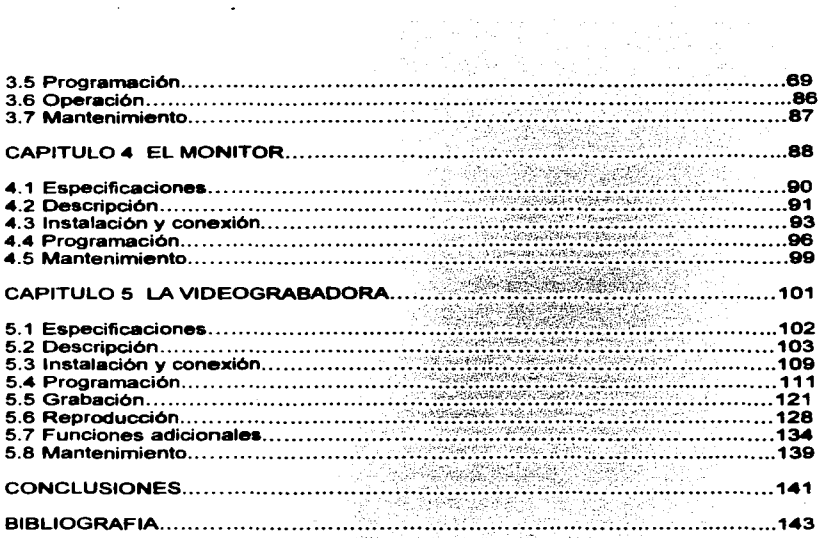

 $\ddot{\phantom{0}}$ 

 $\ddot{\phantom{0}}$ 

TESIS CON

 $\ddot{\phantom{0}}$  $\ddot{\phantom{0}}$ 

### INTRODUCCION

Ante la necesidad de mayor vigilancia *y* seguridad que se requiere debido al incremento en la delincuencia, se han creado sistemas de protección que permiten facilitar el control *y* supervisión en diversas áreas.

Uno de estos sistemas lo constituye et circuito cerrado de televisión con el cual se pueden ampliar las expectativas de vigilancia *y* seguridad de cualquier recinto, incrementando la eficiencia en las operaciones de protección, resguardo *y* salvaguarda con la menor cantidad de elementos humanos posibles *y* un alto grado de confiabilidad.

Este sistema se adapta a cualquier sitio sin importar el tamatlo, el ambiente ó giro, ya que ha sido utilizado por grandes industrias, instalaciones militares, bancos, aeropuertos, hoteles, oficinas, refinarlas, complejos corporativos, residencias, en fin una larga lista de instituciones preocupadas por el resguardo de sus instalaciones *y* operaciones.

Una de las caracterlsticas principales del circuito cerrado de televial6n es observar diferentes tipos de incidentes, por ejemplo: robos, accidentes o siniestros asl como la constante protección de ejecutivos, empleados ó clientes en diferentes áreas. Un circuito cerrado de televisión básico se compone de cuatro elementos como se observa en la el siguiente diagrama a bloques:

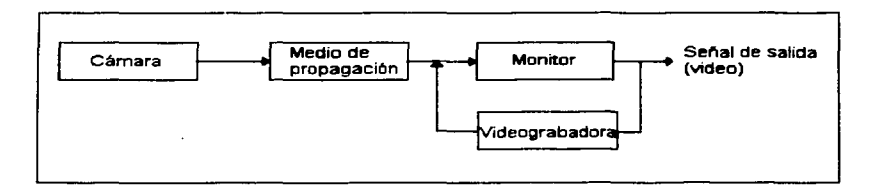

A través de la cámara se obtienen las imágenes que serán procesadas *y*  transmitidas por el medio de propagación hacia el monitor para ser observadas. Estas imágenes, son grabadas para su reproducción posterior en la videograbadora, como se podrá observar este sistema básico no satisfece las necesidades de una empresa 6 industria por lo que para ampliar el sistema sin necesidad de incrementar el costo en videograbadoras y monitores se utilizan dos componentes más: el multiplexor *y* el matriciall.

TESIS CON FALLA DE URIGEN

 $\mathbf{1}$ 

El objetivo general de esta tesis es describir las características funcionales de cada uno de loa módulos que configuran a un circuito cerrado de televisión. Mientras que los objetivos particulares son:

- Conocer y describir un circuito cerrado de televisión.
- Recomendar un método para la instalación, puesta en operación y mantenimiento de un circuito cerrado de televisión.

A manera de metodología se desarrollan los capítulos siguientes:

En el capitulo 1 se mencionan los dos tipos de cámaras: fija y de movimiento, además de su descripción, instalación, programación, operación y el mantenimiento que se debe llevar a cabo para una mayor vida útil de las cámaras.

En el. capitulo 2 se menciona el multiplexor como unidad de sincronización, funcionamiento, especificaciones, operación, el número de señales que se pueden observar, programación y su mantenimiento.

En el capitulo 3 se menciona el matricial como unidad de control de las Clllmaras de movimiento, monitores, secuencias, descripción, instalación, programación, puesta en operación y mantenimiento.

En el capitulo 4 se menciona el monitor como unidad de visualización, los fonnatos de video compuesto y súper videO asi corno su descripción, instalación, el tipo de cable que se requiere para au conexión, puesta en operación y mantenimiento.

Finalmente en el capitulo 5 se menciona la videograbadora como unidad de almacenamiento, el tipo de cinta que se requiere, la diferencia en **las** velocidades de grabación, descripción, instalación, programación operación y mantenimiento.

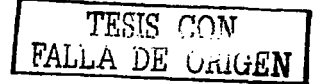

## CAPITULO 1. LAS CAMARAS

a series and the company of the series of the company of the company of the company of the company of the company of the company of the company of the company of the company of the company of the company of the company of

#### 1.1 LA CAMARA FIJA

Es un dispositivo de visualización usado para la obtención de im6genea en un área local ó remota, sobre un punto determinado. La señal es transmitida por cable coaxial, fibra óptica ó por una red de datos. Para su funcionamiento se requiere de un transformador de 24 VAC.

#### 1.1.1 ESPECIFICACIONES

Los valores de operación los proporciona el fabricante para un mejor funcionamiento de la camara y son los siguientes:

- 1. Voltaje de alimentación: 24 VAC @ 0.5 Amperes.
- 2. Formato de CCD: 1/3 de pulgada.

3. Número de plxeles: Para el formato NTSC 768 horizontal y 494 vertical y para el formato PAL 752 horizontal y 582 vertical.

4. Salida de video: Impedancia de 75  $\Omega$  para señales de 1 V un conector BNC hembra.

5. Rango de control de ganancia autom6tico (AGC): de O a 34 dB.

6. Iluminación mlnima: 0.8 luxes.

7. Auto disparo electrónico: Para el formato NTSC de 1160 a 1/10000 segundos y para el formato PAL de 1/50 a 1/100000 segundos.

#### 8. Temperatura de operación: de  $-10^{\circ}$  C a 50 ° C.

#### 1.1.2 DESCRIPCION

La cámara fija se divide en dos partes para su mejor descripci6n, la parte frontal y la parte trasera. La parte frontal se muestra en la figura 1.1 y la parte trasera se observa en la figura 1.5.

3 TESIS CON FALLA DE ORIGEN

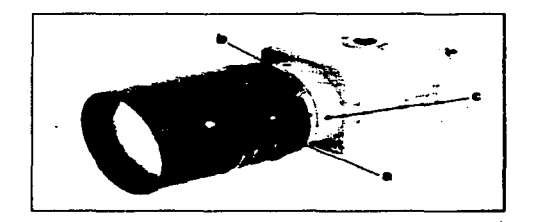

Figura 1.1 Parte frontal de la cámara fija.

La parte frontal de la cámara fija esta compuesta por 4 partes: el lente. anillo de  $a$ juste, tornillo de ajuste y el CCD. A continuación se describe cada una de ellas:

a) El lente. Es la componente donde se reciben las imágenes, se controla la intensidad de la luz y la apertura o cierre del ángulo de observación. Existen 3 tipos de lentes: iris fijo, iris manual, e iris automático.

1.- Iris fijo. La fuente de luz es constante.

2.- Iris manual. Se opera manualmente para regular la entrada de luz. En ambientes interiores se puede ajustar a distintas horas del dla de acuerdo con la fuente de luz existente: natural, artificial 6 ambas.

3.- Iris automático. Dispone de un motor que regula el iris de acuerdo con la intensidad de luz recibida, este tipo de lente se recomienda para exteriores. Existen 2 tipos y son los siguientes:

i.- Auto iris de OC. El circuito que controla la apertura del iris se encuentra dentro de la cámara.

ii.- Auto iris de video. El circuito que controla la apertura del iris se encuentra dentro del lente, son más grandes y tienen galvan6metros de ajuste.

Dentro de estos tipos de lentes se pueden clasificar en:

• monofocales. El valor de apertura que tiene el lente es fijo.

• varifocales. Tiene un rango de apertura, el más usual es de 3.5 mm a 8 mm.

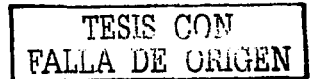

b) Anillo de aiuste. Existen 2 tipos de aiustes para la instalación del lente: montura C y montura CS, los cuales se mencionan a continuación:

1.- Montura C. Cuando se instala el lente y se observa que la distancia entre el lente y el CCD es muy pequeña se utiliza un anillo metálico para evitar que se fracture el CCD al realizar el ajuste. Este tipo de montura se observa en la figura  $1.2.$ 

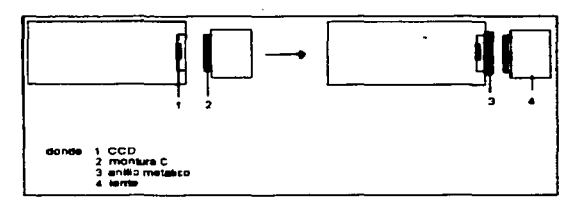

Figura 1.2 Montura C.

2.- Montura CS. Este tipo de montura se encuentra dentro del lente y esto permite que la distancia entre el CCD y el lente sea mayor. Este tipo de montura se observa en la figura 1.3.

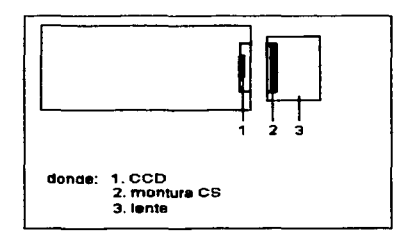

Figura 1.3 Montura CS.

c) Tornillo de enfoque. Con este tornillo se realiza el enfoque en la parte más alejada de la toma y así obtener mayor nitidez.

TESIS CON FALLA DE CrucEN

**Construction** 

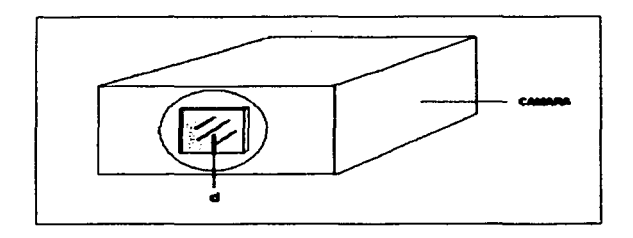

El CCD se describe a continuación y se observa en la figura 1.4:

Figura 1.4 Descripción del CCD.

d) El CCO (circuito de silicio) .. El CCO es el ojo de la cémara que transforma impulsos luminosos en impulsos eléctricos que serán procesados en la cámara, para ser convertidos en una señal de video. El CCD cuenta con 5 tipos de formatos: 1/3" (4.4 x 3.3 mm), 1/4" (3.2 x 2.4 mm), 1/2" (6.4 x 4.8 mm),  $2/3$ " (8.8 x 6.6 mm), y 1" (12.7 x 9.5 mm). Estos formatos nos sirven para el registro de una imagen y se clasifican de la siguiente manera:

1.- Formato profesional (1"). Es usado por la televisión comercial.

2.- Formatos de identificación (2/3", 112"). Son usados para eventos muy especlficos por ejemplo: bancos, procesos quimicos, procesos industriales criticas. **etc.** 

3.- Formatos de vigilancia (112", 1/3"). Se usa en lugares donde se requiera tener un control de incidentes que ocurran por ejemplo: tiendas departamentales, fábricas, áreas concurridas, etc.

4.- Formatos residenciales (1/3", 1/4"). Se usan en aplicaciones más comerciales por ejemplo: oficinas, viviendas residenciales, videocámaras, etc.

A continuación se describe la parte trasera de la cámara fija y se muestra en la figura 1.5:

6

TESIS COM FALLA DE UNIVEN

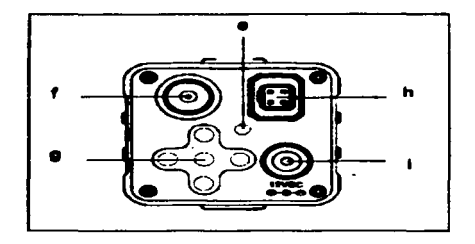

Figura 1.5 Vista trasera de la cámara fija.

e) Indicador de voltaje de alimentaci6n. Este indicador se enciende cuando la cámara tiene voltaje de alimentaci6n.

f) Salida de la senal de video. Mediante este conector la cámara transmite la senal de video.

g) Cinco botones de programación. Con estos botones nos podemos desplazar en el menú de programación de la cámara: arriba, abajo, derecha e izquierda. El botón de entrada (bot6n central) es para avanzar en los súbmenús.

h) Conector de lente. Este conector es usado cuando se va a utilizar un lente con auto iris.

i) Terminal de entrada de voltaje de alimentación. A través de esta terminal la cámara recibe un voltaje de alimentación de 12 VCD.

1.1.3 INSTALACION

La cámara fija se monta en una superficie de tabla roca (plaf6n), se suministra una base, un adaptador para el voltaje de alimentación, un adaptador para montura C y una tarjeta de una fuente regulada de 12 Veo. Los pasos del 1 al 5 aparecen en la figura 1.6, los cuales son:

Paso 1. Marcar en el plafón la orilla de la base, así como el contorno de los sujetadores.

> 7 **TESIS CON**<br>FALLA DE OPICENT DE ORIGEN

Paso 2. Con una segueta cortar el plafón en el contorno marcado.

Paso 3 Con un desarmador de cruz darte vuelta a los sujetadores hasta que la base quede fija.

Paso 4 Fijar la cámara al tornillo de la base.

Paso 5 Introducir los cables de alimentación y el cable coaxial.

Paso 6 Fijar la tarieta de la fuente regulada.

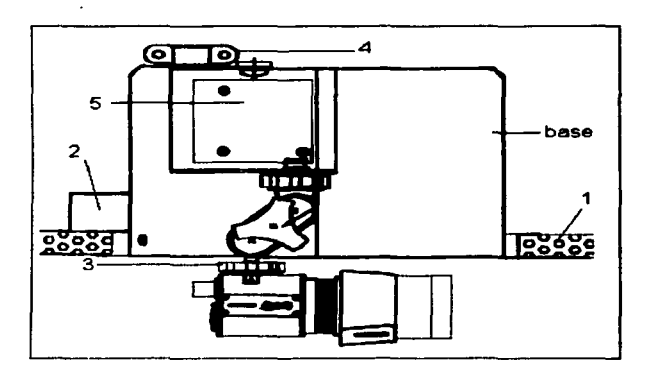

Figura 1.6 Los primeros cinco pasos para la instalación de la cámara.

En la figura 1.7 aparecen los tres pasos siguientes (6, 7 y 8) para la instalación de la cámara, los cuales son:

Paso 6. Conectar la cámara a la tarjeta de la fuente regulada mediante el conector de alimentación.

Paso 7. Conectar a la tarjeta de la fuente regulada un transformador de 24VAC @ 0.5 Amperes.

TESIS CON FALLA DE URIGEN

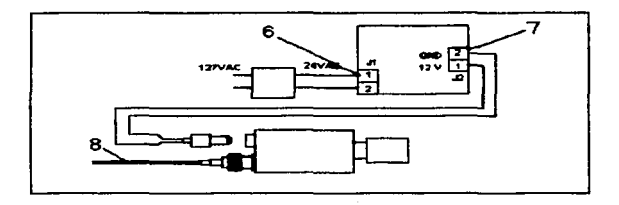

Paso 8. Conectar el cable coaxial RG59 I RG6 al conector de la salida de senal de video.

 $\sim$ 

Figura 1.7 Instalación de la cámara.

Paso 9. En la figura 1.8 se observa la instalación del lente a la cámara fija, la cual consiste en instalar el lente a la cámara usando el adaptador de montura.

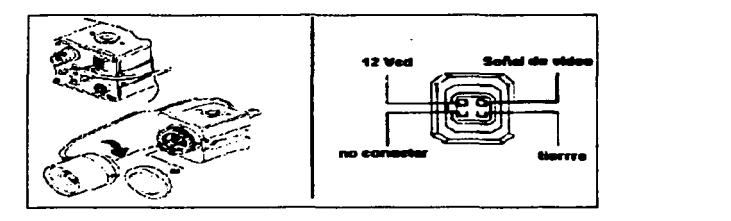

Figura 1.8 Instalación del lente.

Paso 10. En este último paso se coloca el domo y se le da vuelta para que se sujete en la base, como se muestra en la figura 1.9.

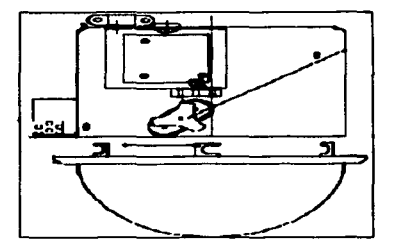

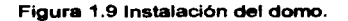

#### 1.1.4 CABLEADO

El cable de la cámara se conecta al multiplexor en la entrada correspondiente como se observa en la figura 1.10 y el transformador se conecta a la linea de voltaje.

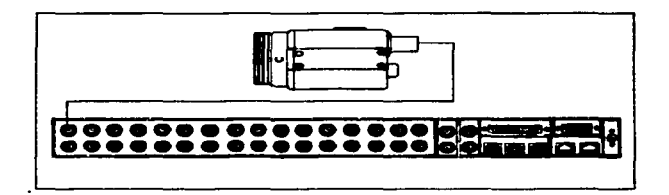

Figura 1.10 Conexión de la cámara con el resto del equipo.

El tipo de cable que se requiere se puede consultar en la **tabla** 1. 1 .

TESIS CON FALLA DE UNI

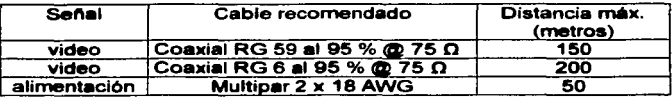

#### Tabla 1.1 Tipos de cables.

#### 1.1.5 MENU DE OPERACION

Con el menú de operación se pueden activar las características y opciones de la cámara. Los menús son desplegados en la pantalla del monitor, los comandos pueden abrir otros menús o cambiar los parámetros. Los ajustes se realizan de acuerdo a las condiciones del área. Se debe conectar un monitor localmente para facilitar los cambios que se realicen. Cada vez que se salga el programador del menú de operación, la cámara tomará automáticamente los cambios. Para entrar al menú de operaciOn se presionan los siguientes botones de programación:

1.- Presionar el botón de entrada para desplegar el menú principal en el monitor.

2.- Mover los botones arriba / abajo para seleccionar la opción deseada y con los botones de derecha / izquierda se entra al submenú para realizar los cambios que se desean cambiar.

A continuación se muestran los comandos del menú de programación.

a) Lente. Es usado para ampliar ó disminuir la toma de la imagen en un rango de 3.5 a 8 rnilimetros, controlar la intensidad de 18 luz y tiene 2 opciones:

1.- Modo manual. Se utiliza cuando se activa el iris manualmente.

2.- Modo automático. Esta opción se activa cuando se utiliza el iris en forma automática.

b) Control de ganancia automática (AGC). Es usado para corregir las áreas que presentan poca iluminación, su valor típico es de 30 dB y tiene dos opciones: apagado / encendido. Nota; El AGC se debe de apagar antes de realizar el ajuste del iris.

c) Control de disparo electrónico. Esta función se usa para controlar la intensidad de iluminación y para mejorar el brillo en la imagen. Se pueden seleccionar 2 modos:

1.- Modo autom6tico. Cuando se usa el iris manual, el brillo de la imagen y la velocidad de disparo se fijan en forma automática. Para exteriores, los niveles de iluminación pueden exceder 150,000 luxes esto puede ser controlado por el disparo electrónico y si no excede a 10,000 luxes se requiere usar un lente con auto iris.

2.- Modo manual. Se puede ajustar el nivel de disparo tomando corno referencia el nivel de mayor luminosidad presente en la imagen. El rango de variaciones que puede tomar es de 1160 segundos hasta 1/100,000 segundos (este valor se toma cuando hay menor luminosidad).

d) Control y balance de blancos. Se pueden activar 3 modos diferentes de acuerdo a las condiciones del área: ATW, AWC y manual.

1.- Modo ATW. Este modo ajusta diferentes tipos de luminosidad y se realiza en forma automática el balance de blancos.

2.- Modo AWC. Se toma corno referencia un objeto blanco en la escena que lo tomará corno referencia y se presiona el botón entrar para realizar el ajuste, esto le toma a la cámara unos segundos y se realizaré el cambio cuando aparece el mensaje "Balance de blancos esta completada" en la pantalla del monitor.

3.- Modo manual. Se puede realizar el ajuste manualmente utilizando loa botones de control.

e) Compensación de luz trasera. Cuando la luz trasera del objeto que se está observando es muy fuerte provoca que el iris automático se cierre oscureciendo algunas secciones de la escena ó si el iris es manual la imagen se saturará algunas secciones de la escena ó si el iris es manual la imagen se saturará<br>alrededor del objeto y no se distinguirá. Con esta opción se podrá observar un sector en la imagen en esa sección como se muestra en la figura 1.11.

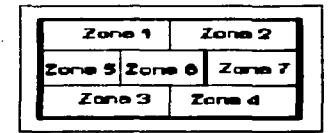

Figura 1. 11 Compensación de luz trasera por zonas.

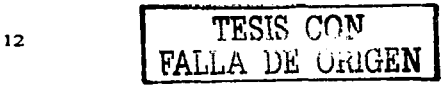

f) Texto. Para una identificación más rápida del área se le asigna una etiqueta con<br>un máximo de 24 caracteres y el texto se puede ubicar en el punto de la pantalla que se requiera (arriba, abajo, izquierda ó derecha).

g) Modo de sincronla. Este modo es usado para la sincronización interna de la cémara.

h) Menú especial. Es usado para modificar la salida de la señal de video. Cuenta con 5 funciones diferentes y se mencionan a continuación:

1 .- Nitidez. Con esta opción se puede obtener mayor o menor nitidez en la imagen y es usado cuando no se logra un ajuste óptimo del lente.

2.- Contraste. Cuando se produce una fuerte iluminación parecida a un destello (por ejemplo un objeto metálico) la escena puede ser oscurecida, al producirse la compensación de contraste le da más claridad a la imagen y las zonas las áreas oscuras son mejoradas. Cuenta con dos posiciones: encendido y apagado.

3.- Brillo. Con esta opción se puede aumentar ó disminuir el brillo de acuerdo a la iluminación presente en el área.

4.- Restablecer. Esta opción permite regresar la cérnara a las funciones de fábrica; para realizar esta operación se mantiene la tecla de entrar presionada durante 5 segundos cuando se activa este comando.

5.- Fin. Esta opción nos permite regresar al inenú anterior.

i) Resolución. Es una medida de la definición de la imagen y la claridad con la que pueden observarse los detalles más pequeños de la misma, la cámara cuenta para el formato NTSC 768 horizontal y 494 vertical plxeles.

#### 1.1.6 MANTENIMIENTO

Para mantener a la cámara en un óptimo funcionamiento se requiere seguir las instrucciones siguientes:

1.- Asegurarse que la base de la cámara esta fija.

2.- Inspeccionar las conexiones, conectores y el cableado de la cémara.

#### 3.- Asegurarse que el domo de la cámara este bien colocado.

4. Limpiar el domo de la cámara. Para la limpieza del domo ya sea en la parte externa como en la interna se puede usar el limpiador de acrílico plástico no abrasivo y un patio seco, para el lente usar un limpiador de lentes y los palluelos.

#### 1.2 LA CAMARA MOVIL

Es un dispositivo de visualización que nos permite obtener imágenes en un área próxima ó remota. La sel\al se transmite por: cable coaxial, fibra óptica ó red de datos. Sus funciones principales son: movimiento horizontal (pan) y movimiento vertical (tilt). La cámara cuenta con: auto iris, auto enfoque y acercamiento. Para su funcionamiento requiere de un transformador de 24 VAC.

#### 1.2.1 ESPECIFICACIONES

Son caracterlsticas de operación que proporciona el fabricante para una mejor operación de la c6mara móvil y son las siguientes:

1.- Voltaje de alimentación. 24 VAC @ 1.1 Amperes.

2.- Angulo de pan. Horizontal 360° continuos.

3.- Angulo de tilt. Vertical de 00 a 90".

4.- Velocidad del pan. Variación continúa de 0.1º a 400º por segundo (se recomienda usar entre: 100°, 200" y 400" por segundo).

5.- Velocidad del tilt. Variación continúa de O. 1° a 2000 por segundo, la velocidad máxima dependerá del pan (la máxima velocidad del tilt es la mitad de la máxima velocidad del pan).

6.- Freno. < 0.1° de precisión.

7.- Temperatura de operación: de O" C a 50" C.

8.- Retraso de video, de 0 segundos (lo que se observa en el monitor está ocurriendo en tiempo real).

9.- Formato. 1/4 de pulgada.

10.-Voltaje de alimentación de la tarjeta de comunicaciones. De 6 a 12 veo.

FALLA DE URIGEN

11.- Resolución: para el formato NTSC > 470 lineas de TV y para el formato PAL > 460 lineas de TV.

12.- Sensibilidad. 3 luxes.

13.- Lente de 4.1 mm a 73.8 mm.

#### 1.2.2 DESCRIPCION

La cámara móvil esté compuesta por 5 partes básicas y se muestran en la figura 1.12.

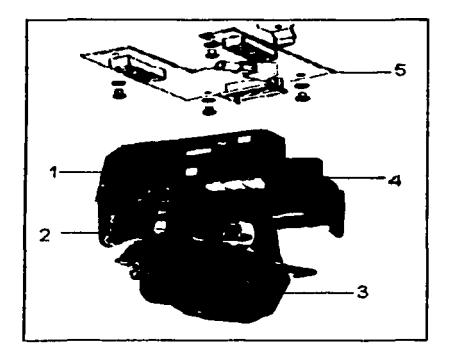

Figura 1.12 Descripción de la cámara móvil.

1. Tarjeta de comunicaciones. En este módulo se efectúan la transmisión y recepción de datos de la cámara, asl como la dirección que se le debe de asignar para su identificación.

2. Motor del tilt. Mediante este dispositivo se realiza el movimiento vertical de la cámara.

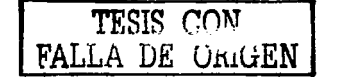

IS

3. Lente. Es la parte de la cámara donde se captan las imágenes, se realiza el auto enfoque y el auto iris.

4. Motor del pan. Con este dispositivo se realiza el movimiento horizontal de la cámara.

5. Tarjeta de interfaz. Se utiliza este módulo para acoplar y sujetar la cámara con la base.

#### 1.2.3 INSTALACION

La cámara m6vil se acopla a la tarjeta de interfaz y 6sta se atornilla en una base (que se suministra junto con la cámara), la base se "lija en una superficie de tabla roca (plafón). Para sujetar la base al plafón se usan los sujetadores y se requiere seguir los siguientes 13 pasos para su correcta instalación, como se muestra en la figura 1 . 13.

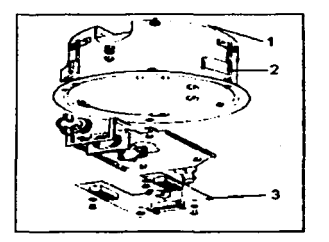

Figura 1. 13 Instalación de la cámara móvil (pasos 1, 2 y 3).

Paso 1. Marcar en el plafón la orilla de la base, así como el contorno de los sujetadores.

Paso 2. Con una segueta cortar el plafón el contorno marcado.

Paso 3. Con un desarmador de cruz darte vuelta a los sujetadores hasta que la base quede tija.

FALLA DE ORIGEN

Paso 4. Fijar la tarjeta de interfaz de la cámara.

Paso 5. Introducir por la parte posterior de la base y conectar los cables de video (1), datos (2), alimentación de I• cámara (3) y alarmas (4) como se indica en la figura 1.14.

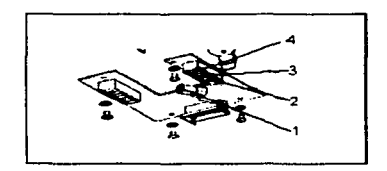

Figura 1.14 Conexionado de la cámara móvil.

Paso 5. Asignarle un número a la cámara. Cada cámara se tiene que direccionar, ya que es usado por el sistema de control (matricial). Para la asignación del número, se giran los interruptores rotatorios S1, S2 y S3. La velocidad de transmisión, formato de video y el sistema de control pueden ser definidos con IOs mini interruptores situados en 54. La posición de los 4 mini interruptores se ubican en la tarjeta de comunicaciones como se muestra en la figura 1. 15.

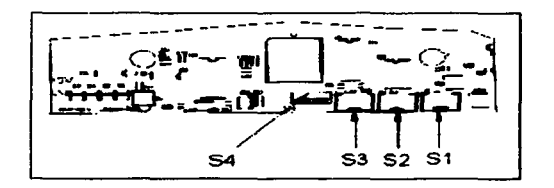

Figura 1. 15 Direccionamiento de la cámara móvil.

Paso 6. La configuración de los mini interruptores pueden tener dos posiciones: encendido y apagado. Para cada uno de los cuatro interruptores internos: 1 , 3 y 4 (el mini interruptor número 2 no tiene uso) se muestran en la tabla 1.2.

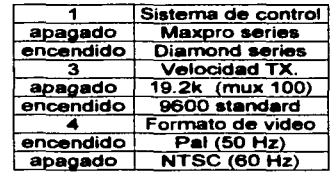

Tabla 1.2 Configuración de los mini interruptores.

Paso 7. Fijar la cámara a la base con los sujetadores y conectar el transformador a la linea de alimentación.

Paso 8. Instalar el domo en la base de la cámara haciendo que coincida con los postes y girarlo hacia la derecha.

#### 1.2.4 CABLEADO

Las 4 partes que componen la conexión de la cámara hacia los diferentes equipos que son: el multiplexor y el matricial se muestran en la figura 1. 16.

1.- La señal de video se conecta al multiplexor (en la entrada de la señal de video), ésta entrada se encuentra en paralelo para conectar la misma senal en el matricial.

2.- Los datos se conectan al matricial en la tarieta de interfaz con los bornes que están marcados como tx / rx.

3.- La alimentación de voltaje es local y debe ser de 24 VAC @ 1.1 Amperes.

4.- La señal de alarma se programa hacia el área que se quiere observar y se conecta al borne que esta marcado corno alarma (alarrn) y se activa con un cierre de contactos (por ejemplo un detector de movimiento).

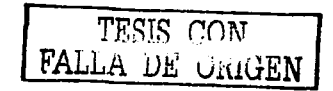

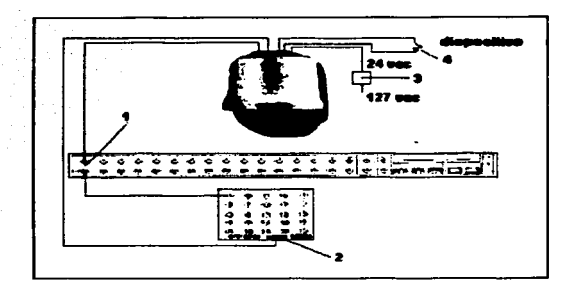

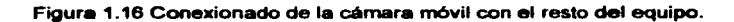

El tipo de cable que se requiere se muestra en la tabla 1.3 y es el siguiente:

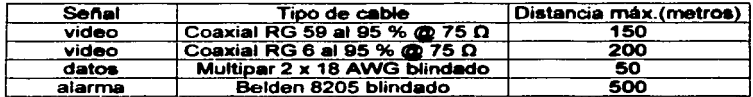

Tabla 1.3 Tipos de cable.

#### 1.2.5 COMANDOS DE PROGRAMACION

La programación de la cámara se realiza con un teclado parecido al de una PC (proporcionado por el fabricante) y un teclado de usuario con el que sólo se puede tener acceso a ciertos parámetros. En la tabla 1.4 se muestran los comandos de programación.

<sup>19</sup> *FALLA DE CRIGEN* 

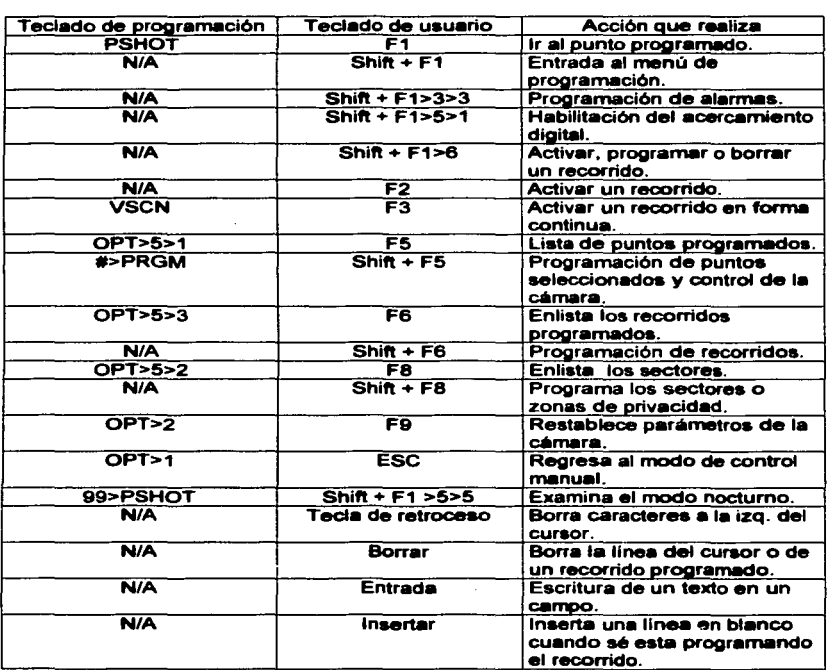

 $\sim$ 

Tabla 1.4 Comandos de programación.

1

TESIS CON FALLA DE ORIGEN **All of Alas** 

A la cámara móvil se le pueden programar los siguientes parámetros:

1.- Recorridos. Es la unión de varios puntos programados.

2.- Ronda 6 trayectoria. El sistema proporciona 120 segundos para elegir una trayectoria manualmente y después sólo se activa.

3.- Alarmas. Se programa a la cámara en un punto determinado que puede ser el acceso principal ó la entrada de un área restringida y si personal no autorizado intenta entrar la cámara dejará de realizar su monitoreo y enfocará esa área para su grabación.

#### 1.2.6 MANTENIMIENTO

Para el correcto funcionamiento de la cámara móvil se le debe realizar periódicamente un mantenimiento tanto en hardware como en software. En el mantenimiento del hardware es recomendable seguir las instrucciones siguientes:

1. - Asegurarse que el montaje de la cámara este fijo.

2. - Asegurarse que el domo de la cámara esta bien colocado.

3. - Inspeccionar las conexiones y el cableado de la cámara.

4.- Limpiar el domo usando los procedimientos que se indican en a y b según su tipo.

5. - Limpiar el lente de la cámara usando los paftuelos.

a) Limpieza para el domo dorado.

Siempre limpiar el domo por fuera en forma circular. No tocar la parte interna del domo por que las huellas dactilares no pueden ser borradas.

La parte interior se debe limpiar con aire a presión para liberar de particulas.

Para la limpieza externa se puede usar limpiador de vidrios ó limpiador de lentes con un pano seco.

b) Limpieza para el domo cromado.

Limpiar el domo por fuera en forma circular y no tocar la parte interna del domo.

FALLA DE OHlGEN

Para remover las particulas del interior del domo usar aire a presión.

Si tiene residuos acumulados usar agua destilada e inmediatamente secar con aire a presión y asegurarse que no queden residuos.

Para la limpieza externa se puede usar limpiador de vidrios ó limpiador de lentes con un paño seco.

Para que la cámara tenga un buen funcionamiento, periódicamente se le debe realizar un diagnostico que es tanto interno como externo. Para la revisión por software utilizamos la opción de diagnostico que nos presenta la lista de errores ó problemas. Esto nos permitirá determinar el estado de la cámara que ha detectado durante su operación. En la tabla 1.5 se hace una lista de los posibles errores que el equipo puede detectar y su descripción correspondiente.

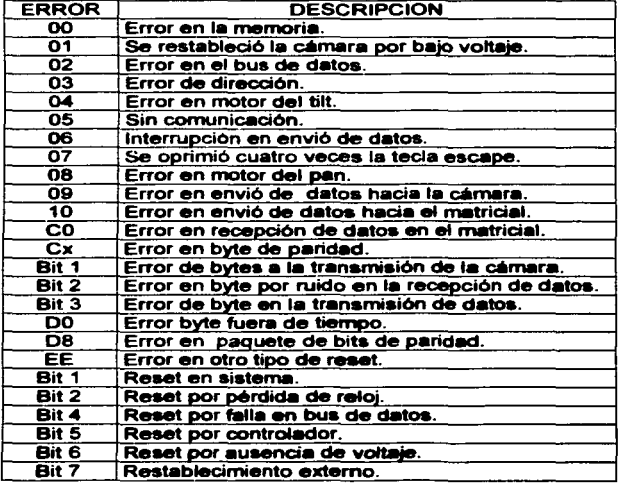

Tabla 1.5 Códigos de error en la cámara.

## CAPITULO 2. EL MULTIPLEXOR

Es un dispositivo que se utiliza para agrupar hasta dieciséis entradas de señales de video y presentar en el monitor una, cuatro, nueve 6 las diecis6is c6maras. Sus caracteristicas principales son: congelamiento de imagen, el cual nos permite observar un poco más a detalle el evento que está ocurriendo en cualquiera de las dieciséis cámaras en tiempo real. Una salida auxiliar a monitor para observar la secuencia de la secuencia de la senales de video. Para posteriormente observar la grabación de las cámaras.

#### 2.1 ESPECIFICACIONES

El fabricante proporciona valores de operación para un mejor funcionamiento del multiplexor y son los siguientes:

- 1. Voltaje de alimentación. 12 VCD @ 1.5 A.
- 2. Temperatura de operación. De O" C a 35° C.
- 3. Formato de video. NTSC
- 4. Entrada de senal de video. 1.0 VP-P 75 O.
- 5. Salida de señal de video. 1.0 VP-P 75  $\Omega$ .
- 6. Entrada de la serial de la videograbadora. 0.286 VP-P 75 O.
- 7. Salida de la señal de la videograbadora. 0.286 VP-P  $75 \Omega$ .

8. Salida de alarma por ausencia de setlal de video. lntemamente tiene dos contactos: uno esta normalmente abierto y el otro -ta normalmente cerrado. Nos sirven para conectar un dispositivo y mandar una señal de alarma que puede ser: sonora ó visual cuando una de las señales de entrada ya no está presente.

#### 2.2 DESCRIPCION

Para una mejor descripción se divide al multiplexor en la parte frontal y la parte trasera que se pueden observar en la figura 2.1 y 2.2. A continuación se describe la parte frontal del multiplexor.

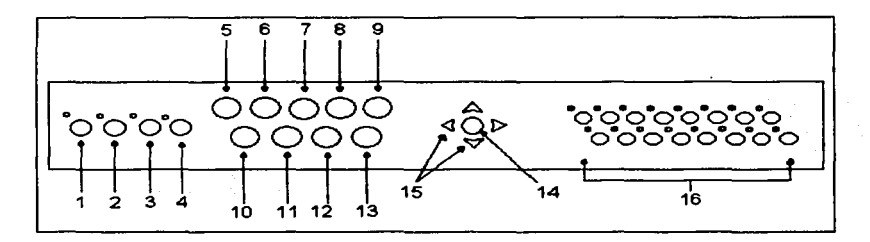

Figura 2.1 Parte frontal del multiplexor.

1 . Menú. Con este botón se entra al menú de programación y al terminar de realizar los cambios nos sirve para salir del menú.

2. Selección. Con este botón se puede restablecer una alarma ó seleccionar cámaras en el modo de multipantalla.

3. Reproducción. Con este botón y con el uso de la videograbadora se pueden observar eventos anteriormente grabados.

4. Grabación en vivo. Con este botón se puede observar la señal que se está grabando en la videograbadora.

5. Imagen completa. Con este botón se puede observar la imagen de una cámara en la pantalla del monitor principal previamente seleccionada.

6. Recuadro. Con este botón se puede observar la imagen completa de una cámara y en un recuadro observar otra cámara.

24

TESIS COM FALLA DE UNIGEN 7. Formato de cuatro senales. Este botón nos permite observar cuatro cámaras distintas en forma simultánea.

8. Formato de nueve senales. Este botón nos permite observar nueve cámaras distintas en forma simultánea.

9. Formato de dieciséis señales. Este botón nos permite observar dieciséis cámaras distintas en forma simultánea.

10. Secuencia. Con este botón y presionando el botón del formato de cuatro y nueve señales comienza a presentar las imienzas en un recuadro de las cámaras restantes.

11. Congelar ó pausar. Con este botón se puede detener la imagen que se está observando aunque este evento ocurra en tiempo real.

12. Acercamiento. Este botón nos permite realizar un acercamiento de la imagen que se este observando y sólo puede ser activado cuando se está viendo la imagen completa de una sola cámara.

13. Segundo. Con este botón podemos activar las funciones del monitor auxiliar.

14. entrada. Con este botón podemos ir entrando en los submenús o para confirmar los cambios que se realicen.

15. Flechas de dirección. Con estos cuatro botones se puede desplazar en el menú ó submenús en la dirección que nos indica: arriba, abajo, derecha ó izquierda.

16. Entrada de senales de video. Con estos botonea (del número 1 al 16) al presionarlos nos mostrará la cámara correspondiente.

A continuación se describe la parte trasera del multiplexor, la cual permite la conexión de los dispositivos correspondientes.

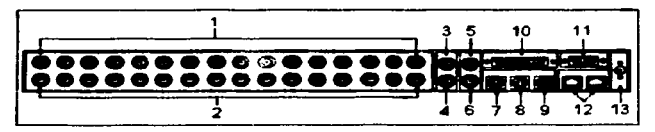

Figura 2.2 Vista trasera del multiplexor.

1. Entrada de la señal de video. En esta parte se encuentran 16 conectores BNC hembras para conectar cada una de las 16 cámaras.

2. Entrada en paralelo de las señales de video. Estos 16 conectores BNC hembras. se conectan hacia el matricial para tomar la misma senal de entrada de video de cada una de las 16 cémaras.

3. Entrada de la señal de video de la videograbadora. En este conector BNC hembra se conecta la salida de la videograbadora para recibir las sel\ales de video grabadas y reproducirlas en el monitor principal en cualquiera de los diferentes formatos de pantalla completa ó multipantalla.

4. Salida de la señal de video hacia la videograbadora. En este conector BNC hembra se conecta hacia la entrada de la videograbadora para mandar las señales de video agrupadas y posteriormente grabadas.

5. Salida auxiliar a monitor. Con este conector BNC hembra se conecta el monitor auxiliar para observar las dieciséis sef'lales de video en secuencia.

6. Salida principal a monitor. Con este conector BNC hembra se conecta hacia el monitor principal para que se pueda observar las señales de video en los formatos de pantalla completa ó multipantalla.

7. Entrada de la videograbadora. Con este conector mini din se conecta la salida de la videograbadora (mediante este conector se envía la señal de video en formato de súper resolución y se utiliza para recibir la imagen con mayor nitidez).

8. Salida de la videograbadora. Es un conector mini din que se utiliza para conectar a la entrada de la videograbadora.

9. Salida principal a monitor. Es un conector mini din que se utiliza para conectar el monitor principal y presentar las señales de video.

10. Alarma de entrada. Es un conector OB-25 que se ocupa para activar a cada una de las 16 posibles alarmas que se activan cuando se produce una ausencia de senal de video. para el disparo de entrada hacia la vldeograbadora y conectar un dispositivo de alarma (visual 6 sonora).

11. Comunicación vía RS-232. Es un conector DB-9 que se puede conectar hacial una computadora y con los comandos accionar los formatos de pantalla del multiplexor.

12. Comunicación vla RS-485. Es un coneclor RJ-45 que se utiliza para conectar en forma remota al multiplexor con una computadora.

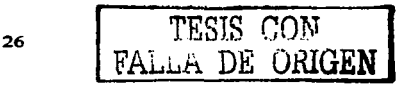

13. Voltaje de alimentación. Con este conector se le suministra al multiplexor un voltaje de alimentación de 12Voc@ 1.5 Amperes, donde el centro del pin esta el voltaje positivo.

#### 2.3 INSTALACION Y CONEXION

El multiplexor debe instalarse sobre un mueble metálico para disminuir el calentamiento y sus dimensiones físicas se observan en la figura 2.3.

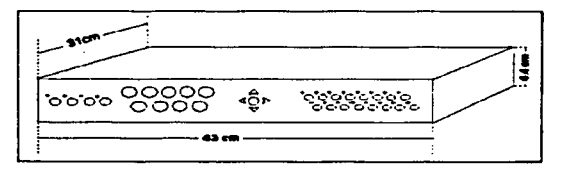

Figura 2.3 Dimensiones del multiplexor.

Los diferentes tipos de conexiones que se realizan con el resto del equipo se observa en la figura 2.4, en (1) se toma la senal en paralelo para conectar las señales de video con el matricial, en (2) se conecta hacia la videograbadora, en  $(3)$  la salida hacía el monitor principal y el monitor auxiliar, en  $(4)$  se conecta hacía los dispositivos de alarma y en (5) se conecta hacía la computadora.

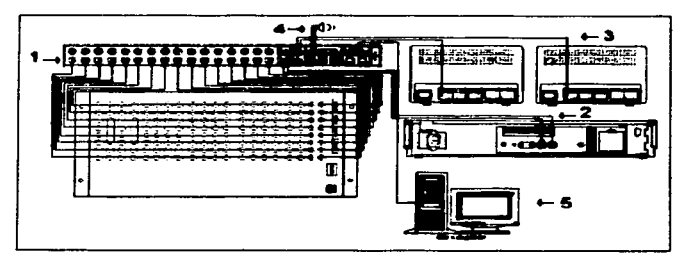

Figur• 2.4 Conexión con el resto del equipo.

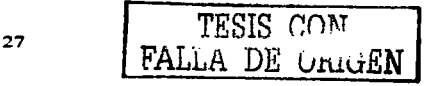
El tipo de cable que se requiere para la conexión de todo el equipo se puede consultar en la tabla 2. 1 .

state and the contract of the contract

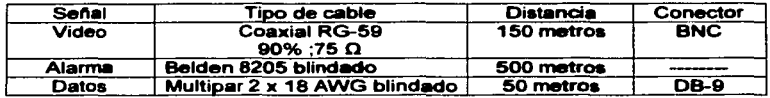

Tabla 2.1 Tipos de cable.

Para la conexión con la computadora se utilizan comandos para activar cada una de las funciones del multiplexor, se pueden consultar en la tabla 2.2.

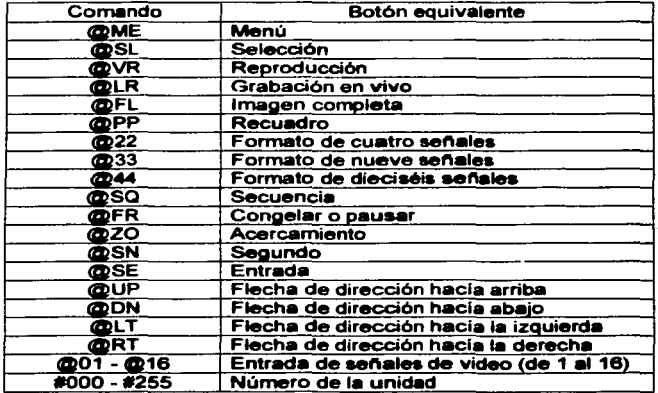

Tabla 2.2 Comandos de activación.

# 2.4 PANTALLAS

El multiplexor despliega 7 formatos de pantallas para una mejor visualización de las cámaras y son los siguientes:

a) Pantalla completa. Este formato se utiliza para observar la imagen completa de realizan al presionar los botones del número 1 al número 16 (entradas de señal de video) asignando uno para cada cámara, los botones número 5 (imagen completa) y el botón numero 10 (de secuencia).

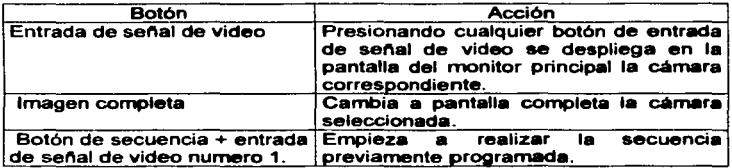

Tabla 2.3 Acciones que se realizan en el formato de pantalla completa.

b) Acercamiento. Con este formato se pueden observar las imágenes más a detalle, en la tabla 2.4 se observan las acciones que realizan los 4 botones de dirección.

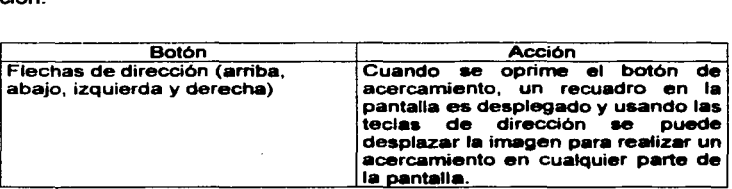

Tabla 2.4 Acciones que se realizan en el formato de acercamiento.

FALLA DE URIGEN

c) Recuadro. Con este formato se puede observar en forma simulténea otra cámara en un recuadro y la cámara que se estaba observando aparece en el resto de la pantalla del monitor principal. En la tabla 2.5 se observan las acciones que realiza cada botón correspondiente.

and a strong state of

see a prepare a quality of

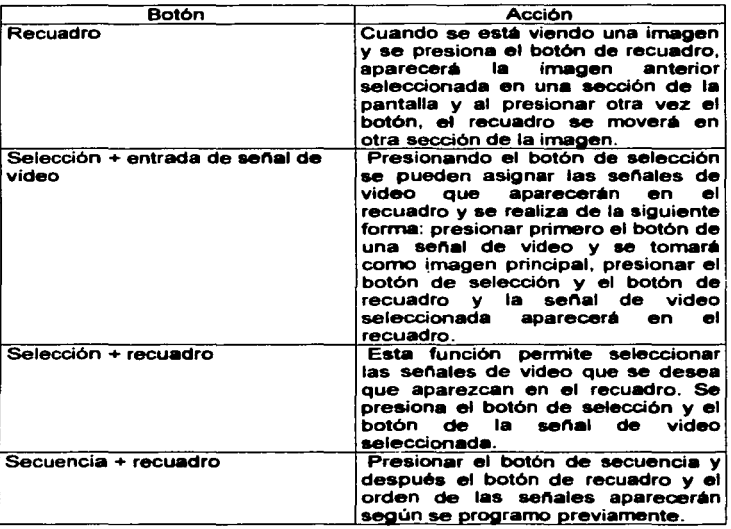

Tabla 2.5 Acciones que se realizan en el formato de recuadro.

d) Multipantalla de cuatro cémaras. Este formato se utiliza para observar cuatro cémaras en forma simulténea, se pueden seleccionar y comenzaran a secuenciar según se hayan programado. En la tabla 2.6 se observan las acciones que realiza cada botón correspondiente.

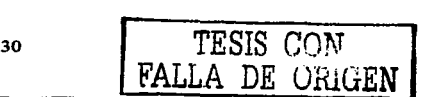

•

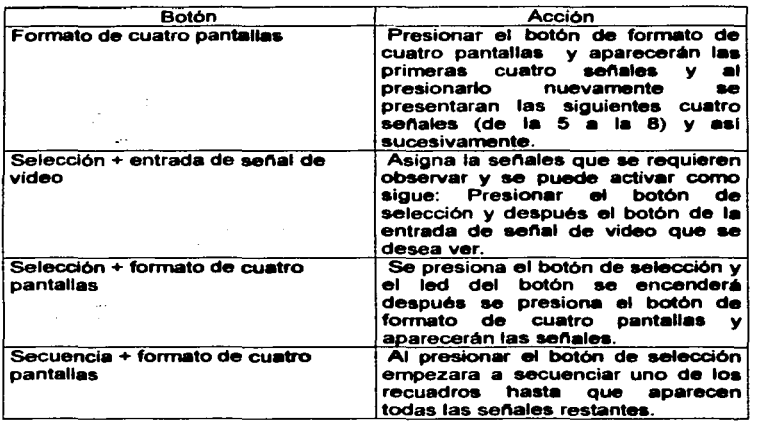

Tabla 2.6 Acciones que se realizan en el formato de multipantalla de cuatro cárnaras.

e) Multipantalla de nueve c<mark>ámaras. Este formato se utiliza para observar nueve</mark><br>cámaras en forma simult<mark>ánea. En la tabla 2.7 s</mark>e observan las acciones que re<mark>aliza</mark> cada botón correspondiente.

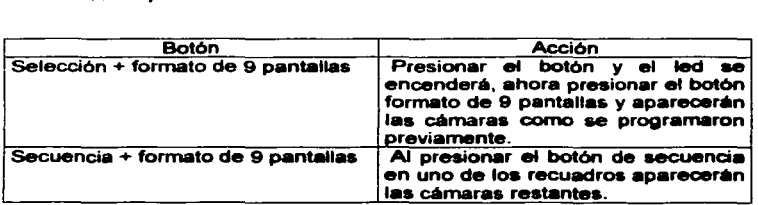

### Tabla 2.7 Acciones que se realizan en el formato de multlpantalla de nueve cámaras.

f) Multipantalla de dieciséis cámaras. Este formato se utiliza para observar dieciséis cámara• en forma simultánea. En la tabla 2.8 se observan las acciones que realiza cada botón correspondiente.

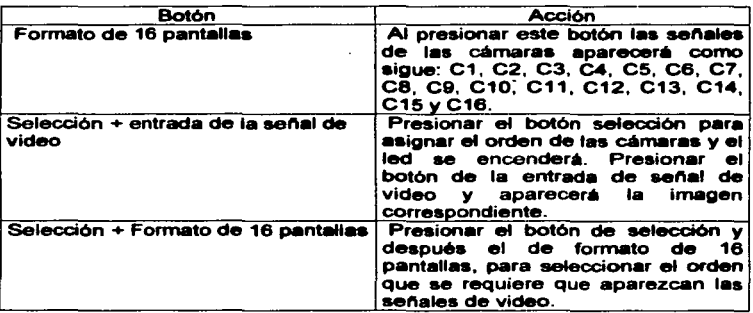

Tabla 2.8 Acciones que se realizan en el formato de multipantalla de dieciséis cámaras.

g) Pantalla congelada. Se usa cuando se quiera hacer pausa en una imagen y observar con más a detalle lo que está ocurriendo. Al terminar de observar sólo se debe presionar nuevamente el botón de pausa y la imagen volverá a presentarse en forma continua.

Al realizar esta operación no afecta la función de multiplexaje ó la salida de la videograbadora. Las imágenes se grabaran en forma continua.

### 2.4.1 SEGUNDA PANTALLA

El multiplexor tiene 2 salidas: una para la pantalla principal donde se podrán realizar los cambios anteriormente descritos y una para la pantalla auxiliar que nos servirá para observar la secuencia de las cámaras con los diferentes formatos. Utilizando los botones que aparecen en la parte frontal del multiplexor se pueden realizar loa siguientes cambios como se muestra en la tabla 2.9.

FALLA DE URIGEN

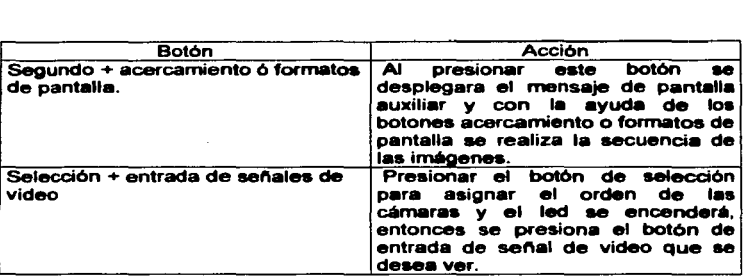

Tabla 2.9 Acciones que se realizan en el formato de segunda pantalla.

## 2.5 GRABACION

A continuación se mencionan los 4 tipos de grabación que son los siguientes: modo en vivo, modo de grabación de eventos, modo de comprobación de grabación y el modo de alarma.

a) Modo en vivo. Este modo se activa en forma automética cuando se enciende el multiplexor, las cámaras se pueden presentar en la pantalla en algún orden ó algún formato previamente programado. En este modo el led del botón grabación en vivo estará apagado. Las cámaras se muestran cada segundo y el tiempo de aparición es determinado por el número de cámaras conectadas en la unidad.

La grabación del modo en vivo no afecta la señal de video hacia la videograbadora, la grabación de la cámara es completamente independiente del monitor donde se observe y no se afecta por los cambios que puede realizar el operador.

b) Modo de grabación de eventos. Este modo permite reproducir lo que se grabó ó lo que se ha grabado en otra cinta. Al utilizar este modo de grabación no afecta la salida hacia la videograbadora. Se siguen los siguientes pasos para su reproducción.

Paso 1. En el multiplexor se presiona el botón de reproducción (el led se encenderà) y el monitor principal quedara dividido en 16 cuadros.

Paso 2. En la videograbadora se detiene la cinta y se ajusta el tiempo de reproducción a 2H.

Paso 3. Se revisa la cinta con la ayuda de los botones de avanzar, rebobinar y reproducción.

Paso 4. Al terminar de revisarla se rebobina o se adelanta hasta dejarla en el lugar donde se estaba grabando.

Paso 5. Ajustar el tiempo de grabación que tenia y en la videograbadora presionar el botón de grabación.

Paso 6. Presionar en el multiplexor el botón de reproducción.

Nota; Si el multiplexor no detecta una de las señales de video se desplegará en ese campo: perdida de formato y cuando no detecte ninguna senal de video se observarà en el monitor la leyenda: no videograbadora.

c) Modo de comprobación de grabación: En este modo la unidad muestra la entrada de las señales de video desde la videograbadora. Este modo nos mostrará la secuencia de las senales de video y el numero de la cémara que se esta grabando. Este modo se puede activar siguiendo los siguientes pasos:

Paso 1. Presionar el botón de selección y el led se encenderá.

Paso 2. Presionar el botón de grabación y el led parpadea, en el monitor se observará lo que se esta grabando.

Paso 3. Presionar nuevamente el botón de grabación para salir de este modo de comprobación.

Nota; Debido a que este modo es para comprobar que se están grabando las señales de video no se podrá seleccionar una cámara individualmente y en este modo los botones serán deshabilitados con excepción del botón grabación y congelar / pausar.

d) Modo de alarma. El multiplexor tiene los siguientes tipos de alarma: una alarma y múltiples alarmas. Operan cuando se encuentra en el modo de grabación y ocurre una perdida de video.

1. Una alarma. Cuando ocurre este tipo de alarma se presentan las siguientes acciones:

i. El led de la entrada de video correspondiente comienza a flashear.

FALLA DE ORIGEN

ii. Se producirá una alarma sonora, cuya duración puede ser programada de 00 a 99 segundos.

iii. El relevador interno de alarma se energiza para que el usuario lo pueda usar con otro dispositivo.

iv. El monitor principal se cambia al formato de pantalla previamente programado.

v. La pantalla del monitor auxiliar desplegará la cámara alarmada mediante un mensaje de alarma con el número de la cámara.

Nota; Presionando cualquier botón frontal del multiplexor se cancelará la alarma. ya que la función básica de los botones se deshabilita durante la alarma.

2. alarma múltiple. Las alarmas múltiples son procesadas en el orden en que 6stas ocurren y aparecerán secuencialmente en el monitor principal. Estas alarmas son tomadas como una alarma simple, sólo en los siguientes dos casos:

i. Cuando el monitor principal se encuentra operando en el formato de 16 senalea de video aparecerá la alarma en el cuadro de la senal de video correspondiente.

ii. Cuando el monitor principal se encuentra en el formato de pantalla completa, aparecerá el mensaje de la cámara alarmada.

# 2.6 MENU PRINCIPAL

El multiplexor cuenta con un menú de programación con varias opciones: hora, fecha, presentación en pantalla, opción de tamano de recuadro, etiquetas de las cámaras, secuencia, grabación, alarmas y parámetros de operación.

a) Formato de 12 horas para programar la hora. En el menú se puede modificar para que aparezca o no en pantalla y los pasos para activar / desactivar el formato es el siguiente:

Paso 1. Presionar el botón de menú y presionar las flechas de dirección arriba / abajo, hasta que aparezca la opción de hora.

Paso 2. Presionar el botón de entrada para seleccionar la primera opción.

Paso 3. Seleccionar la opci6n de encendido cuando se desea que aparezca en el monitor.

Paso 4. Presionar el bot6n de entrada para confirmar loa cambios.

<sup>35</sup> TESIS CON<br>FALLA DE ORIGEN

b) Formato de fecha. Para programar el formato de la fecha se pueden seleccionar cualquiera de las tres siguientes opciones que aparecen en la tabla 2.10.

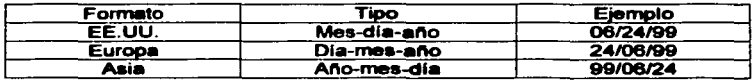

Tabla 2.10 Formatos de fecha.

Con los siguientes pasos se puede activar el formato de la fecha:

Paso 1. Presionar el bot6n de menú.

Paso 2. Presionar las flechas de dirección arriba / abajo hasta que aparezca la opción de: fecha.

Paso 3. Presionar el botón de entrada para seleccionar la segunda opción.

Paso 4. Presionar el botón de entrada para confirmar los cambios.

c) Presentación en pantalla. Mediante este opción se habilita / deshabilita el congelamiento de imagen y secuencia. La opción es habilitada de fábrica, por lo que para deshabilitarla se siguen los siguientes pasos:

Paso 1. Presionar el botón de menú.

Paso 2. Presionar los botones arriba / abajo hasta encontrar la opción de: presentación de pantalla.

Paso 3. Presionar el botón de entrada para seleccionar la opción.

Paso 4. Se selecciona la opción habilitar / deshabilitar, usando los botones de izquierda / derecha.

Paso 5. Presionar el botón de entrada para confirmar los cambios.

d) Opci6n de tmmano de recuadro. Con esta opci6n se ajusta el tamano de recuadro en el monitor principal. La opci6n de f6brica es del tamano 119. Se siguen los siguientes pasos para realizar el ajuste:

Paso 1. Presionar el botón de menú.

36

TESIS CON FALLA lJE G.JGEN •

Paso 2. Presionar los botones arriba I abajo hasta encontrar la opción de: tamatlo de recuadro.

and the company of

Paso 3. Presionar el botón de entrada para seleccionar la opci6n.

Paso 4. Presionar los botones de arriba / abajo para seleccionar alguno de los diferentes tamaños: de 1/9, 1/16 ó 1/4.

Paso 5. Presionar el botón de entrada para confinnar los cambios.

e) Etiquetas de las cámaras. A cada una de las entradas de las señales de video se les puede asignar un nombre para facilitar la ubicación del área. Con un total de 9 caracteres; números ó letras. Para asignar estas etiquetas se siguen los siguientes pasos:

Paso 1. Presionar el botón de menú.

Paso 2. Presionar el botón hacia abajo para seleccionar el número de la cámara.

Paso 3. Presionar el botón de entrada para seleccionar la línea de la etiqueta.

Paso 4. Presionar los botones de arriba / abajo para seleccionar el carácter deseado.

Paso 5. Presionar el bot6n de dirección hacia la derecha para seleccionar el carácter siguiente.

Paso 6. Seguir los pasos 4 y 5 hasta formar las palabras deseadas.

Paso 7. Presionar el botón de entrada para confinnar los cambios.

f) Secuencia. Con esta opción se ajusta el tiempo de presentación de la cámara en el monitor auxiliar; el modo de secuencia (el orden de aparición de las cámaras), tiempo de presentación en el monitor principal y el estado de entrada de las señales de video.

1. Tiempo de presentación de la c4irnara en el monitor auxiliar. Al iniciar una secuencia se puede ajustar el tiempo de presentación de la cámara en el monitor (antes de que aparezca la siguiente señal, este tiempo se puede ajustar de 0 a 99 segundos). Se siguen los siguientes pasos para su ajuste:

Paso 1. Presionar el botón de menú.

Paso 2. Presionar el botón de entrada y seleccionar el tiempo de presentación de la cámara en el monitor auxiliar.

..

Paso 3. Presionar los botones de arriba I abajo para ajustar el rango de tiempo.

the contract of the contract of the contract of the contract of

Paso 4. Presionar el botón de entrada para confirmar los cambios.

 $\mathcal{L}$ 

2. Modo de secuencia. Se pueden programar 2 modos diferentes de secuencia que son: forma secuencial y forma aleatoria. Para programarlos se siguen loa siguientes pasos:

Paso 1. Presionar el botón de menú.

Paso 2. Presionar los botones arriba I abajo hasta encontrar la opción de: modo de secuencia

Paso 3. Presionar el botón de entrada para seleccionar la opción.

Paso 4. Presionar los botones de arriba / abajo para seleccionar cualquiera de los 2modos.

Paso 5. Presionar el botón de entrada para confirmar los cambios.

3. Tiempo de presentación en el monitor principal. Esta opción es activada cuando se ha seleccionado la opción de multipantalla y se programa la duración de cada senal de video una a una. Si se ha seleccionado O segundos la palabra de apagado apareceré en la pantalla. Para programar esta opción se siguen loa siguientes pasos:

Paso 1. Presionar el botón de menú.

Paso 2. Presionar loa botones arriba I abajo hasta encontrar la opción: tiempo de presentación en el monitor principal.

Paso 3. Presionar el botón de entrada para seleccionar la opción.

Paso 4. Presionar los botones de arriba *t* abajo hasta seleccionar el número de la c6mara.

Paso 5. Presionar el botón de entrada y loa botones de dirección para programar el tiempo y la cámara que se quiere que aparezca primero (se puede seleccionar el orden que requiera el usuario).

Paso 6. Para el resto de las cámaras se deben seguir los pasos 4 y 5 respectivamente.

Paso 7. Presionar el bot6n de entrada para confirmar loa cambios.

FALLA DE ORIGEN

-

4. Estado de entrada de las senales de video. Esta opción es usada para mostrar las cámaras que estén conectadas al multiplexor. El número indica que la cámara esta conectada y un asterisco nos indica que no está conectada una señal de video ó pérdida de senal de video.

g) Grabación. Con esta opción se muestra en pantalla un submenú donde se puede programar: el tipo de videograbadora, disparo externo, modo de grabación, modo de alarma *v* opción de cámara.

1 . Tipo de videograbadora. En esta opción se selecciona *v* ajusta el tipo de videograbadora que se va utilizar para la grabación de las imégenes. En la tabla 2. 11 se pueden consultar los diferentes tipos de videograbadora por modelo *v* marca.

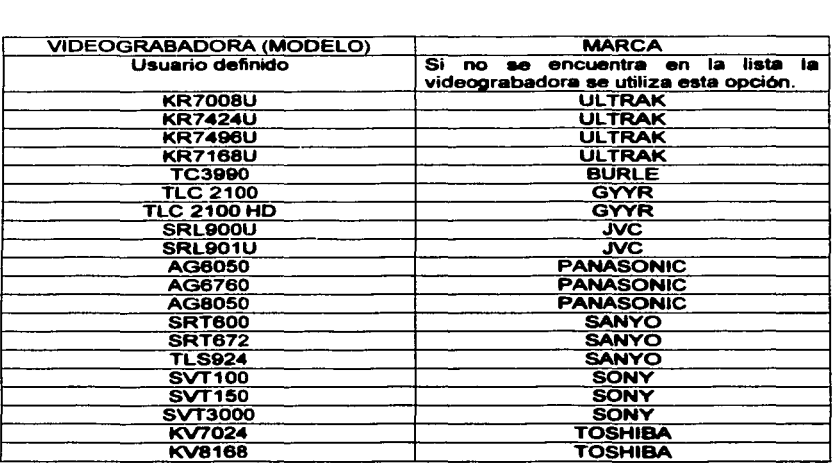

Tabla 2. 11 Tipos de videograbadoras.

Se siguen los siguientes pasos para seleccionar el tipo de la videograbadora:

Paso 1. Presionar el botón de menú.

Paso 2. Presionar los botones arriba I abajo hasta encontrar la opci6n: tipo de videograbadora.

Paso 3. Presionar el botón de entrada para seleccionar la opcl6n.

Paso 4. Presionar los botones de arriba I abajo para seleccionar el tipo de la videograbadora.

Paso 5. Presionar el botón de entrada para confirmar los cambios.

2. Disparo externo. Este disparo es usado para sincronizar la grabación de las señales que envía el multiplexor hacía la videograbadora. Se siguen los siguientes pasos para realizar el ajuste:

Paso 1 . Presionar el botón de menú.

Paso 2. Presionar los botones arriba / abajo hasta encontrar la opción: disparo externo.

Paso 3. Presionar el botón de entrada para seleccionar la opción.

Paso 4. Presionar los botones arriba *t* abajo para activar cualquiera de las siguientes opciones:

i. Apagado. Esta opción se utiliza - cuando se ha seleccionado el tipo de la videograbadora.

ii. Disparo (+): Permite al multiplexor controlar con un disparo de sincronla adicional a la videograbadora.

iii. Disparo (-): Permite al multiplexor controlar con un disparo menos de sincronía a la videograbadora.

Nota¡ Si la videograbadora no recibe un pulso de disparo por 10 segundos ésta cambia al tiempo de grabaci6n de 2 horas hasta que detecta el pulso de disparo.

Paso 5. Presionar el botón de entrada para confirmar los cambios.

40 **I** TESIS CON

FALLA DE ORIGEN

3. Modo de grabación. Este campo es utilizado para programar el tiempo normal de grabación y se puede seleccionar de 2 a 480 horas, de acuerdo al tipo de la videograbadora. Para cambiar esta opción se siguen los siguientes pasos:

Paso 1 . Presionar el botón de menú.

Paso 2. Presionar los botones arriba I abajo hasta encontrar la opción: modo de grabación.

Paso 3. Presionar el botón de entrada para seleccionar la opción.

Paso 4. Presionar los botones de dirección arriba I abajo hasta seleccionar el tiempo de grabación.

Paso 5. Presionar el botón de entrada para confirmar los cambios.

4. Modo de alarma. Esta opción es usada cuando se produce una alarma. Se siguen los siguientes pasos para modificarta:

Paso 1. Presionar el botón de menú.

Paso 2. Presionar los botones arriba I abajo hasta encontrar la opción: modo de alarma.

Paso 3. Presionar el botón de entrada para seleccionar la opción.

Paso 4. Presionar los botones de arriba / abajo hasta seleccionar el tiempo de horas de grabación.

Paso 5. Presionar el botón de entrada para confirmar los cambios.

5. Opción de cámara. Esta opción se utiliza para agregar I quitar la grabación de las señales de video y ajustar la alarma de grabación en vivo.

i. Agregar / quitar la grabación de las señales de video. Se puede seleccionar el número de cámaras que se desean que aparezcan en el monitor principal aai como la secuencia que se requiera grabar de la salida del monitor auxiliar. Para habilitar estas opciones se siguen los siguientes pasos:

Paso 1. Presionar el botón de menú.

Paso 2. Presionar los botones arriba / abajo hasta encontrar la opción: grabación de las cámaras.

Paso 3. Presionar el botón de entrada para seleccionar la opción.

41 **TESIS CON** 

FALLA DE ORIGEN

Paso 4. Presionar los botones de arriba / abajo para seleccionar la señal de video que se va a seleccionar.

Paso 5. Presionar el botón de entrada para confirmar la selección.

Paso 6. Seguir los pasos 4 y 5 para el resto de las señales de video.

Paso 7. Presionar los botones de izquierda I derecha para seleccionar el monitor principal.

Paso 8. Presionar el botón de entrada para confirmar la selección.

Nota: Se siguen todos los pasos anteriores para programar el monitor auxiliar.

ii. Alarma de grabación en vivo. En este modo de alarma se activa un sonido cada 20 segundos y para habilitarlo se siguen los siguientes pasos:

Paso 1. Presionar el botón de menú.

Paso 2. Presionar los botones arriba / abajo hasta encontrar la opción: grabación de las cámaras.

Paso 3. Presionar el botón de entrada para seleccionar la opción.

Paso 4. Presionar los botones de arriba / abajo para habilitar / deshabilitar la opción.

Paso 5. Presionar el botón de entrada para confirmar la selección.

h) Alarmas. Existen 5 tipos de alarma y son los siguientes: entrada de alarma, grabación por alarma, temporizador por alarma presentación de alarma y alarma por detección de movimiento.

1 . Grabación por alarma. Cuando se produce una alarma se pueden activar cualquiera de los 16 relevadores internos y asl activar un dispositivo externo. Se siguen los siguientes pasos para su ajuste:

Paso 1. Presionar el botón de menú.

Paso 2. Presionar los botones arriba I abajo hasta encontrar la opción: entrada de alarma.

Paso 3. Presionar el botón de entrada para seleccionar la opción.

FALLA DE ORIGEN

-

Paso 4. Presionar los botones de arriba / abajo para seleccionar cualquiera de las siguientes opciones:

i. NA. Contacto normalmente abierto.

ii. NC.- Contacto normalmente cerrado.

iii. Apagado. Aunque se active una alarma no se realizara ninguna aceión.

and the company

Paso 5. Presionar los botones de Izquierda I derecha para escoger la selecci6n.

Paso 6. Presionar el botón de entrada para confirmar la selección.

2. Grabación por alarma. Esta opción es usada para controlar la grabación cuando se ha producido una alarma en alguna senal de video. Para realizar el ajuste se siguen los siguientes pasos:

Paso 1. Presionar el botón de menú.

Paso 2. Presionar los botones de arriba / abajo hasta encontrar la opción: grabación por alarma.

Paso 3. Presionar el botón de entrada para seleccionar la opción.

Paso 4. Presionar los botones de arriba / abajo para escoger cualquiera de las siguientes opciones:

i. Cámara por alarma (ONY). Graba solamente la(•) senal(es) de video que presenta(n) la alarma.

<sup>ii</sup>. Sin cambio (UCD). Cuando ocurre una alarma en cualquier señal de video es ignorada.

Paso 5. Presionar el botón de entrada para confirmar la selección.

3. Temporizador por alarma. Esta opción es usada cuando se ha seleccionado la alarma por detecci6n de movimiento. Al ocurrir un movimiento en una sena! *d'9*  video previamente programada se muestra la etiqueta de dicha cámara y si no se deshabilita la alarma en un tiempo se activa un dispositivo externo. Para el ajuste del tiempo se siguen los siguientes pasos:

Paso 1. Presionar el botón de menú.

Paso 2. Presionar los botones de arriba / abajo hasta encontrar la opción: temporizador por alarma.

43 **TESIS CON** FALLA DE ÜRIGEN

..

Paso 3. Presionar el botón de entrada para seleccionar la opción.

Paso 4. Presionar los botones de arriba / abajo para escoger el tiempo que se **requiere.** 

Paso 5. Presionar el botón de entrada para confirmar la selección.

4. Presentación de alarma. Con ésta opción se ajusta el formato de pantalla que se desea cuando ocurra una ó varias alarmas. Se siguen los siguientes pasos para su ajuste:

Paso 1 . Presionar el botón de menú.

Paso 2. Presionar los botones de arriba I abajo hasta encontrar la opción: presentación de alarma

Paso 3. Presionar el botón de entrada para seleccionar la opción.

Paso 4. Presionar los botones de arriba / abajo para escoger cualquiera de las siguientes opciones:

i. Formato de dieciséis senales de video. Cuando ocurre una alarma se presenta en este formato todas las senales.

ii. Formato de pantalla completa. Presenta la senal de video donde esta ocurriendo la alarma y sin son múltiples alarmas las presentará en forma de secuencia.

Paso 5. Presionar el botón de entrada para confirmar la selección.

5.- Alarma producida por detección de movimiento. Esta opción permite habilitar I deshabilitar las senales de video que utilizaran este tipo de alarma. Se siguen los siguientes pasos para ajuste.

Paso 1. Presionar el botón de menú.

Paso 2. Presionar los botones de arriba / abajo hasta encontrar la opción: alarma producida por detección de movimiento.

Paso 3. Presionar el botón de entrada para seleccionar la opción.

Paso 4. Presionar los botones de arriba / abajo para escoger cualquiera de las siguientes opciones:

FALLA DE ORIGEN

..

i. Cámara. Esta opción permite seleccionar la imagen de la senal de video que se le realizaran los ajustes de: modo, habilitar, sensibilidad, tamano del disparo y retardo. Se siguen los siguientes pasos para su ajuste:

and the com-

Paso 1. Seguir los pasos del 1 al 3 de la opción: alarma producida por detección de movimiento.

Paso 2. Presionar el botón de entrada para confirmar la opción.

Paso 3. Presionar los botones de arriba f abajo hasta encontrar la opción de cámara.

Paso 4. Presionar el botón de entrada para confirmar la opción.

Paso 5. Presionar los botones de arriba f abajo para seleccionar la cámara que se le va a realizar el ajuste.

Paso 6. Presionar el botón de entrada para confirmar la selección.

ii. Modo. Esta opción permite programar la detección por movimiento en 2 formas diferentes. Se siguen los siguientes pasos para realizar el ajuste:

Paso 1. Seguir los pasos del 1 al 6 de la opción de cámara.

Paso 2. Presionar los botones de arriba f abajo hasta encontrar la opción de modo.

Paso 3. Presionar el botón de entrada para confirmar la selección.

Paso 4. Presionar los botones de izquierda / derecha para seleccionar cualquiera de los dos modos diferentes:

• Modo 1. Esta opción es utilizada cuando se quiere detectar una alarma por **movimiento.** 

• Modo 2. Esta opción se utiliza para activar el temporizador.

Paso 5. Presionar el botón de entrada para confirmar los cambios.

iii. Habilitar. Esta opción es utilizada para incluir f excluir la senales de video cuando ocurre una alarma. Se siguen los siguientes pasos para realizar el ajuste:

Paso 1. Seguir los pasos del 1 al 6 de la opci6n de la cámara.

Paso 2. Presionar los botones de arriba / abajo hasta encontrar la opción habilitar.

FALLA DE ORIGEN

Paso 3. Presionar el botón de entrada para confirmar la selección.

Paso 4. Presionar los botones arriba / abajo para seleccionar cualquiera de las dos opciones diferentes:

• Encendido. Permite programar la senal de video para que detecte una alarma cuando se produzca un movimiento.

• Apagado. Permite deshabilitar la senal para que no se active una alarma cuando registre movimiento.

Paso 5. Presionar el botón de entrada para confirmar los cambios.

iv. Sensibilidad. Esta opción permite ajustar el nivel de detección por movimiento y se siguen los siguientes pasos:

Paso 1 . Seguir los pasos del 1 a 6 de la opción de cámara.

Paso 2. Presionar los botones de arriba / abajo hasta encontrar la opción de sensibilidad.

Paso 3. Presionar el botón de entrada para confirmar la selección.

Paso 4. Presionar los botones de izquierda / derecha para modificar el nivel de sensibilidad y los valores son: Baja sensibilidad. (01), Valor de fabrica (10) y Alta sensibilidad  $(15)$ .

Paso 5. Presionar et botón de entrada para confirmar los cambios.

v. Tamallo del disparo. Esta opción permite configurar el área que se va a utilizar para detectar el movimiento. Se siguen los siguientes pasos para su selección:

Paso 1. Seguir los pasos del 1 al 6 de la opción de la cámara.

Paso 2. Presionar los botones de arriba I abajo hasta encontrar la opción de tamaño de disparo.

Paso 3. Presionar el botón de entrada para confirmar la selección.

Paso 4. Presionar los botones de arriba I abajo para modificar el número de zonas a cubrir en forma horizontal, se pueden tomar valores del 1 al 15, el valor que se recomienda es el 10.

46 TESIS CON FALLA DE ORIGEN

Paso 5. Presionar los botones izquierda / derecha para modificar el numero de zonas a cubrir en forma vertical y se pueden tomar valores del 1 al 9, el valor que se recomienda es el 1.

Paso 6. Presionar el botón de entrada para confirmar los cambios.

vi. Retardo. Esta opción es usada para darle un tiempo a la detección por movimiento y así evitar que la luz repentina ó alguna sombra activen la alarma. Se siguen los siguientes pasos para su ajuste.

Paso 1. Seguir los pasos del 1 al 6 de la opción de cámara.

Paso 2. Presionar los botones de arriba / abajo hasta encontrar la opción de retardo.

Paso 3. Presionar el botón de entrada para confirmar la selección.

Paso 4. Presionar los botones de izquierda / derecha para seleccionar el rango de retardo que se va a modificar (el rango es de 05 segundos, se recomienda el valor de 1 segundo).

Paso 5. Presionar el botón de entrada para confirmar los cambios.

### 2.7 OPCIONES AVANZADAS

Con estas opciones se pueden realizar algunos cambios al multiplexor y son los siguientes: contraseña, cambio de contraseña, restablecimiento de los valores iniciales, bloqueo de botones y comunicación.

a) Contrasena. Esta opción es usada para no permitir el acceso a la programación a personal no autorizado. Se siguen los siguientes pasos para su 3ctivación:

Paso 1. Presionar el botón de menú.

Paso 2. Presionar los botones de arriba / abajo hasta encontrar la opción de<br>contraseña.

Paso 3. Presionar el botón de entrada para seleccionar la opción.

Paso 4. Presionar los botones de izquierda / derecha para seleccionar encendido / apagado.

Paso 5. Presionar el botón de entrada para confirmar los cambios.

FALLA DE ORIGEN

..

b) Cambio de contrasena. Esta opción es usada para modificar la contrasena la cual esta formada por cuatro números, se recomienda cambiar la contrasena regularmente. Se siguen los siguientes pasos para su reemplazo:

Paso 1. Presionar el botón de menú.

 $\mathcal{L}(\mathcal{L}^{\mathcal{A}})$  , we can consider the  $\mathcal{L}^{\mathcal{A}}$ 

Paso 2. Presionar los botones de arriba / abajo hasta encontrar la opción de cambio de contrasena.

Paso 3. Presionar el botón de entrada para seleccionar la opción.

Paso 4. Presionar los botones de señal de video para seleccionar el primer numero.

Paso 5. Presionar el botón de entrada par a confirmar.

Paso 6. Se siguen los pasos 4 y 5 para el resto de los números.

Paso 7. Presionar los botones de entrada de senal de video para confirmar la nueva contrasefta.

Paso 8. Presionar el botón de entrada para confirmar los cambios.

c) Restablecimiento de fábrica. Esta opción permite restablecer los parámetros de fábrica y debe usarse con precaución ya que borrará todo lo programado. Se siguen los siguientes pasos para activarlo:

Paso 1 . Presionar el botón de menú.

Paso 2. Presionar los botones de arriba / abajo hasta encontrar la opción de restablecimiento de fábrica.

Paso 3. Presionar el botón de entrada para seleccionar la opción.

Paso 4. Presionar los botones de izquierda / derecha para seleccionar la opción de

Nota¡ Aparecerá un letrero de advertencia, si se desea cancelar se presiona el botón de menú.

Paso 5. Presionar el botón de entrada para confirmar la selección.

d) Bloqueo de botones. Esta opción es usada para no permitir el acceso a las funciones básicas del multiplexor. Se siguen los siguientes pasos para su activación:

and discussions are a strategic

-

Paso 1 . Presionar el botón de menú.

Paso 2. Presionar los botones de arriba I abajo hasta encontrar la opción de bloqueo de botones.

Paso 3. Presionar el botón de entrada para seleccionar la opción.

Paso 4. Presionar los botones de izquierda / derecha para seleccionar cualquiera de los siguientes 2 casos:

• Encendido. No se podré tener acceso a las funciones del multiplexor hasta que se proporcione la contraseña.

•Apagado. Se tendré acceso a las funciones del multiplexor.

Paso 5. Presionar el botón de entrada para confirmar la selección.

e) Comunicación. Esta opción permite seleccionar el: protocolo de comunicación, la velocidad de transmisión y el puerto de comunicación.

i. Protocolo de comunicación. Con esta opción se selecciona el formato de comunicación que se va a utilizar. Se siguen los siguientes pasos para su selección:

Paso 1. Presionar el botón de menú.

Paso 2. Presionar los botones de arriba / abajo hasta encontrar la opción de protocolo de comunicación. ·

Paso 3. Presionar el botón de entrada para seleccionar la opción.

Paso 4. Presionar los botones de izquierda / derecha para seleccionar los formatos: RS-232 y RS-485.

Paso 5. Presionar el botón de entrada para confirmar la selección.

ii. Velocidad de transmisión. Es la velocidad que serán transmitidos y recibidos los datos. Para seleccionar la velocidad se siguen los siguientes pasos:

Paso 1. Presionar el botón de menú.

Paso 2. Presionar los botones de arriba / abajo hasta encontrar la opción de velocidad de transmisión.

FALLA DE ÜKIGEN

Paso 3. Presionar el botón de entrada para seleccionar la opción.

Paso 4. Presionar los botones de izquierda / derecha para seleccionar: 1200bps, 2400bps, 4800bps y 9600bps.

Paso 5. Presionar el botón de entrada para confirmar la selección.

iii. Puerto de comunicación. Esta opción es usada para habilitar el puerto que se va a utilizar y asl recibir I transmitir los datos. Se siguen los siguientes pasos para su activación:

Paso 1. Presionar el botón de menú.

Paso 2. Presionar los botones de arriba / abajo hasta encontrar la opción de puerto de comunicación.

Paso 3. Presionar el botón de entrada para seleccionar la opción.

Paso 4.Presionar los botones de izquierda / derecha para seleccionar las opciones de encendido I apagado.

Paso 5. Presionar el botón de entrada para confirmar la selección.

### 2.8 MANTENIMIENTO

El fabricante proporciona las siguientes indicaciones para darte una mayor vida útil al multiplexor y se debe realizar cada tres meses.

1.- Revisar que el multiplexor se encuentre bien fijo al mueble metálico.

2.- Revisar que los conectores de las señales de video, así como los conectores de alarma y de la comunicación con la computadora se encuentren en buen estado y que no se encuentren muy tensos los cables.

3.- Revisar que la fuente de alimentación de voltaje se encuentre en buen estado y medir el voltaje que debe ser aproximado a 12 VCD @ 1.5 A.

4.- Revisar que cada uno de los botones se encuentren en buen estado y realizar pruebas de operación (accionar las funciones básicas).

5.- Con un pat\o suave y húmedo limpiar la superficie del multiplexor.

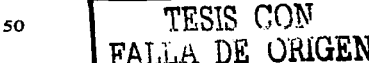

# CAPITULO 3. EL MATRICIAL

Es un dispositivo que se utiliza para programar y controlar las senales de video, realizar secuencias y programar alarmas. Esta compuesto por 5 módulos: la unidad de control, un módulo de multiplexaje, una fuente de alimentación, un teclado de programación y un teclado de usuario. Se le puede conectar un módulo opcional para activar hasta 24 alarmas y un puerto de comunicación RS-232 para conectar hacia una computadora. Opera con un voltaje de alimentación de 110 VAC I 220 VAC.

### 3.1 ESPECIFICACIONES

Para un mejor funcionamiento del matricial el fabricante proporciona las siguientes caracterlsticas de operación:

1. Voltaje de alimentación. 110 / 220 VAC 50 / 60 Hz @ 0.13 A.

2. Limitación de corriente (fusible). 120 I 240 VAC @ 0.25 A.

3. Velocidades de transmisión I recepción (bits por segundo). 1200, 2100, 9600 ó 19200 (se pueden seleccionar con un mini interruptor en el puerto de **comunicaciones).** 

4. Formato de comunicaciones. RS-232 I RS~85.

5. Bits de identificación. Para canales 1, 6 y puerto de comunicación COM1: 1 bit de inicio, 1 bit de paro y 8 bits de datos y para el puerto de comunicación COM2: 1 bit de inicio, 1 bit de paro y 7 bits de datos.

6. Protección contra transitorios. El equipo cuenta con una protección interna por variaciones de voltaje que ocurren en la linea.

7. Conectores de entrada / salida.

i. Teclado de usuario. 1 conector tipo din de 6 terminales y 1 conector tipo RJ-12.

ii. Teclado de programación. 1 conector tipo din de 5 terminales.

iii. Comunicación. 7 conectores tipo din de 6 terminales y 1 conector miniatura tipo din de 9 terminales.

FALLA DE URIGEN

## 8. Temperatura de operación. de Oº C a 50º C.

## 3.2 DESCRIPCION

El matricial esté compuesto por 5 módulos: teclado de programación, teclado de usuario, unidad de control, fuente de poder y el módulo de multiplexaje de aenales de video. En la figura 3.1 se describe el teclado de programación.

a) Teclado de programación. Con este teclado se pueden programar: idioma, fecha I hora, etiquetas de las cémaras, parámetros de la cémara de movimiento

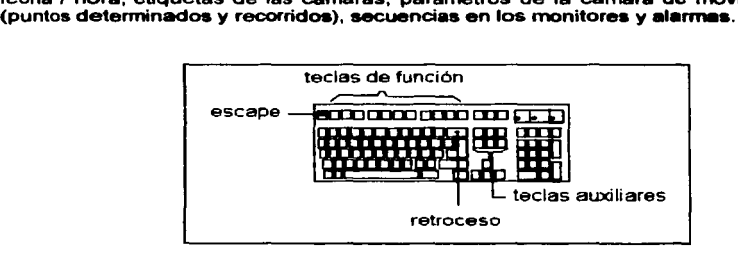

Figura 3.1 Teclado de programación.

1.-Teclas de función. Con estas teclas se observa la programación previa de cada cámara de movimiento. En la tabla 3.1 se describe la función de cada tecla.

| Tecla          | Funcion                                 |
|----------------|-----------------------------------------|
| F1             | Ir a un punto programado                |
| F <sub>2</sub> | Correr una trayectoria una vez          |
| F3             | Correr una trayectoria continuamente    |
| F4             | Correr una multillamada                 |
| F5             | Muestra lista de puntos programados     |
| F6             | Muestra lista de travectorias           |
| F7             | Muestra lista de todas las trayectorias |
| F8             | Muestra lista de sectores               |
| F9             | Restablece la cámara                    |

Tabla 3.1 Teclas de función.

Para programar las cámaras es necesario presionar la tecla de shift con alguna de las teclas de función que se mencionan en la tabla 3.2.

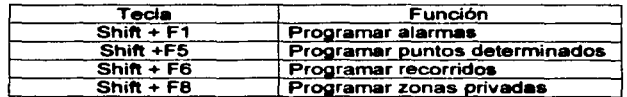

Tabla 3.2 Teclas de función.

2.- Teclas auxiliares. Estas teclas son usadas para desplazarse en el menú de programación y cuando se escriben las etiquetas en las senales de video. Su descripción se observa en la tabla 3.3.

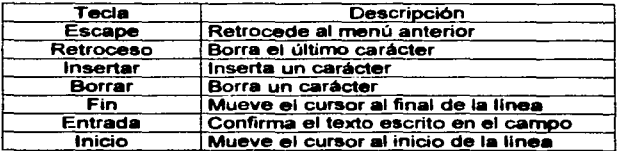

Tabla 3.3 Teclas auxiliares.

3.- Escape. Esta tecla se usa cuando se quiere regresar al menú anterior 6 salir del menú.

4.-Retroceso. Esta tecla se utiliza cuando se están editando las etiquetas y se apretó una tecla por error.

b) Teclado de usuario. Con este teclado se podrán seleccionar: las cámaras de movimiento, las cámaras fijas, los monitores y realizar secuencias. Controlar las cámaras de movimiento con algunas teclas (previamente programadas) ir a puntos seleccionados 6 recorridos. Todas estas opciones se observan en la pantalla de cristal liquido del teclado. Sus caracteristicas son las siguientes:

1.- Envla los datos con el formato R~85 y 9800 bits por segundo.

FALLA DE ORIGEN

2.- Controla los movimientos de: pan, tilt, acercamiento y enfoque, asl como 259 cámaras y 32 monitores.

3.- Ejecuta puntos programados (ir a puntos previamente programados y su programación en forma rapida).

4.- Iniciar ó detener recorridos.

5.- Enlistar puntos predeterminados, recorrido& y contenidos de los recorridos.

6.- Iniciar ó detener multillamadas (secuencias previamente programadas).

7.- Controlar las entradas de alarmas (habilitar, deshabilitar e identificar).

B.- Identificar alarmas producidas por alguna ausencia de senal de video.

9.- Voltaje de alimentación. 5 V +/- 5% @ 300 mA.

10.- Temperatura de operación. De O" Ca 50 ° C.

Las seis partes que componen al teclado de usuario se observan en la figura 3.2 y son las siguientes:

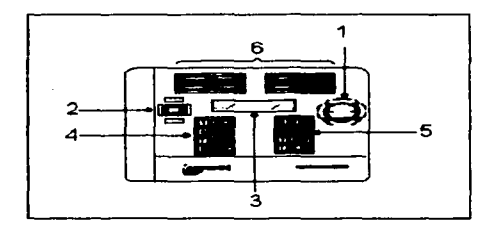

Figura 3.2 Partes del teclado de usuario.

FALLA DE CRIGEN

1. Palanca de control. Esta palanca permite controlar las funciones de las<br>cámaras de movimiento en sus diferentes direcciones: arriba, abaio, izquierda v derecha, al estar realizando un recorrido con sólo mover la palanca en alguna dirección se detendrá y se podrá tener el control de la cámara.

sales and contact the contact of the

2. Palanca de enfoque. Esta palanca permite ajustar en forma manual el iris y el enfoque de las cámaras de movimiento, las acciones que realiza se pueden observar en la tabla 3.4.

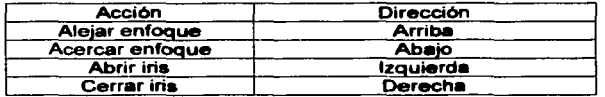

Tabla 3.4 Ajuste manual de iris y enfoque.

3. Pantalla de cristal liquido (LCD). En esta pantalla se muestra en la primera línea el número del monitor y el número de la cámara que se esta controlando. La segunda linea muestra la alarma producidas por perdida de senal de video.

4. Teclado numérico. Este teclado es usado para seleccionar las cámaras, monitores, puntos programados, recorridos; borrar datos erróneos y realizar la entrada a alguna función.

5. Teclado de funciones especiales. Este teclado es usado junto con el teclado numérico para realizar las funciones de controlar y son las siguientes:

i. Cámara, monitor, entrada y control. Estas teclas son utilizadas para controlar las cámaras y los monitores.

ii. Programar. Esta tecla se usa para programar un punto determinado.

iii. Punto programado. Con esta tecla se activa el punto previamente programado, con ésta función se fija la cámara de movimiento en un punto.

iv. Opción. Con esta tecla se enlistan los sectores recorridos, puntos programados y diagnostico del teclado de usuario.

v. Recorrido. Con esta tecla se inician los recorridos (previamente programados), estos recorridos son la unión de los puntos programados.

*SS TESIS CON* 

FALLA DE ORIGEN

vi. Multillamada. Con esta tecla se inician ó se detienen las multillamadas, ae programa un número determinado de seflales de video que se quiere que aparezcan en un monitor seleccionado.

6. Teclas rápidas de función. Cada tecla de función esta disenada para ejecutar una ó mas acciones del sistema usando un sólo golpe de tecla. Las acciones del sistema incluyen: puntos programados, recorridos, conmutación de video (cambiar la senal del monitor que se este observando). control de monitor auxiliar y control de multillamadas.

c) Unidad de control. En este módulo se realizan todas las operaciones, almacenamiento de instrucciones, procesamiento de las senales de video y programación I activación de las alarmas, asl como la conexión de todos los módulos y 64 senales de video.

En la parte trasera de la unidad de control se encuentran once conectores como se observa en la figura 3.3 y se mencionan a continuación:

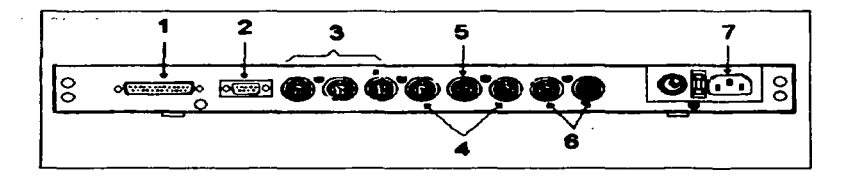

Figura 3.3 Descripción de la parte trasera de la unidad de control.

1.- Conector hembra DB-25 (COM2). Con este conector se realiza la comunicación con el módulo de multiplexaje de senales de video mediante el formato RS-232.

2.- Conector hembra DB-9 (COM1). Con este conector ae enlaza hacia una computadora, para activar cuando se presenta una alarma las cémaras de movimiento a puntos previamente programados, reconocer las alarmas y correr trayectorias o multillamadas almacenadas en la unidad de control. Se utiliza el formato RS-232.

FALLA DE ORIGEN

3.- Conector tipo din de 6 terminales (canales 1, 2 y 3). Se pueden conectar un teclado de usuario (opcional) en cada canal utilizando una fuente de voltaje de 5 veo.

4.- Conector tipo din de 6 terminales (canales 4 y 6). Se pueden conectar 32 cámaras de movimiento en cada canal utilizando el formato RS-485.

5.- Conector tipo din de 6 terminales (canal 5).En este canal se conecta el módulo de alarmas.

6 - Estos canales no se usan.

7.- En este conector de tres terminales la unidad de control recibe la alimentación de voltaje de la fuente de poder.

En la parte delantera de la unidad de control se encuentran dos conectores como se observa en la figura 3.4 y se mencionan a continuación:

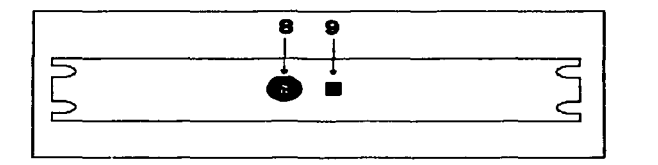

Figura 3.4 Descripción de la parte frontal de la unidad de control.

B.- Conector tipo din de 6 terminales. Este conector permite que se enlace con el teclado de usuario.

9.- Conector RJ-12. Este conector permite que se enlace con el teclado de programación.

d) Fuente de poder. Con este módulo se energiza a la unidad central de control y el módulo de multiplexaje de señales de video. Su voltaje de alimentación es de 110 VAC / 220 VAC. A continuación se describe la parte trasera como se observa en la figura 3.5:

FALLA DE *villGEN* 

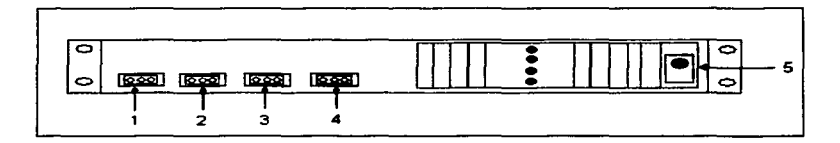

Figura 3.5 Descripción de la parte trasera de la fuente de poder.

1.- En este conector de tres terminales se energiza la fuente de poder con 110 VAC.

2.- En este conector de tres terminales se energiza al módulo opcional de alarmas.

3.- En este conector de tres terminales se energiza a la unidad de control.

4.- En este conector de tres terminales se energiza al módulo de multiplexaje de senales de video.

5.- Con este selector de voltaje se conmuta la entrada de voltaje de que puede ser de 110 VAC / 220 VAC.

A continuación se describe la parte frontal de la fuente de poder y se observa en la figura 3.6:

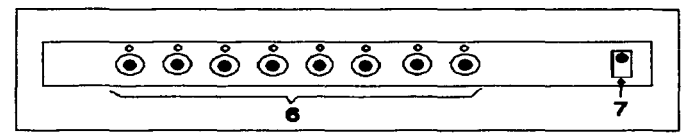

Figura 3.6 Descripción frontal de la fuente de poder.

6.- Aqul se localizan 8 fusibles con luz indicadora de presencia de voltaje.

7.- Este interruptor se utiliza para encender ó apagar la fuente de poder.

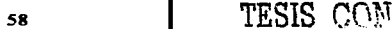

FALLA DE URUEN

e) Módulo de multiplexaje de señales de video. En este módulo se pueden conectar 128 señales de entrada de señal de video y 32 monitores. Aquí es donde conectan las señales que serán multiplexadas para mostrar una señal ó secuencias de señales en cualquier monitor. Estas señales son tomadas de la entrada en paralelo de las señales de video de los multiplexores.

El módulo de multiplexaje de senales de video está compuesto por cinco partes como se muestra en la figura 3.7 y se mencionan a continuación:

1.- Entradas de sellales de video. En esta zona se insertan 16 tarjetas con ocho conectores hembra cada una para la recepción de 128 sellales de video.

2.- Salidas de senales de video. En esta zona se pueden insertar 4 tarjetas con ocho conectores hembra para el monitoreo de las sellales de video en 32 monitores.

3.- Conector de alimentación de voltaje. En este conector de tres terminales se recibe la alimentación de voltaje de la fuente de poder.

4.- Conector de comunicación. Con este conector RJ-45 se realiza la transmisión y recepción de datos con la unidad de control.

5.- Conectores del módulo de alarmas. Con estos cuatro conectores de cuatro terminales cada uno, se enlaza el módulo opcional de alarmas.

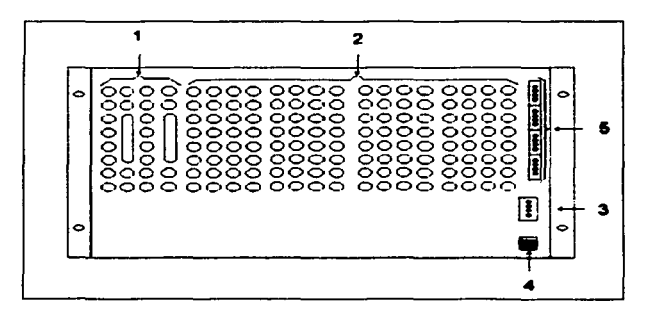

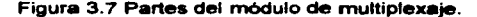

*59*  $\int_{\text{max}}$  TESIS CON FALLA DE UNIGEN

### 3.3 INSTALACION

Para la correcta instalación del equipo se necesita configurar previamente la unidad de control para el ajuste de parémetros y la conexión con el resto de los m6dulos. Este proceso, colocar el puente de la bateria de respaldo y la Instalación se describe a continuación:

# 3.3. 1 CONFIGURACION DEL MODULO DE CONTROL.

Dentro de la unidad de control existen 5 mini interruptores (de S1 hasta 55) de ocho terminales con 2 posiciones que se utilizan para configurar: la velocidad de bits por segundo, la paridad y la transmisión I recepción de sus 8 canales.

La posición de los interruptores en S1 establece la velocidad de bits por segundo de los canales pares como se muestra en la tabla 3.5.

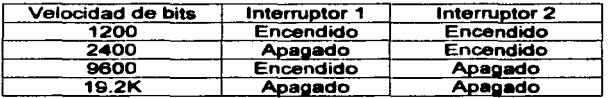

Tabla 3.5 Posición de los interruptores 1 y 2.

La posición de los interruptores en S2 establece la velocidad de bits por segundo de los canales impares como se muestra en la tabla 3.6.

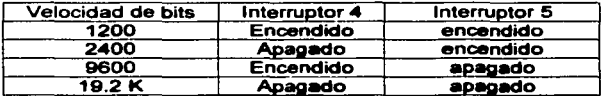

Tabla 3.6 Posición de los interruptores 4 y 5.

La posición de los interruptores en S3 establece la paridad (par I impar ó ninguno) para los canales pares como se muestra en la **tabla** 3.7.

60 **TESIS CON** FALLA DE ÜRICEI

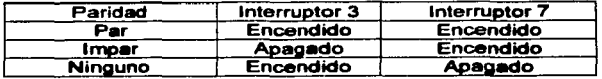

Tabla 3.7 Posición de los interruptores 3 y 7.

La posición del interruptor en S4 establece la paridad (par / impar) para los canales impares corno se muestra en la tabla 3.8. ·

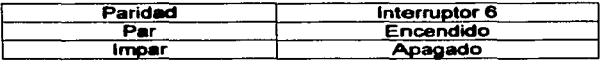

Tabla 3.8 Posición de el interruptor 54.

El interruptor S5 es usado para habilitar / deshabilitar el número de monitores que se van a controlar, como se muestra en la tabla 3.9.

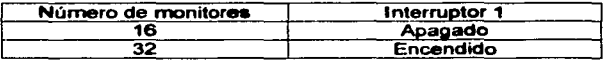

Tabla 3.9 Configuración del número de monitores con S5.

El circuito impreso del módulo de control tambi6n tiene un puente llamado W44 que habilita / deshabilita la bateria de respaldo éste puente debe revisarse que este puesto antes de programar y de guardar los datos en el unidad de control y habilitar el reloj.

3.3.2 INSTAIACION DEL MODULO DE MUL TIPLEXAJE.

El módulo de multiplexaje de senales de video tiene 18 tarjetas para I• recepción y transmisión del video y una tarjeta de control donde se establece el protocolo de comunicación, habilitar el número de señales de video y habilitar el número de alarmas. En esta tarjeta de control se localizan tres mini-interruptores (SW1 hasta SW3) de dos posiciones. El mini-interruptor SW1 define el protocolo de comunicaciones para el control de las cámaras de movimiento, como se muestra en la tabla 3.10.

61 **TESIS CON**<br>**FALLA DE CRIGEN** 

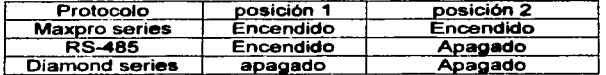

Tabla 3.10 Configuración del protocolo de comunicaciones.

El mini-interruptor SW2 establece el número de entradas I salidas de las senales de video, como se muestra en la tabla 3. 11.

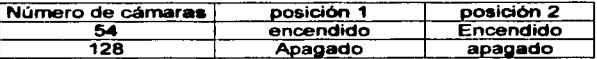

Tabla 3.11 Habilitación del número de senales de video.

 $\ddot{\phantom{a}}$ 

El mini-interruptor SW3 habilita el número de alannas que se pueden activar como se muestra en la tabla 3.12.

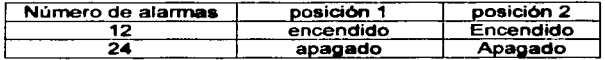

Tabla 3.12 Habilitación del número de alarmas.

Para instalar las tarjetas de las senales de video se siguen los siguientes pasos, como se observa en la figura 3.8.

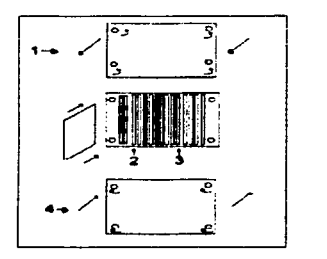

Figura 3.8 Instalación del módulo de multiplexaje.

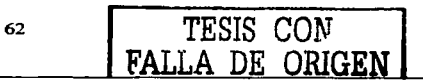

1.- Retirar la tapa frontal dándole vuelta a los tornillos.

2.- Insertar en la parte izquierda las tarjetas para las entradas de senales de video y la tarjeta de control.

3.- Insertar en la parte derecha las tarjetas para las salidas de las senales de **video.** 

**4.** Asegurarse que las tarjetas quedaron bien sujetas y colocar la tapa fijándola con los tomillos.

Los cinco módulos del matricial se instalan en un mueble metálico para disminuir el calentamiento en el equipo.

## 3.4 CABLEADO Y CONEXION

Cada conector de canal ó puerto de comunicación en la parte frontal y trasera **de**  la unidad de control esta destinado para los dispositivos que se conectan **a** dicha unidad. Sus especificaciones y tipo se mencionan a continuación:

a) Unidad de control. En la parte delantera se conectan el teclado **de**  programación (1) *y* el teclado de usuario (2) como se observa en la figura 3.9.

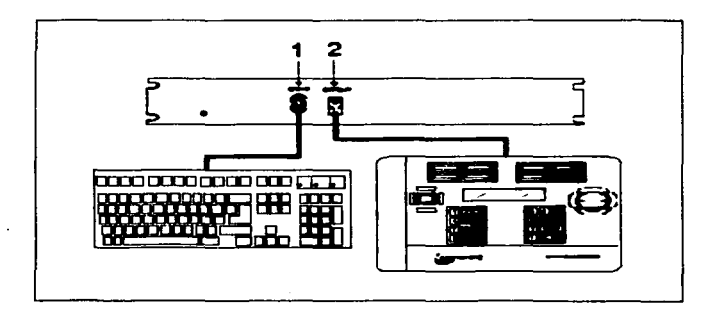

Figura 3.9 Conexión del teclado de programación.
El teclado de programación tiene un conector tipo din de seis terminales y en la tabla 3.13 se puede consultar la señal de cada terminal.

| Terminal | Señal       |
|----------|-------------|
|          | Reloi       |
|          | Datos       |
|          | Restablecer |
|          | Tierra      |
|          | 5 volts     |

Tabla 3.13 Terminales en el conector tipo din.

El teclado de usuario puede ser conectado de 2 formas: en la parte frontal de la unidad de control que se enlaza mediante un conector RJ-12 y 3 canales (1, 2 y 3) en la parte trasera que se enlazan con un conector tipo din de seis terminales cada uno se conecta a una roseta para mandar y recibir los datos, asl como conectar el voltaje de alimentación al teclado. Para conectar el teclado de usuario en alguno de estos canales se requiere de una inteñaz (roseta) y una fuente de voltaje de 12 Veo, como se observa en la figura 3.10.

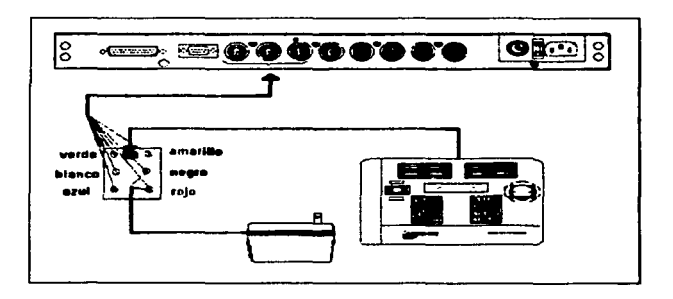

Figura 3.10 Conexión de los teclados de usuario.

64

En la tabla 3.14 se puede consultar las senales de transmisión y recepción de datos asi como el voltaje de alimentación en la interfaz.

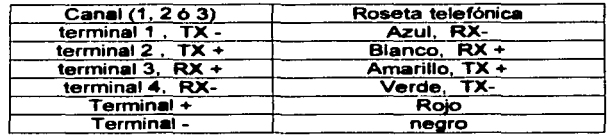

Tabla 3.14 Identificación de las terminales en el conector tipo din.

Y cuando se utiliza con el conector RJ-11 el valor de las terminales se muestran en la labia 3.15.

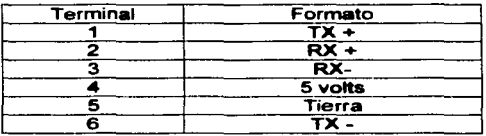

Tabla 3.15 Identificación de las terminales en el conector RJ-12.

Para los canales 4 y 6 se conectan 32 cámaras de movimiento en cada canal con una distancia máxima de 1000 metros, usando la conexión en Daisy-Chain (esta configuración se utiliza para conectar en serie - paralelo todas las cámaras), como se observa en la figura 3. 11.

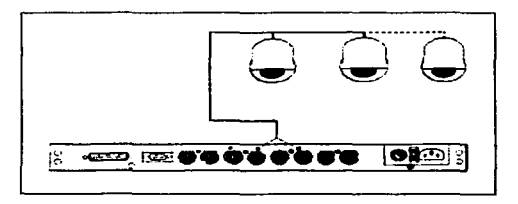

Figura 3. 11 Conexión de los canales 4 y 6.

En la tabla 3.16 se puede consultar las senales de las terminales de los canales cuatro y seis, asl como de la interfaz en las cámaras de movimiento.

| Canales 4 v 6     | Interfaz          |
|-------------------|-------------------|
| terminal 1 TX -   | terminal 3 dato - |
| terminal $2$ TX + | terminal 4 dato + |
| terminal 3 tierra | Malla tierra      |

Tabla 3.16 Identificación de las terminales de los canales 4 y 6.

Para el canal número 5 se conectan los módulos opcionales de alarmas con una conexión máxima de ocho módulos en configuración daysi--Chain, y una distancia máxima de 1000 metros, como se observa en la figura 3.12.

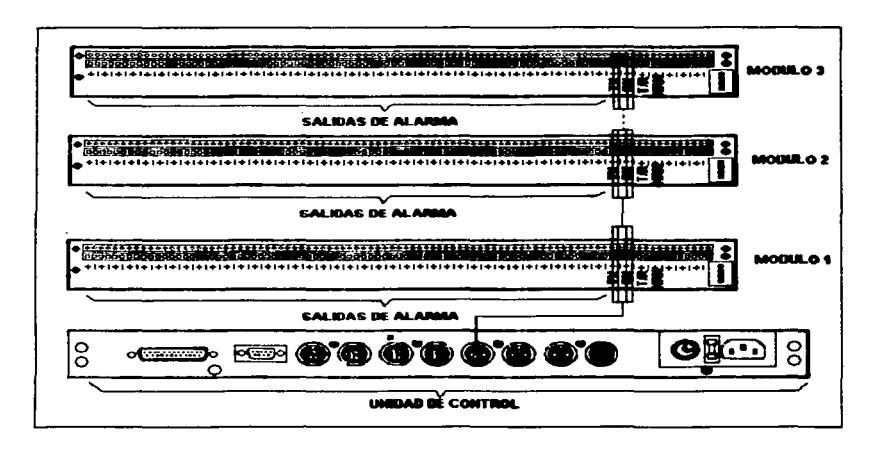

Figura 3.12 Conexión de los módulo opcionales de alarmas.

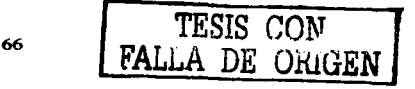

En la tabla 3.17 se puede consultar la identificación de las sellales en **las**  terminales del conector tipo din de seis terminales que se encuentra en el módulo de control y en las terminales de los módulos de alarmas.

| Unidad de control | Módulo de alarmas |
|-------------------|-------------------|
| terminal 1 TX -   | $RX -$            |
| terminal $2TX +$  | $RX +$            |
| terminal $4$ RX + |                   |
| terminal 5RX -    |                   |
| terminal 3 tierra | malla             |

Tabla 3.17 Identificación de terminales del canal número 5.

b) Módulo de multiplexaje de señales de video. En el puerto de comunicaciones COM2 se enlaza la unidad de control con el módulo de multiplexaje, por medio del conector RJ-12 en el módulo de multiplexaje y un conector DB-25 hembra en **la**  unidad de control usando el protocolo RS-232, corno se observa en la figura 3.13.

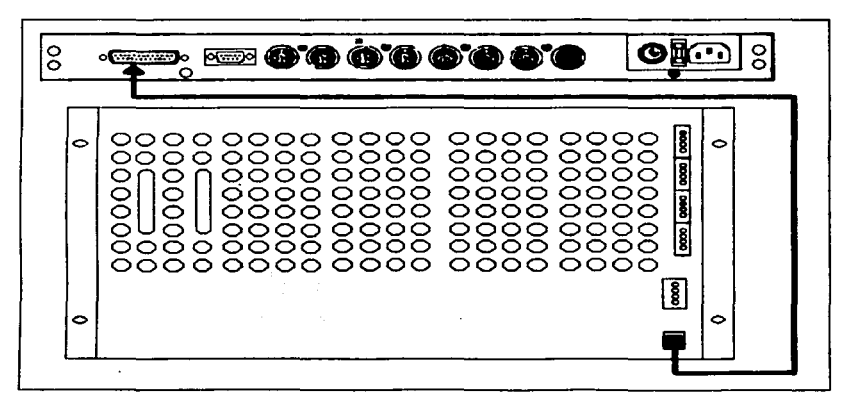

Figura 3.13 Conexión de la unidad de control con el módulo de multiplexaje.

En la tabla 3.18 se puede consultar la identificación de las terminales del conector RJ-45 en el módulo de multiplexaje y el conector DB-25 en la unidad de control.

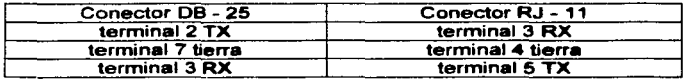

Tabla 3.18 Identificación de las terminales en el conector DB-25.

c) Conexión con una computadora. Para el puerto de comunicaciones COM 1 se enlaza la unidad de control con una computadora para supervisión de alarmas que se generen *y* sean activadas, en la unidad de control se tiene un conector DB-9 macho. En la figura 3.14 se observa la conexión .

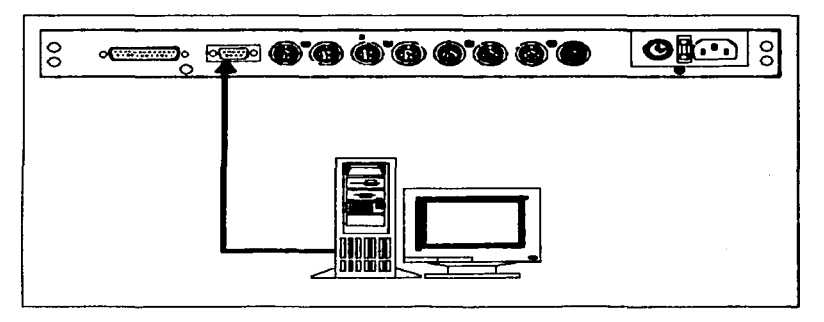

Figura 3.14 Conexión de la unidad de control con la computadora.

En la tabla 3. 19 se puede consultar la identificación de las terminales del conector DB-9 de la unidad de control *y* del puerto de comunicaciones en la computadora.

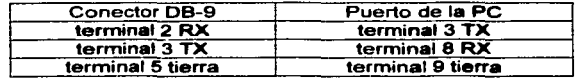

<u>state and the state of the state of the state of the state of the state of the state of the state of the state of the state of the state of the state of the state of the state of the state of the state of the state of the</u>

Tabla 3.19 Identificación de las senates en las terminales.

En caso de deterioro en los cables 6 pérdida de alguno de ellos se puede reemplazar por alguno de los especificados en la tabla 3.20.

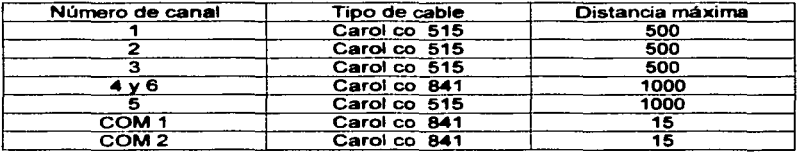

Tabla 3.20 Tipos de cable.

# 3.5 PROGRAMACION

La programación de la unidad de multiplexaje de senales, de las cámaras de movimiento *y* alarmas se realiza con el teclado de programación para posteriormente ser alrnacenados en la unidad de control. Para acceder al menú de programación se presionan las teclas de SHIFT + F1 en donde se encontraran las siguientes opciones: idioma, opciones, opciones de control, opciones de diagnostico, movimientos *y* programación de secuencias.

a) Idioma. En este submenú se pueden seleccionar 5 idiomas. Se siguen los siguientes pasos para su selección:

Paso 1. Presionar las teclas de dirección arriba / abajo hasta encontrar la opción de idioma.

Paso 2. Presionar las teclas de dirección izquierda / derecha para seleccionar el idioma (ingles, francés alemán, italiano *y* espanol).

Paso 3. Presionar la tecla de escape para salvar los cambios y salir.

b) Opciones. Este submenú se utiliza para activar I desactivar los parámetros de la cámara y son los siguientes: mensaje de cámara, sectores, nombres de puntos, desplazamiento de identificación y desplazamiento de etiqueta.

1.- Mensaje de cámara. Con esta opción se habilita la Identificación de la cámara (de acuerdo al número Que se le asigna). Se siguen los siguientes pasos para su activación:

Paso 1. Presionar las teclas de dirección arriba / abajo hasta encontrar el submenú de opciones.

Paso 2. Presionar la tecla de entrada para seleccionar el submenú.

Paso 3. Presionar las teclas de dirección arriba / abajo hasta encontrar la opción: mensaje de cámara.

Paso 4. Presionar las teclas de dirección izquierda / derecha para activar / desactivar la opción.

Paso 5. Presionar la tecla de escape para guardar los cambios y salir.

2.- Sectores. Con esta opción se habilita la etiqueta de la cámara (nombre de la zona) y se siguen los siguientes pasos para su activación.

Paso 1. Presionar las teclas de dirección arriba / abajo hasta encontrar el submenú de opciones.

Paso 2. Presionar la tecla de entrada para seleccionar el submenú.

Paso 3. Presionar las teclas de dirección arriba / abajo hasta encontrar la opción: sectores.

Paso 4. Presionar las teclas de dirección izQuierda / derecha para activar / desactivar la opción.

Paso 5. Presionar la tecla de escape para guardar los cambios y salir.

3.- Nombres de puntos. Con esta opción se habilitan las etiQuetas de los puntos que se van a programar (cada vez que se detenga la cámara en un punto se observará el nombre de esa zona). Se siguen los siguientes pasos para su activación:

*TESIS* r.n1\T FALLA DE VINGEN Paso 1. Presionar las teclas de dirección arriba / abajo hasta encontrar el submenú de opciones.

Paso 2. Presionar la tecla de entrada para seleccionar el submenú.

Paso 3. Presionar las teclas de dirección arriba / abajo hasta encontrar la opción: nombres de puntos.

Paso 4. Presionar las teclas de dirección izquierda / derecha para activar / desactivar la opción.

Paso 5. Presionar la tecla de escape para guardar los cambios y salir.

4.- Desplazamiento de identificación. Con esta opción se podrá mover de posición el número de la cámara en la pantalla del monitor. Se siguen los siguientes pasos para su ajuste:

Paso 1. Presionar las teclas de dirección arriba / abajo hasta encontrar el submenú de opciones.

Paso 2. Presionar la tecla de entrada para seleccionar el submenú.

Paso 3. Presionar las teclas de dirección arriba / abajo hasta encontrar la opción: desplazamiento de identificación.

Paso 4. Presionar las teclas de dirección arriba, abajo, izquierda ó derecha para desplazar el número de la cámara.

Paso 5. Presionar la tecla de entrada cuando el número se ha ubicado en el lugar indicado.

Paso 6. Presionar la tecla de escape para guardar los cambios y salir.

5.- Desplazamiento de etiqueta. Esta etiqueta sirve para identificar más rápidamente el área que se esta observando. Se siguen los siguientes pasos para su ajuste:

Paso 1. Presionar las teclas de dirección arriba / abajo hasta encontrar el submenú de opciones.

Paso 2. Presionar la tecla de entrada para seleccionar el submenú.

Paso 3. Presionar las teclas de dirección arriba / abajo hasta encontrar la opción: desplazamiento de etiqueta.

<sup>71</sup> TESIS CON</sup><br>FALLA DE ORIGEN

Paso 4. Presionar las teclas de dirección arriba, abajo, izquierda ó derecha para desplazar la etiqueta.

the company of the company of the company of the company of the company of the company of the company of the company of the company of the company of the company of the company of the company of the company of the company

Paso 5. Presionar la tecla de entrada cuando la etiqueta se ha ubicado en el lugar indicado.

Paso 6. Presionar la tecla de escape para guardar los cambios y salir.

c) Opciones de control. Con esta opción se programan los parámetros de la cámara y son los siguientes: acercamiento, auto búsqueda, caracteristicas de alarma, velocidad, posición inicial, auto enfoque y auto enfoque en recorrido.

1 .- Acercamiento. Al activar esta opción la cámara en forma automética realizaré un acercamiento cuando pase por un punto programado. Se siguen los siguientes pasos para su activación:

Paso 1. Presionar las teclas de dirección arriba / abajo hasta encontrar el submenú de control de opciones.

Paso 2. Presionar la tecla de entrada para seleccionar el submenú.

Paso 3. Presionar las teclas de dirección arriba / abajo hasta encontrar la opción: **acercamiento.** 

Paso 4. Presionar las teclas de dirección izquierda / derecha para activar / desactivar la opción.

Paso 5. Presionar la tecla de escape para guardar los cambios y salir.

2.- Auto búsqueda. Cuando se tiene el tilt en dirección paralela a la base de la cámara se presiona la palanca de enfoque hacia abajo y en ese momento la cámara girara 180º en el movimiento del pan, al terminar de realizar el giro regresara a su operación normal. Se siguen los siguientes pasos para su activación:

Paso 1. Presionar las teclas de dirección arriba / abajo hasta encontrar el submenú de control de opciones.

Paso 2. Presionar la tecla de entrada para seleccionar el submenú.

Paso 3. Presionar las teclas de dirección arriba / abajo hasta encontrar la opción: auto búsqueda.

Paso 4. Presionar las teclas de dirección izquierda / derecha para activar / desactivar la opción.

**FALLA DE ORIGEN** 

72

Paso 5. Presionar la tecla de escape para guardar los cambios y salir.

3.- Caracterlsticas de alarma. La cámara se programa para iniciar un recorrido, una ronda ó que vaya inmediatamente hacia una zona. Se siguen los siguientes pasos para su programación:

Paso 1. Presionar las teclas de dirección arriba / abajo hasta encontrar el submenú de control de opciones.

Paso 2. Presionar la tecla de entrada para seleccionar el submenú.

Paso 3. Presionar las teclas de dirección arriba / abajo hasta encontrar la opción: caracterlsticas de alarma (en ese momento aparecerá una tabla para programar las alarmas).

Paso 4. Presionar las teclas de dirección, izquierda I derecha para desplazarse a la primera columna en donde se pueden seleccionar 2 opciones:

i. Recorrido. Para iniciar un recorrido al presentarse la alarma se debe escribir la letra V.

ii. Ronda. Para iniciar una ronda al presentarse una alarma se escribe la letra T.

Paso 5. Presionar la tecla de dirección hacia la derecha para seleccionar la **columna de número.** 

Paso 6. Presionar las teclas de dirección arriba I abajo para seleccionar el número del recorrido / ronda que se va activar.

Paso 7. Presionar las teclas de dirección, izquierda/ derecha para desplazarse **a** la segunda columna para habilitar I deshabilitar la opción.

Paso B. Presionar la tecla de escape para guardar los cambios y salir.

4.- Velocidad. Con esta opción se fija una velocidad cuando se opera la cámara en un recorrido. Se siguen los siguientes pasos para su ajuste:

Paso 1. Presionar las teclas de dirección arriba / abajo hasta encontrar el submenú de control de opciones.

Paso 2. Presionar la tecla de entrada para seleccionar el submenú.

Paso 3. Presionar las teclas de dirección arriba / abajo hasta encontrar la opción: velocidad.

<sup>73</sup> **TESIS CON** 

FALLA DE ORIGEN

Paso **4.** Presionar las teclas de dirección izquierda / derecha para seleccionar cualquiera de las 7 velocidades: 100 º/seg, 150 º/seg, 200 º/seg, 250 º/seg, 300º/seg, 350 º/seg y 400º/seg.

Paso 5. Presionar la tecla de escape para guardar los cambios y salir.

5.- Posición inicial. Esta opción es usada para que la cámara regrese a la primera posición. Se siguen los siguientes pasos para su programación:

Paso 1. Presionar las teclas de dirección arriba / abajo hasta encontrar el subrnenú de control de opciones.

Paso 2. Presionar la tecla de entrada para seleccionar el submenú.

Paso 3. Presionar las teclas de dirección arriba / abajo hasta encontrar la opción: **posición inicial.** 

Paso 4. Presionar las teclas de dirección izquierda / derecha para activar / desactivar la opción.

Paso 5. Presionar los teclas de dirección arriba / abajo para seleccionar la zona.

Paso 6. Presionar las teclas de dirección izquierda / derecha para seleccionar la opción de retardo.

Paso 7. Presionar las teclas de dirección arriba I abajo para seleccionar el tiempo (de 5 a 15 segundos).

Paso 8. Presionar la tecla de escape para guardar los cambios y salir.

6.- Auto enfoque. Esta opción es usada para que la cámara realice un enfoque en forma automática / manual. Se siguen los siguientes pasos para su programación:

Paso 1 . Presionar las teclas de dirección arriba / abajo hasta encontrar el submenú de control de opciones.

Paso 2. Presionar la tecla de entrada para seleccionar el submenú.

Paso 3. Presionar las teclas de dirección arriba / abajo hasta encontrar la opción: autoenfoque.

Paso **4.** Presionar las teclas de dirección izquierda I derecha para seleccionar cualquiera de las siguientes opciones:

 $74$  **TESIS CON** 

FALLA DE ORIGEN

i. Apagado. Esta opción se utiliza cuando se quiere utilizar el enfoque de forma manual.

ii. Encendido. Esta opción se utiliza cuando se requiere que la cámara realice el auto enfoque cuando se esta desplazando en pan / tilt.

iii. acercamiento. Esta opción se utiliza cuando se requiere que la cámara enfoque sólo cuando realiza el acercamiento.

Paso 5. Presionar la tecla de escape para guardar los cambios y salir.

7.- Auto enfoque en recorrido. Esta opción es usada para que la cámara realice el enfoque cuando realice un recorrido / una ronda. Se siguen los siguientes pasos para su programación.

Paso 1. Presionar las teclas de dirección arriba / abajo hasta encontrar el submenú de opciones.

Paso 2. Presionar la tecla de entrada para seleccionar el submenú.

Paso 3. Presionar las teclas de dirección arriba I abajo hasta encontrar la opción: auto enfoque en recorrido.

Paso 4. Presionar las teclas de dirección izquierda / derecha para activar / desactivar la opción.

Paso 5. Presionar la tecla de escape para guardar los cambios y salir.

d) Opciones de diagnostico. Este submenú es utilizado para realizar un diagnostico de la cámara de movimiento que son los siguientes: coordenadas, tabla de error, borrar la memoria, borrar la tabla de error, mostrar códigos de tabla de error y restablecer.

1 .- Coordenadas. Esta opción se usa para ajustar los grados por los que pasa la cámara en los movimientos de pan y tilt. Se siguen los siguientes pasos para su ajuste:

Paso 1. Presionar las teclas de dirección arriba / abajo hasta encontrar el submenú opciones de diagnostico.

Paso 2. Presionar la tecla de entrada para seleccionar el submenú.

Paso 3. Presionar las teclas de dirección arriba / abajo hasta encontrar la opción: coordenadas.

Paso **4.** Presionar las teclas de dirección izquierda I derecha para activar I desactivar la opción.

Nota¡ Al seleccionar la opción de activar y salir del menú de programación se desplegaran las coordenadas en grados de la pantalla.

Paso 5. Presionar la tecla de escape para salvar los cambios y salir.

2.- Tabla de error. Esta opción es usada para detectar posibles fallas en el funcionamiento de ta cámara. Se siguen los siguientes pasos para activarla:

Paso 1. Presionar las teclas de dirección arriba / abajo hasta encontrar el submenú opciones de diagnostico.

Paso 2. Presionar la tecla de entrada para seleccionar el submenú.

Paso 3. Presionar las teclas de dirección arriba I abajo hasta encontrar la opción: tabla de error.

Paso 4. Presionar las teclas de dirección izquierda / derecha para activar / desactivar la opción.

Paso 5. Presionar la tecla de escape para guardar los cambios y salir.

3.- Borrar la memoria. Esta opción es usada para borrar lo que se ha programado; alarmas, puntos determinados y recorridos almacenados en.la memoria. Se siguen los siguientes pasos para borrarla:

Paso 1. Presionar las teclas de dirección arriba / abajo hasta encontrar el submenú opciones de diagnostico.

Paso 2. Presionar la tecla de entrada para seleccionar el submenú.

Paso 3. Presionar las teclas de dirección arriba / abajo hasta encontrar la opción: borrar la memoria.

Paso 4. Presionar las teclas de dirección izquierda / derecha para seleccionar la opción si I no.

Paso 5. Presionar la tecla de escape para guardar los cambios y salir.

4.- Borrar la tabla de error. Esta opción es utilizada para limpiar la pantalla después de que se detectaron las posibles fallas de la cámara. Se siguen loa siguientes pasos para borrarla:

<sup>76</sup>**r** TESIS *CON* **<sup>1</sup>** FALLA DE ORIGEN

Paso 1. Presionar las teclas de dirección arriba / abajo hasta encontrar el submenú opciones de diagnostico.

Paso 2. Presionar la tecla de entrada para seleccionar el submenú.

Paso 3. Presionar las teclas de dirección arriba / abajo hasta encontrar la opción: borrar la tabla de error.

Paso 4. Presionar las teclas de dirección izquierda / derecha para seleccionar la opción si / no.

Paso 5. Presionar la tecla de escape para guardar los cambios y salir.

5.- Códigos de la tabla de error. Con esta opción se despliega una lista de los posibles errores que se pueden presentar en el funcionamiento de la cámara. Se siguen los siguientes pasos para desplegarla:

Paso 1. Presionar las teclas de dirección arriba / abajo hasta encontrar el submenú opciones de diagnostico.

Paso 2. Presionar la tecla de entrada para seleccionar el submenú.

Paso 3. Presionar las teclas de dirección arriba / abajo hasta encontrar la opción: códigos de la tabla de error.

Paso 4. Presionar la tecla de entrada para desplegar la tabla.

Paso 5. Presionar la tecla de escape para guardar los cambios y salir.

Nota¡ Al salir se borra la tabla automáticamente.

6.- Restablecer. Esta opción debe ser usada con cuidado ya que restablece los parámetros de fábrica, borrando todo lo que se programo (idiorna, diagnósticos, recorridos, rondas y alarmas). Se siguen los siguientes pasos para su borrado:

Paso 1. Presionar las teclas de dirección arriba / abajo hasta encontrar el submenú opciones de diagnostico.

Paso 2. Presionar la tecla de entrada para seleccionar el submenú.

Paso 3. Presionar las teclas de dirección arriba / abajo hasta encontrar la opción: restablecer.

Paso 4. Presionar las teclas de dirección izquierda I derecha para seleccionar la opción si I no.

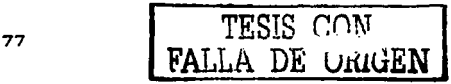

Paso 5. Presionar la tecla de escape para guardar los cambios y salir.

e) Opciones de cámara. Con este submenú se modifican los parámetros de la cámara de movimiento considerando las condiciones del área. esta opciones son: acercamiento digital, compensación de luz trasera, nivel de exposición, auto disparo nocturno, disparo nocturno manual, disparo congelado y acercamiento manual.

1.- Acercamiento digital. Este tipo de acercamiento es utilizado cuando se ha realizado el acercamiento máximo. Se siguen los siguientes pasos para su activación:

Paso 1. Presionar las teclas de dirección arriba / abajo hasta encontrar el submenú opciones de cámara.

Paso 2. Presionar la tecla de entrada para seleccionar el submenú.

Paso 3. Presionar las teclas de dirección arriba I abajo hasta encontrar la opción: acercamiento digital.

Paso 4. Presionar las teclas de dirección izquierda / derecha para activar / desactivar la opción.

Paso 5. Presionar la tecla de escape para guardar los cambios y salir.

2.- Compensación de luz trasera. Esta opción se usa cuando existe demasiada intensidad de luz atrás del objeto y esto impide observarlo con claridad. Se siguen los siguientes pasos para su ajuste:

Paso 1. Presionar las teclas de dirección arriba / abajo hasta encontrar el submenú opciones de cámara.

Paso 2. Presionar la tecla de entrada para seleccionar el submenú.

Paso 3. Presionar las teclas de dirección arriba / abajo hasta encontrar la opción: compensación de luz trasera.

Paso 4. Presionar las teclas de dirección izquierda / derecha para activar / desactivar la opción.

Paso 5. Presionar la tecla de escape para guardar los cambios y salir.

3.- Nivel de exposición. Esta opción es usada para compensar el nivel de luminosidad que le llega al ccd. Se siguen los siguientes pasos para su ajuste:

FALLA DE ORIGEN

Paso 1. Presionar las teclas de dirección arriba / abajo hasta encontrar el submenú opciones de cámara.

.<br>The contract of a complete the second property and a second contract of the contract of the contract of the co

Paso 2. Presionar la tecla de entrada para seleccionar el submenú.

**Contractor** 

Paso 3. Presionar las teclas de dirección arriba / abajo hasta encontrar la opción: nivel de exposición.

Paso 4. Presionar las teclas de dirección izquierda / derecha para seleccionar cualquiera de las siguientes opciones:

i. Exteriores (de O a 7). Esta opción se utiliza cuando hay demasiada luz en el área.

ii. Interiores (de 8 a 14). Esta opción se utiliza cuando hay poca luz en el área.

Paso 5. Presionar la tecla de escape para guardar los cambios y salir.

4.- Auto disparo nocturno. Esta opción es usada para aplicaciones en exteriores en donde el cambio de luz (disminución) afecta fa nitidez en fa imagen, su característica es que cuando es de noche cambia la señal de color a blanco y negro en forma automática. Se siguen los siguientes pasos para su activación:

Paso 1. Presionar las teclas de dirección arriba / abajo hasta encontrar el submenú opciones de cámara.

Paso 2. Presionar la tecla de entrada para seleccionar el submenú.

Paso 3. Presionar las teclas de dirección arriba / abajo hasta encontrar la opción: auto disparo nocturno.

Paso 4. Presionar las teclas de dirección izquierda / derecha para activar / desactivar la opción.

Paso 5. Presionar la tecla de escape para guardar los cambios y salir.

5.- Disparo nocturno manual. Esta opción es usada en interiores, cuando disminuye la intensidad de la luz. Se siguen los siguientes pasos para su activación:

Paso 1. Presionar las teclas de dirección arriba / abajo hasta encontrar el submenú opciones de cámara.

Paso 2. Presionar la tecla de entrada para seleccionar el submenú.

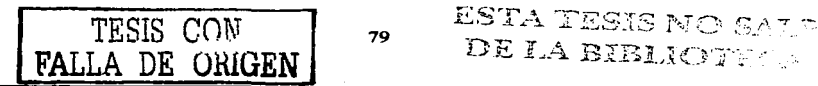

DE LA BIBLIOTECA

Paso 3. Presionar las teclas de dirección arriba / abajo hasta encontrar la opción: disparo nocturno manual.

Paso -4. Presionar las teclas de dirección izquierda *J* derecha para activar *J*  desactivar la opción.

Paso 5. Presionar la tecla de escape para guardar los cambios y salir.

6.- Disparo congelado. Esta opción es usada cuando se realiza un recorrido y se requiere que se siga viendo la imagen del primer punto hasta que la cámara llegue hasta el siguiente punto. Se siguen los siguientes pasos para su activación:

Paso 1. Presionar las teclas de dirección arriba / abajo hasta encontrar el submenú opciones de cámara.

Paso 2. Presionar la tecla de entrada para seleccionar el submenú.

Paso 3. Presionar las teclas de dirección arriba *J* abajo hasta encontrar la opción: disparo congelado.

Paso 4. Presionar las teclas de dirección izquierda / derecha para activar / desactivar la opción.

Paso 5. Presionar la tecla de escape para guardar los cambios y salir.

7.- Acercamiento manual. Con esta opción se ajusta la velocidad cuando se realiza un acercamiento a la imagen. Se siguen los siguientes pasos para su ajuste:

Paso 1. Presionar las teclas de dirección arriba / abajo hasta encontrar el submenú opciones de cámara.

Paso 2. Presionar la tecla de entrada para seleccionar el submenú.

Paso 3. Presionar las teclas de dirección arriba / abajo hasta encontrar la opción: acercamiento manual.

Paso 4. Presionar las teclas de dirección izquierda / derecha para seleccionar cualquiera de las siguientes opciones: despacio (1) y rápido (4).

Paso 5. Presionar la tecla de escape para guardar los cambios y salir.

 $\mathbf{g}_0$  | TESIS COM

FALLA DE URIGEN

e) Movimientos. Este submenú es utilizado para programar a la cámara en sus diferentes tipos de movimientos: rondas, puntos programados, recorridos, zonas de privacidad y cambio de oontrasena.

1.- Rondas. Esta opción es utilizada cuando se requiere que la cámara realice acercamientos durante el recorrido. Se siguen los siguientes pasos para su programación:

Paso 1. Presionar las teclas de dirección arriba / abajo hasta encontrar el submenú movimientos.

Paso 2. Presionar la tecla de entrada para seleccionar el submenú.

Paso 3. Presionar las teclas de dirección arriba / abajo hasta encontrar la opción: rondas.

Paso 4. Presionar las teclas de dirección izquierda / derecha para activar la opción (el sistema proporciona 120 segundos para seleccionar la trayectoria).

Paso 5. Presionar las teclas de dirección arriba I abajo para asignar el número a la ronda.

Paso 6. Presionar la tecla de escape para guardar los cambios y salir.

Para borrar la ronda se siguen los siguientes pasos:

Paso 1. Presionar las teclas de dirección arriba / abajo hasta encontrar el submenú movimientos.

Paso 2. Presionar la tecla de entrada para seleccionar el submenú.

Paso 3. Presionar las teclas de dirección arriba / abajo hasta encontrar la opción: rondas.

Paso 4. Presionar las teclas de dirección izquierda / derecha para seleccionar el número de la ronda.

Paso 5. Presionar la tecla de entrada para seleccionar la opción (en ese momento apareceré una etiqueta •¿borrar ronda seleccionada?" si I no).

Paso 6. Presionar los botones de izquierda I derecha para seleccionar "si".

Paso 7. Presionar la tecla de escape para guardar los cambios y salir.

81 **I** TESIS CON

FALLA *DE* ORIGEN

2.- Puntos programados. Para que la cámara realice un recorrido se deben programar los puntos por los que va pasar. Se siguen los siguientes pasos para su programación:

and the same state of the

Paso 1. Presionar las teclas de dirección arriba / abajo hasta encontrar el submenú movimientos.

Paso 2. Presionar la tecla de entrada para seleccionar el submenú.

Paso 3. Presionar las teclas de dirección arriba / abajo hasta encontrar la opción: puntos programados.

Nota¡ En este paso se debe escribir la etiqueta del punto que se va programar y escribir la etiqueta con un máximo de 10 caracteres.

Paso 4. Posicionar la cámara en el punto indicado y presionar las teclas de dirección izquierda I derecha para asignar el número al punto elegido.

Paso 5. Presionar la tecla de escape para guardar los cambios y salir.

Para borrar el punto previamente programado:

Paso 1. Presionar las teclas de dirección arriba / abajo hasta encontrar el subrnenú movimientos.

Paso 2. Presionar la tecla de entrada para seleccionar el submenú.

Paso 3. Presionar las teclas de dirección arriba / abajo hasta encontrar la opción: puntos programados.

Paso 4. Presionar las teclas de dirección izquierda / derecha para seleccionar el punto programado a borrar.

Paso 5. Presionar la tecla de entrada para seleccionar la opción (en ese momento aparecerá una etiqueta "borrar punto seleccionado? si I no).

Paso 6. Presionar los botones de izquierda / derecha para seleccionar "si".

Paso 7. Presionar la tecla de escape para guardar los cambios y salir.

3.- Recorridos. Es la unión de los puntos programados, 6-ta opción es usada para observar toda el área seleccionada. Se siguen los siguientes pasos para su programación:

Paso 1. Presionar las teclas de dirección arriba / abajo hasta encontrar el **submenú movimientos.** 

Paso 2. Presionar la tecla de entrada para seleccionar el submenú.

Paso 3. Presionar las teclas de dirección arriba I abajo hasta encontrar la opción: **recorridos.** 

Paso 4. Presionar la tecla de entrada y en ese momento aparecerá una tabla con las siguientes columnas:

i. Número. Se pueden utilizar un méximo de 15 puntos.

ii. Puntos programados. En esta columna se escribe el número del punto que se requiere que la cámara avance.

iii. Velocidad. En esta columna se ajusta la velocidad que se requiere que la cámara avance entre los puntos; lento (1) intermedio (5) y rápido (10).

iv. Retardo. En esta columna se ajusta el tiempo que la cámara permaneceré en el punto seleccionado (de 1 a 6 segundos).

Paso 5. Presionar las teclas de dirección arriba, abajo, izquierda y derecha para desplazarse entre las columnas.

Paso 6. Presionar cualquiera de las siguientes teclas según sea el caso:

i. Programar el recorrido (s).

ii. Borrar el recorrido (D).

Paso 7. Presionar la tecla de escape para guardar los cambios y salir.

4.- Zonas de privacidad. Esta opción es usada cuando se utiliza la cámara en exteriores y no se permita el monitoreo en zonas habitacionales cercanas ó instalaciones de otra empresa. Se siguen los siguientes pasos para su programación:

Paso 1. Presionar las teclas de dirección arriba I abajo hasta encontrar el submenú movimientos.

Paso 2. Presionar la tecla de entrada para seleccionar el submenú.

Paso 3. Presionar las teclas de dirección arriba / abajo hasta encontrar la opción: zonas de privacidad.

83 *l* TESIS CON

FALLA DE ORIGEN

Paso 4. Presionar la tecla P y en ese momento se pedirá la contrasetla.

Paso 5. Presionar las teclas de dirección izquierda / derecha para seleccionar el número de la zona.

Paso 6. Escribir la etiqueta de la zona privada y presionar la tecla de entrada.

Paso 7. Presionar cualquiera de las siguientes teclas según sea el caso:

i. Editar la etiqueta (E).

ii. Programar la zona (S).

iii. Borrar la zona (O).

Paso 8. Presionar la tecla S y la tecla de entrada para indicar la zona.

Paso 9. Con la palanca de control mover la cámara hacia la zona y presionar la tecla de entrada para guardar la selección.

Paso 10. Presionar la tecla de escape para guardar los cambios y salir.

5.- Cambio de contraseña. Esta opción es usada para evitar que personal no autorizado tenga acceso a la programación de zonas privadas. Se siguen los siguientes pasos para su ajuste:

Paso 1. Presionar las teclas de dirección arriba / abajo hasta encontrar el **submenú movimientos.** 

Paso 2. Presionar la tecla de entrada para seleccionar el submenú.

Paso 3. Presionar las teclas de dirección arriba / abajo hasta encontrar la opción: zonas de privacidad.

Paso 4. Presionar la tecla P y en ese momento se pedirá la contraseña (que es de 4 caracteres alfanuméricos).

Paso 5. Presionar nuevamente la tecla P para cambiar la contrasena.

Paso 6. Presionar la tecla de entrada para guardar los cambios.

Paso 7. Presionar la tecla de escape para guardar los cambios y salir.

f) Programación de secuencias. Con este submenú se programan las senalea de video que aparecerán en los monitores en fonna de secuencias y multillarnadaa.

1.- Secuencia. Esta opción se utiliza para ajustar el tiempo de aparición de las señales de video. Se siguen los siguientes pasos para su ajuste:

Paso 1. Presionar la tecla de función F11.

 $\bullet$ 

Paso 2. Presionar la tecla M para entrar a la opción.

Paso 3. Presionar las teclas de dirección arriba / abajo para seleccionar la secuencia.

Paso 4. Presionar las teclas de dirección izquierda / derecha para asignar el número de la secuencia.

Paso 5. Presionar las teclas de dirección arriba / abajo para seleccionar el tiempo de retardo (es el tiempo en que se presentaran las señales de video).

Paso 6. Presionar las teclas de dirección izquierda / derecha para seleccionar el tiempo (de 1 a 5 segundos).

Paso 7. Presionar la tecla de escape para guardar los cambios y salir.

2 Multillamadas. Esta opción es usada para asignar las setlales de video a un monitor determinado. Se siguen los siguientes pasos para su programación:

Paso 1. Presionar la tecla de función F11.

Paso 2. Presionar la tecla C para entrar a la opción.

Paso 3. Presionar las teclas de dirección izquierda / derecha para desplazarse en las columnas de monitor, cámara y retardo.

Paso 4. Presionar las teclas de dirección arriba / abajo para seleccionar el número del monitor en donde se quiere que aparezcan las señales de video del monitor en donde se quiere que aparezcan las seleccionadas.

Paso 5. Presionar la tecla de entrada para guardar los cambios.

Paso 6. Se siguen los pasos 4 y 5 para las columnas de cámara y retardo.

Paso 7. Presionar la tecla de escape para salir.

## 3.6 OPERACIÓN

Con el teclado de usuario se seleccionan las siguientes opciones: monitor, cámara, punto determinado, recorridos y multillamadas.

a) Monitor. Para seleccionar el monitor en donde se desea ver una señal de video se siguen los siguientes pasos:

Paso 1. Presionar la tecla de MON en el teclado de funciones especiales.

Paso 2. Presionar el número del monitor que se desea seleccionar.

Paso 3. Presionar la tecla de entrada.

b) Cámara. Para seleccionar la señal de video que se quiere observar, se siguen los siguientes pasos:

Paso 1. Presionar la tecla de CAM en el teclado de funciones especiales.

Paso 2. Presionar el número de la senal de video que ae requiere observar.

Paso 3. Presionar la tecla de entrada.

Nota; En la primer línea de la pantalla de LCD aparecerá el número de monitor y el número de la cámara que se estén observando.

c) Punto determinado. Esta opción permite observar en forma rápida los puntos que se tienen programados. Se aiguen los siguientes pasoa para su selecci6n:

Paso 1. Presionar la tecla de PSHOT en el teclado de funciones especiales.

Paso 2. Presionar el número del punto determinado a seleccionar.

Paso 3. Presionar la tecla de entrada.

d) Recorridos y multillamadas. Con esta opción se activa los recorridos que se han programado. Se siguen los siguientes pasos para activarlos:

Paso 1. Presionar la tecla de MULTI en el teclado de funciones especiales.

Paso 2. Presionar el número del multillamada que se quiere activar.

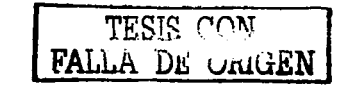

Nota¡ Para llevar un orden se recomienda que al programar las multlllamadas se asignen de acuerdo al monitor, es decir, la multillamacla 1 para el monitor 1, la multillarnada 2 para el monitor 2 y asl sucesivamente.

a process comment of the comment

Paso 3. En la pantalla de LCD aparecen las opciones de: 1. Iniciar, 2. Detener y 3 Cancelar.

Paso 4. Presionar el número 1 para iniciar la multillarnada.

Paso 5. Presionar la tecla de entrada.

## 3.7 MANTENIMIENTO

El fabricante proporciona las siguientes indicaciones para darte una mayor vida útil al matricial; realizar las siguientes indicaciones cada tres meses:

1.- Revisar que el matricial se encuentre bien fijo al mueble metálico.

2.- Revisar que la baterla de respaldo en la tarjeta de la unidad de control se encuentre en buenas condiciones y tenga un voltaje promedio de 6 Veo, de lo contrario se deberé reemplazar.

3.- Revisar que los conectores de las senales de video, asl como los conectores de alarma y de la comunicación con la computadora se encuentren en buen estado y que no se encuentren muy tensos los cables.

4.- Revisar en el módulo de multiplexaje de señales de video que las tarjetas de entrada y salida estén bien fijas.

5.- Revisar que cada una de las teclas se encuentren en buen estado y realizar pruebas de operación (accionar las funciones básicas).

6.- Con un paño suave y húmedo limpiar la superficie del matricial, así como de los teclados de programación y de usuario.

TESIS CON FALLA DE URIGEN

# CAPITULO 4. EL MONITOR

Es un dispositivo de visualización que se utiliza para observar las señales de video provenientes de las cámaras. Cuenta con una opción para revisar con la ayuda de una videograbadora las senales previamente grabadas. Su voltaje de alimentación es de 110 VAC.

La televisión es fundamentalmente un sistema que reproduce una imagen fija lo mismo que la fotografia instantánea. Sin embargo las imágenes son presentadas una tras otra con suficiente rapidez para producir la ilusión de movimiento. Un cuadro de imagen es en si mismo un grupo de pequenas 6reaa de luz *y* sombra.

Una imagen de televisión en color ea una imagen monocrom6tica con adición de color en las 6reas principales de la escena. Cada 6rea pequena de luz *y* sombra es un elemento de imagen llamado pixel. La imagen de televisión ea explorada sucesiva o secuencialmente en una serie de lineas horizontales, una debajo de otra como se observa en la figura 4. 1

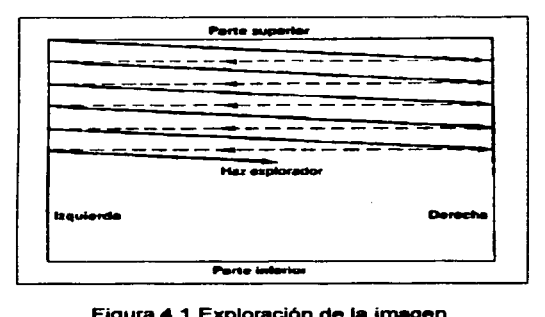

Figura 4.1 Exploración de la imagen.

Se observa que la exploración se efectúa de la misma manera que la lectura para leer todas las palabras de una linea y todas las lineas de la página. Empezando por la parte superior izquierda todos los elementos de la imagen son explorados sucesivamente, de izquierda a derecha y de arriba abajo, línea por línea, este método se llama exploración lineal horizontal. -

El número de lineas de exploración de una imagen completa debe 8er grande con el fin de que incluya el mayor número posible de elementos de imagen y, por lo consiguiente, más detalles. Ha sido normalizada • 525 lineas de exploración par una imagen completa o cuadro, el tiempo correspondiente a un cuadro completo es de 1 I 30 segundos. Entonoes la frecuencia de repetición de imagen es igual a 30 cuadros por segundo.

Las lineas de exploración se dividen en dos grupos uno el de las lineas Impares y el otro de las líneas de número par. Cada grupo de líneas pares ó de líneas impares es lo que se llama un campo, que al entrelazarse formarian la imagen como se observa en la figura 4.2.

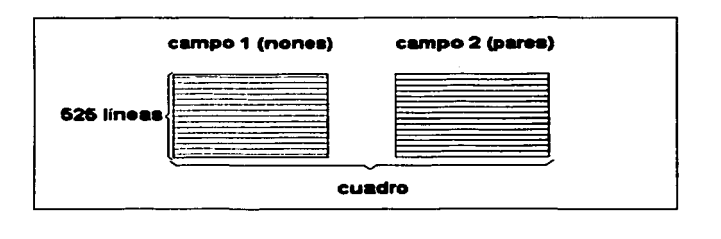

Figura 4.2 Formación de la inwgen.

El sistema para la televisión en color es el mismo usado para la televisión monocromática excepto que también se utiliza la información de color, las dos señales transmitidas son las siguientes:

a) Setlal de luminancia. Contiene solo variaciones de brillo en la información de la imagen, incluyendo los detalles finos, lo mismo que en una setlal monocrom6tica. La setlal de luminancia se utiliza para reproducir la imagen en blanco y negro ó monocroma. Esta setlal se denotnina generalmente senal Y.

b) Señal de crominancia. Contiene la información de color y se le denomina señal c.

-

## "4.1 ESPECIFICACIONES

1. Tubo de imagen. En línea Horizontal, franja de 0.66 mm.

2. Deflexión. Angulo de 90º.

3. Horizontal. 400 líneas de Tv. (promedio).

4. Sistema de exploración. Para formato NTSC / PAL de selección automática.

5. Horizontal. Para frecuencias de 15.75 Khz en el formato NTSC y 15.625 Khz. en el formato PAL

6. Vertical. Para frecuencias de 60 Hz en el formato NTSC y 50 Hz. En el formato PAL.

7. Video A / B. Impedancia de 75  $\Omega$  para señales de 13 V en los formatos PAL / NTSC cuando se transmite video compuesto. Impedancia de 75  $\Omega$  para señales de 1 V y 0.285 V cuando se transmite en súper video.

8. Entrada / salida de audio. Potencia de 2 W para señales de 300 mV.

9. Entrada / salida de video para canal A / B (video compuesto). Impedancia de 75  $\Omega$  para señales de 1 V y 4 conectores BNC hembra.

10. Entrada / salida para SVHS (súper video). 2 Conectores tipo mini-din hembra de 6 terminales cada uno.

11. Entrada / salida audio. 4 conectores tipo RCA.

12. Area de pantalla activa. El monitor cuenta con una función de búsqueda de señal, cuando no detecta señal en el canal A automáticamente se conmutará al canal B y si no lo encuentra, la pantalla empezara a conmutarse en los 2 canales hasta detectar una senal de video.

13. Voltaje de alimentación. 110 VAC, 50 160 Hz.

14. Consumo de potencia. 70 W.

15. Temperatura de operación. De 0° C a 40° C.

16. Dimensiones. 490 x 450 x 478 mm.

 $\sim$  TESIS CON

FALLA DE CRIGEN

## 4.2 OESCRIPCION

Para su mejor descripción se puede dividir al monitor en dos partes: parte frontal y parte posterior. En la figura 4.3 se muestran las componentes que forman a la parte frontal y cuyas funciones b6sicas son: programación y operación. A continuación se hace una breve descripción de cada una de ellas.

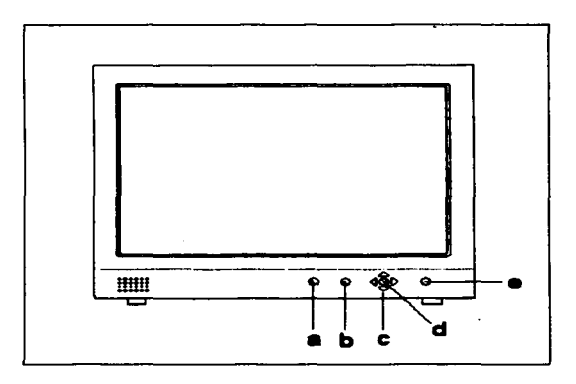

Figura 4.3 Vista frontal del monitor.

a) Selección de entrada de video. Con este botón se seleccionan las señales de video y audio que se presentan en la pantalla conmutando cualquiera de los dos canales A I B.

b). Búsqueda de señal. Este botón permite seleccionar el tamaño de la pantalla, cuando se oprime y se empieza a buscar la señal la imagen se hace más pequeña y cuando se tiene una señal en la pantalla retorna a su estado normal.

c). Flechas de dirección. Con estos cuatro botones se puede desplazar en el menú ó submenús en la dirección que nos indica: arriba, abajo, def'echa ó izquierda.

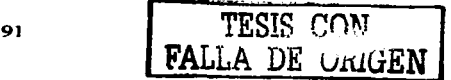

d) Entrada. Con este botón podernos ir entrando en los submenús ó para confinnar los cambios que se realicen *y* al finalizar la programación para salir del menú.

e) Encendido. Al oprimir este botón se enciende el monitor y el diodo luminiscente de la señal de entrada seleccionada se ilumina.

A continuación se describe la parte trasera del monitor, que se muestra en la figura 4.4.

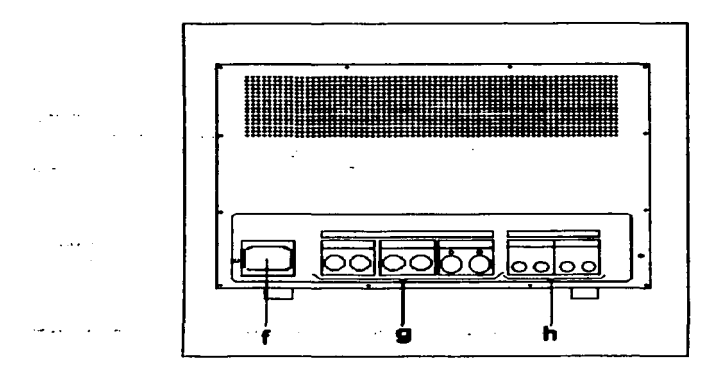

Figura 4.4 Vista trasera del monitor.

f). Entrada de voltaje de alimentación. Es un conector de tres terminales que se utiliza para suministrar el voltaje de alimentación al monitor, el cual opera con 110 VAC, 60 Hz / 220 VAC 50 Hz *y* cuenta con una conmutación automática de suministro eléctrico.

g) Entrada / salida de señal de video. Estos conectores son utilizados para la entrada *y* salida (los conectores están en paralelo) de la señal de video *y* se utilizan las siguientes opciones:

TESIS CON FALLA DE URUGEN -

1 .- Canal A. Son dos conectores tipo BNC hembra que se utilizan para la entrada y salida de la serial de video.

2.- Canal B. Tiene dos conectores tipo BNC hembra para entrada / salida del formato del video compuesto y dos conectores tipo din de seis terminales para entrada I salida del formato de súper video. Cuando se conectan en ambas terminales una serial de video y se este realizando una auto búsqueda se presentara primero en la pantalla del monitor la entrada de la serial del súper video.

h). Entrada / salida de audio. Se utilizan cuatro conectores tipo RCA hembra (dos para cada canal) para la entrada I salida de la serial de audio.

Nota¡ Las salidas de audio A y B deben seleccionarse con los canales de video A y video B. respectivamente. El monitor detenninara autom6ticamente las entradas de video NTSC y PAL.

#### 4.3 INSTALACION Y CONEXION

El monitor debe instalarse sobre un mueble metálico (rack) para reducir el calentamiento del equipo sus dimensiones flsicas se observan en la figura 4.5.

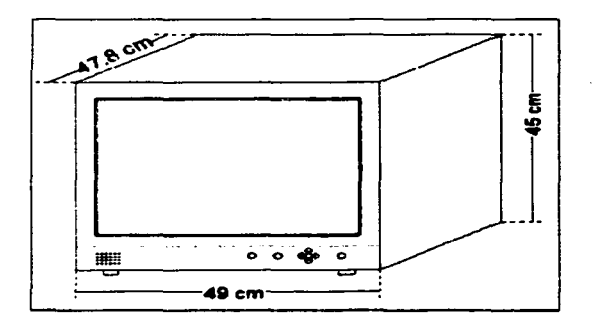

Figura 4.5 Dimensiones de el monitor.

...

El rack es una estructura metálica que se puede adaptar a las dimensiones flsicas del equipo, esta compuesto por cuatro partes que pueden ser sujetas con tornillos. Las divisiones internas se observan en la figura 4.6 y para armar el rack se siguen los siguientes pasos:

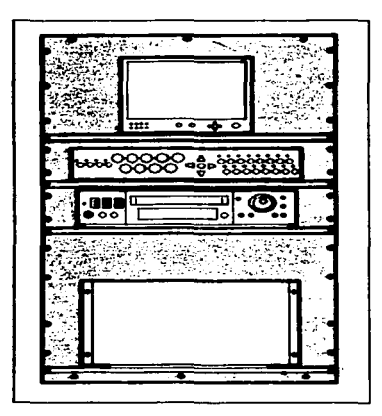

Figura 4.6 Descripción del rack.

Paso 1. Medir la distancia en el cuarto donde se instalará.

Paso 2. Tomar las medidas de todos los módulos del equipo.

Paso 3. Levantar las partes laterales del rack.

Paso 4. Fijar la parte inferior con las partes laterales usando los tornillos con tuerca y rondana de presión.

Paso 5. Fija la parte superior con las partes laterales usando los tornillos con tuerca y rondana de presión y asegurarse que quede bien fijo.

94 | TESIS CON | TESIS CON

–

Paso 6. Medir las dimensiones físicas del equipo y de acuerdo a dichas mediciones colocar y fijar las divisiones del rack usando tomillos de 112 con tuerca y rondanas de presión.

Paso 7. Colocar el equipo en el lugar correspondiente.

Nota: Para evitar que se vean huecos en los contornos del equipo se le coloca una tapa metálica y se atomilla.

En la figura 4.7 se observa la conexión del segundo monitor (auxiliar) con el resto del equipo como se describe a continuación:

Nota; Se recomienda que al realizar las conexiones con el resto del equipo se etiqueten los cables para identificar hacia donde va conectado el monitor.

1.- Conexión con el matricial. Se conecta la entrada del canal A (monitor) con la salida marcada como Mon 1 en el matricial, para observar las señales previamente programadas (multillamadas).

2.-Conexión con la videograbadora. Para reproducir las señales que se graban en la videograbedora se conecta la entrada del canal B (monitor) con la selida wideograpadora) marcada como VCR OUT, si se grabó audio junto con las señales de video se conecta la entrada del canal B (monitor) marcada como línea de audio con la salida (videograbadora) marcada como VCR AUDIO OUT.

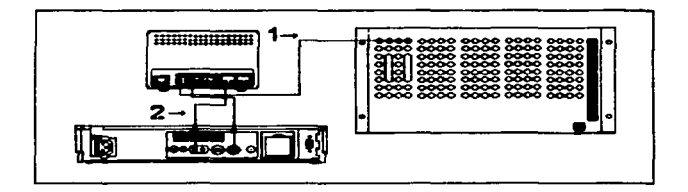

Figura 4.7 Conexión del monitor auxiliar.

El tipo de cable que se utiliza para las diferentes conexiones se puede consultar en la tabla 4. 1.

TESIS CON FALLA DE ORIGEN ....

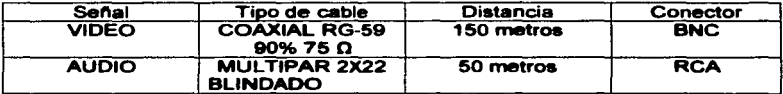

## Tabla 4.1 Tipos de cable.

## 4.4 PROGRAMACION

El monitor tiene un menú de programación que le permite al cliente seleccionar las funciones básicas tales como: volumen, contraste, brillantez, nitidez, color, matiz posición vertical, posición horizontal e idioma.

a) Volumen. Este control se utiliza para ajustar el nivel del sonido en el monitor. Se siguen los siguientes pasos para su programación:

Paso 1. Presionar el botón de entrada.

Paso 2. Presionar los botones de dirección arriba I abajo hasta encontrar la opción de: volumen.

Paso 3. Presionar el botón de entrada para confirmar la opción.

Paso 4. Presionar los botones de dirección izquierda / derecha para ajustar el nivel de acuerdo a las siguientes opciones: nivel bajo (4), nivel alto (12).

Paso 5. Presionar el botón de entrada para salvar los cambios y salir.

b) Contraste. Es la diferencia de intensidad entre las partes negras y blancas de la<br>imagen reproducida. El margen de contraste debe ser suficiente para producir una imagen reproducida. El margen de contraste debe ser suficiente para producir una<br>• imagen fuerte ó un blanco brillante y negro oscuro para obtener los valores extremos de intensidad. Se siguen los siguientes pasos para su programación:

Paso 1. Presionar el botón de entrada.

Paso 2. Presionar los botones de dirección arriba / abajo hasta encontrar la opción de: contraste.

 $\sim$   $\int_{EATL} \frac{\text{TESIS COW}}{PATL}$ 

FALLA DE URIGEN

.....

Paso 3. Presionar el botón de entrada para confirmar la opción.

Paso 4. Presionar los botones de dirección izquierda / derecha para ajustar el nivel de acuerdo a las siguientes opciones: ajuste mlnimo (2), ajuste m6ximo (10).

Paso 5. Presionar el botón de entrada para salvar los cambios y salir.

c) Brillantez. El brillo es la intensidad global ó media de Iluminación y determina el nivel de fondo en la imagen producida. Se siguen los siguientes pasos para su programación:

Paso 1. Presionar el botón de entrada.

Paso 2. Presionar los botones de dirección arriba I abajo hasta encontrar la opción de: brillantez.

Paso 3. Presionar el botón de entrada para confirmar la opción.

Paso 4. Presionar los botones de dirección izquierda / derecha para ajustar el nivel de acuerdo a las siguientes opciones: ajuste mínimo (2), ajuste máximo (10).

Paso 5. Presionar el botón de entrada para salvar los cambios y salir.

d) Nitidez. Este control ajusta la nitidez y reduce distorsión en la imagen. Se siguen los siguientes pasos para su programación:

Paso 1. Presionar el botón de entrada.

Paso 2. Presionar los botones de dirección arriba I abajo hasta encontrar la opción de: nitidez.

Paso 3. Presionar el botón de entrada para confirmar la opción.

Paso 4. Presionar los botones de dirección izquierda / derecha para ajustar el nivel de acuerdo a las siguientes opciones: nivel mlnimo (2), nivel m6ximo (10).

Paso 5. Presionar el botón de entrada para salvar los cambios y salir.

e) Color. Este control se utiliza para ajustar la intensidad del color de la imagen en la pantalla y debe variar la imagen desde ausencia de color pasando por los tonos medios y pálidos hasta intensos y vividos. Se siguen los siguientes pasos para su programación: -

Paso 1. Presionar el botón de entrada.

Paso 2. Presionar los botones de dirección arriba / abajo hasta encontrar la opción de: color.

Paso 3. Presionar el botón de entrada para confirmar la opción.

Paso 4. Presionar los botones de dirección izquierda / derecha para ajustar el nivel de acuerdo a las siguientes opciones: ajuste mínimo (2), ajuste máximo (10).

Paso 5. Presionar el botón de entrada para salvar los cambios y salir.

f) Matiz. Lo que generalmente se denomina color de un objeto es mas estrictamente su matiz ó tinte. Se puede ajustar el control para obtener el matiz correcto de cualquier color conocido de la escena, tal como el azul del cielo ó tonos de tez rosados. Entonces todos los demás matices resultaran correctos, ya que el sincronismo de color mantiene los matices en su fase correcta. Se siguen los siguientes pasos para su programeción:

Paso 1. Presionar el botón de entrada.

Paso 2. Presionar los botones de dirección arriba / abajo hasta encontrar la opción de: rnetiz.

Paso 3. Presionar el botón de entrada para confirmar la opción.

Paso 4. Presionar los botones de dirección izquierda / derecha para ajustar el nivel de acuerdo a las siguientes opciones: ajuste minimo (2), ajuste máximo (10).

Paso 5. Presionar el botón de entrada para salvar los cambios y salir.

g) Posición horizontal. Este control ajusta la posición horizontal de la imagen en la pantalla del monitor. Se siguen los siguientes pasos para su programación:

Paso 1. Presionar el botón de entrada.

Paso 2. Presionar los botones de dirección arriba I abajo hasta encontrar la opción de: posición horizontal.

Paso 3. Presionar el botón de entrada para confirmar la opción.

FALLA DE ORIGEN

-

Paso .C. Presionar los botones de dirección arriba I abajo para ajustar la posición de la imagen en el monitor.

and a construction of the state

Paso 5. Presionar el botón de entrada para salvar los cambios y salir.

h) Posición vertical. Este control ajusta la posición vertical de la imagen en la pantalla del monitor.

Paao 1. Presionar el bot6n de entrada.

Paso 2. Presionar loa botones de dirección arriba I abajo hasta encontrar la opción de: posición vertical.

Paso 3. Presionar el botón de entrada para confirmar la opción.

Paso 4. Presionar los botones de dirección izquierda / derecha para ajustar la posición de la imagen en el monitor.

Paso 5. Presionar el botón de entrada para salvar loa cambios y salir.

i) Idioma. Este control permite seleccionar el idioma deaemdo para todas las palabras presentadas en el monitor. Las opciones son: Ingles, francés, Alemán y Eapano1.

Paso 1. Presionar el botón de entrada.

Paso 2. Presionar los botones de dirección arriba I abajo hasta encontrar la opción de: idioma.

Paso 3. Presionar el botón de entrada para confirmar la opción.

Paso 4. Presionar los botones de dirección arriba / abajo para seleccionar el idioma: ingles, francés, alemán y español.

Paso 5. Presionar el botón de entrada para salvar los cambios y salir.

# 4.5 MANTENIMIENTO

A continuación ae mencionan loa procedimientos de mantanimiento preventivo y limpieza del monitor. El mantenimiento preventivo permite detectar y corregir fallas<br>menores antes de que pasen a ser serias y causen una falla mayor al equipo.

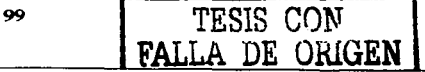

....
Cada tres meses se debe realizar el siguiente mantenimiento preventivo:

**Contract** 

1.- Revisar que el monitor se encuentre bien fijo al mueble matálico.

2.- Revisar que los conectores de las señales de video, así como los conectores de audio se encuentren en buen estado y que no se encuentren muy tensos loa cables.

3.- Revisar que cada uno de las botones se encuentren en buen estado y realizar pruebas de operación (accionar las funciones básicas).

4.- Con un paño suave y húmedo limpiar la superficie del matricial, así como de los teclados de programación y de usuario.

5. La pantalla del monitor puede limpiarse con un limpiavidrios tlpico.

Nota; Cuando se realice el mantenimiento se debe apagar el monitor para evitar una descarga.

A continuación se presentan las posibles soluciones para localización de fallas cuando no hay senal de video en la pantalla del monitor.

1. Verificar que todos los equipos reciban alimentación de voltaje de 110 VAC.

2. Verificar que los controles de ajuste no se encuentren en el nivel de ajuste máximo.

3. Verificar que los interruptores de encendido no presenten un falso contacto.

4. Verificar que las señales de las cámaras se estén recibiendo.

5. Verificar que el canal que se está observando es el que ha sido seleccionado para las entradas de señales de video.

 $100$ 

TESIS CON LA DE CRIG**EN**  ....

and and

# CAPITULO 5. LA VIDEOGRABADORA

Es un dispositivo que se utiliza para grabar las señales de video y posteriormente reproducirtas. Su característica principal de tiempo lapsado permite la grabaci6n de: 2H, 12H, L 18H, 24H, L30H, 48H, 72H, 120H y hasta 240H (horas=h). El proceso de grabación en una videograbadora de tiempo lapsado es el siguiente: al realizar una grabación, internamente se acerca la cinta a la cabeza<br>de grabación (que siempre gira a 1800 rpm) y en ese momento se gira la cinta. toma una muestra de la señal y queda grabada. En una videograbadora normal cuando se ésta grabando. La cinta se encuentra todo el tiempo junto a la cabeza de grabación.

Al grabar en el tiempo de 240 horas se tendrá menor información de los eventos grabados, debido a que el tiempo de exposición de la cinta es menor; en caso contrario, si se graba en un tiempo de 12 horas se podrá disponer de mayor información de eventos grabados, pero se requieren mas cintas de grabación. Un tiempo intermedio de grabación que se recomienda en el uso de la cinta es a  $72$ horas.

La videograbadora requiere de un pulso para sincronizar las señales de video que envia el multiplexor para posteriormente grabartas. En el siguiente ejemplo se muestra el proceso de grabación de 3 cámaras. Corno se observa en la figura 5.1.

| cámara A<br>cámara B<br>cámara C     |          |          | A1 A2 A3 A4 A5 A6 A7 A8 A9<br>B1 B2 B3 B4 B5 B6 B7 B8 B9<br>C1 C2 C3 C4 C5 C6 C7 C8 C9 |    |
|--------------------------------------|----------|----------|----------------------------------------------------------------------------------------|----|
| disparo<br>grabación<br>reproducción |          |          | A1 B2 C3 A4 B5 C6 A7 B8 C9                                                             |    |
| cámara A<br>cámara B<br>cámara C     | A1<br>82 | A4<br>-3 | A7<br>85<br>CВ                                                                         | B8 |

Figura 5.1 Resumen del tiempo lapamdo.

FALLA DE ORIGEN

El multiplexor envla las senales de las cámaras A, 9 y C en ese momento envla el disparo de sincronla para grabar el primer bloque que consiste en A1 82 y C3, después en el segundo bloque se genera otra vez el disparo y se grabaran: A4 B5 y C6. Finalmente manda el tercer bloque que es: A7 B8 y C9, se genera el disparo de sincronla y es grabado. Como se observa cuando se reproduce solamente se obtendrán los eventos de: A1, 82, C3, A4, 95, C6, A7, 88 Y C9. Los eventos que no se graban en el caso de la cámara A que aon los siguientes: A2, A3, A5, A6, A8 y A9 por lo que se perderéin. La misma situación ocurre con las c4imaras B y C.

### 5.1 ESPECIFICACIONES

- 1. Voltaje de alimentación. 1101220 VAC +/- 10%@ 50160 Hz.
- 2. Formato de TV. NTSC con 525 lineas y 60 campos.
- 3. Tipo de cinta. Alta densidad con fonnato VHS T-120.
- 4. Tiempo de rebobinado. 120 segundos.
- 5. Temperatura de operación. de 5ºC a 40ºC.
- 6. Humedad relativa. 80% máximo.
- 7. Tipo de cabezales. 4 cabezales de video giratorios.
- 8. Control de audio. 1 cabezal estacionario.
- 9. Tiempo de batería de respaldo. 30 días.

1 O. Entrada de audio. Impedancia de 50 kO para senales de 308 mV y un conector RCA hembra.

11. Entrada de micrófono. Impedancia de 600 k $\Omega$  para señales de 346 mV un conector RCA hembra.

12. Salida de audio. Impedancia de 1 k $\Omega$  para señales de 308 mV un conector RCA hembra.

13. Respuesta de frecuencia. de 70 Hz. a 4 Khz.

14. Entrada de video. Impedancia de 75  $\Omega$  para señales de 1 V y un conector BNC hembra.

 $102$  TESIS CON

FALLA DE ORIGEN

15. Salida de video trasera. Impedancia de 75.  $\Omega$  para señales de 1 V y un conector RCA hembra.

# 5.2 DESCRIPCION

Para su meior descripción se puede dividir a la videograbadora en dos partes: parte.frontal y parte posterior. En la figura 5.2 se muestran las componentes que forman a la parte frontal y cuyas funciones básicas son: programaci6n, operaci6n y carga de la cinta. A continuaci6n se hace una breve descripci6n de cada una de ellas.

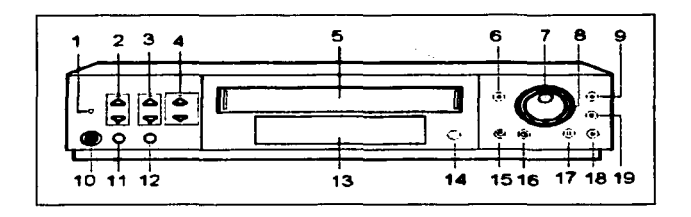

Figura 5.2 Descripción de la parte frontal de la videograbadora.

1. Botón de bloqueo. Con este botón se bloquean todas las opciones de la videograbadora.

2. Botones para el modo de grabación / reproducción. Estos botones se utilizan para ajustar la velocidad de grabación / reproducción de la cinta.

3. Botones de nivel de ruido (traking). Estos botones se utilizan para reducir el ruido durante la reproducción. Si las imágenes que se observan en la pantalla del monitor se ven borrosas durante la reproducc:i6n ó se tiene la imagen congelada con estos botones se reduce la vibración en la imagen.

4. Botones de fecha y hora. Con estos botones se mueve la etiqueta del día y hora actual (se observa en la pantalla del monitor) con el botón superior se mueve hacia la derecha / arriba y con el botón inferior se mueve hacia la izquierda / abajo.

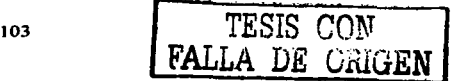

5. Ranura de cinta. En esta ranura se inserta la cinta para su grabación.

6. Botón de expulsión. Con este botón se expulsa . la cinta de la videograbadora.

7. Perilla de selección répida. Se utiliza para avanzar y retrasar la cinta m6s rápidamente

8. Perilla de selección lenta. Cuando la videograbadora se encuentra en modo de pantalla congelada, el avance I retroceso se realiza campo por campo, es decir más lentamente.

9. Botón de grabación. Cuando se esta observando una señal ó conjunto de setlales, al presionar este botón se dará comienzo a la grabación de las mismms.

1 O. Conector salida de video. Es un conector hembra tipo RCA que se utiliza para conectar la videograbadora con un monitor y ver las imágenes.

11. Botón de reajuste a O para el contador. Con este botón se puede regresar a cero la cuenta del contador de grabación.

12. Botón de búsqueda. Con este botón se realizan las búsquedas de grabaciones fecha y hora.

13. Pantalla ftuorescente. En esta pantalla se observan varias opciones de la videograbadora corno se muestra en la figura 5.3.

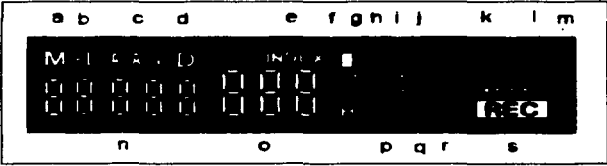

#### Figura 5.3 Pantalla fluorescente.

a) Indicador de memoria (M).Se ilumina cuando se realiza el ajuste del contador ó cuando se esta introduciendo la fecha y la hora.

 $104$  TESIS CON FALLA DE ORIGEN

b) Indicador de aviso (PL). Este indicador se ilumina cuando se enciende la videograbadora ó después de una pérdida de alimentación producida durante la grabación.

c) Indicador de alarma (ALARM). Este indicador flashea cuando se está grabando un evento producido por una alarma y permanece encendido hasta que se borre.

d) Indicador de fecha y hora (0). Este indicador se ilumina durante la búsqueda de grabación por fecha y hora.

e) Indicador del Indice (INDEX). Este indicador parpadea cuando se está grabando una senal de indice se ilumina durante la configuración de número de Indice y la búsqueda Indice (el número de indice aparece en la pantalla del modo de grabación y reproducción).

Esta señal se encuentra grabada a lo largo de la cinta cada 4 segundos para facilitar la búsqueda de grabaciones por fecha, hora o alarma. Durante el avance rápido ó el rebobinado la videograbadora buscará una señal de Indice seleccionada y cuando se encuentra tal señal la videograbadora reproducirá en imagen congelada. Se pueden grabar aproximadamente 255 señales de indice a lo largo de la cinta.

f) Indicador de búsqueda de salto (SKIP). Este indicador se ilumina cuando se realiza una búsqueda en la grabación.

g) Indicadores de grabación (SP. EP). Indican la velocidad de la cinta. SP significa reproducción normal y SP reproducción larga.

i) Indicador de súper resolución (400). Se ilumina durante la grabación, durante la reproducción de una cinta grabada en el modo de súper resolución.

i) Indicador de repetición (**......**). Se ilumina cuando se llega a un fin de cinta.

k) indicador de estado de la cinta (**El El E**). Este indicador se ilumina cuando se tiene una cinta insertada.

x) indicador de estado de la cinta (**e compo**rizador se humana cuando se<br>liene una cinta insertada.<br>programado la grabación por temporizador (empieza a grabar en una fecha y hora y se detiene en otra previamente programada).

m) Indicador de cinta restante ( **).** Indica la posición de la cinta. La S significa el comienzo de la cinta y la E significa el final de la cinta.

 $\frac{1}{105}$  TESIS CON

FALLA *LJl!:* vruüEN

n) Pantalla de contador / reloj ( **).** Cuando la videograbadora esta encendida indica la posición relativa de la cinta (el contar en el sitio en que no se haya grabado nada en la cinta, cuando se encuentra apagada aparece el reloj en formato de 24 horas).

and the company

o) Pantalla de modo de grabación y reproducción (**COLO)**. Muestra el número correspondiente eri el tiempo de grabaci6n y reproducci6n seleccionado.

p) Grabaci6n de emergencia (EMGCY) Este indicador muestra cuando se ha producido una alanna y solo se graba ese evento previamente programado.

q) Candado I candado completo (LOCK A). Se ilumina cuando se bloquean todos los botones excepto el botón de grabación y expulsión. El candado completo se ilumina cúando se bloquean todos los botones.

r) Reproducci6n (PLAY). Este indicador se ilumina durante la reproducci6n de la cinta.

s) Grabación (REC). Este indicador se ilumina cuando se esta realizando la grabación en la cinta.

14. Botón de menú. Con este bot6n se entra al menú de programaci6n y para volver a salir se aprieta nuevamente. Cuando la videograbadora está apagada este botón se utiliza para el ajuste de la fecha y hora, sólo se presiona durante 3 segundos.

15. Botón de encendido y apagado. Este botón se utiliza para encender ó apagar la videograbadora.

16. Botón de grabación por tiempo. Este botón se utiliza para programar la grabación de *un* evento en la videograbadora para cierta fecha y hora.

17. Botón de pausa. Durante la grabación, se pulsa el botón para detener el movimiento de la cinta temporalmente. Al pulsarlo nuevamente ae continúa con la grabación y durante la reproducción este botón se utiliza para obtener una imagen congelada.

18. Botón de reproducci6n. Este botón se utiliza para reproducir una cinta, grabada anteriormente si durante la grabación se aprieta el botón por más de dos segundos, se comprobará que se esta grabando en la cinta.

19. Botón de detención. Este botón se utiliza para detener todas las funciones ó detener la cinta.

106 | TESIS CON

FALLA DE ORIGEN

A continuación se describe la parte trasera de la videograbadora, la cual se muestra en la en la figura 5.4.

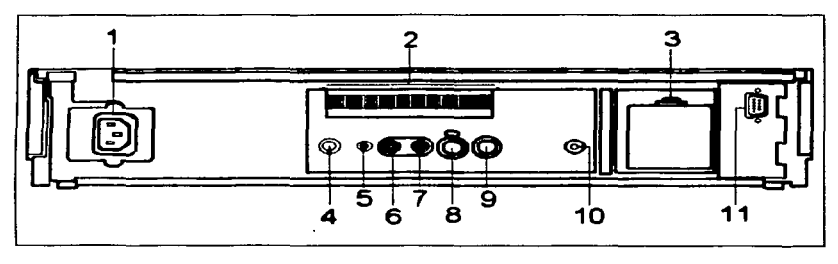

Figura 5.4 Descripción de la parte trasera de la videograbadora.

1. Conector para la alimentación de voltaje. En este conector se instala el cable de alimentación que va a la toma de corriente eléctrica de 11 O VAC, 60 Hz.

2. Terminales de entrada / salida. Es un conector de 10 pines que permite la instalación de componentes de entrada salida como se observa en la figura 5.5 y estos son los siguientes:

|  |  | a b c d e f |  | ۰ | <b>h</b> |  |
|--|--|-------------|--|---|----------|--|

Figura 5.5 Terminales de entrada / salida.

a) Alarma de entrada. Con esta terminal se activa la grabación por alarma. Aqul es donde se conecta el sensor que detectará una alarma en las oficinas del cliente y que puede ser grabada.

b) Restablecimiento de alarma. Eata terminal se utiliza para detener la grabación por alarma y ésta se detiene al recibir la señal que viene del botón.

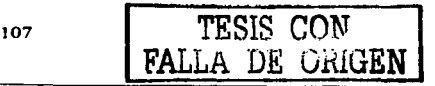

c) Grabación. Esta terminal se utiliza para comenzar / detener la cinta.

d) Tierra. Esta terminal proporciona una conexión a tierra para otros equipos.

e) Salida de alarma. Esta terminal se utiliza para activar una alarma externa.

f) Salida de modo de grabación. Esta terminal se utiliza para indicar en el tiempo de grabaa6n (2H. 12H. L 18H, 24H. L30H. 48H, 72H, 120H ó 240H).

g) Salida para una cámara auxiliar. Esta terminal se utiliza para controlar una cámara de movimiento (por ejemplo al abrir una puerta y empezar el modo de grabación por alarma la cámara enfocaré ese acceso previamente programado).

h) Llamada. De esta terminal sale una señal cuando una cinta llega al final durante la grabación ó si existe algún problema durante la grabación.

3. Compartimiento de pilas (4 pilas de Ni-Cd; 3.6 VCD 600 mAh). Aqul es donde se guardan las pilas que nos sirven para el respaldo de la programación (memoria).

4. Terminal de mando a distancia. Conector tipo din de seis terminales que se utiliza para instalar al control remoto.

5. Terminal de entrada para micrófono. Conector hembra tipo RCA con una impedancia de 600  $\Omega$ .

6) Entrada de audio. Conector hembra tipo RCA que se utiliza para grabar sonidos en la cinta.

7) Salida de audio. Conector hembra tipo RCA que se utiliza cuando se est"a reproduciendo la senal de una cámara que tiene sonidos.

8. Entrada de video. Conector hembra tipo BNC, se utiliza para recibir las senales de video.

9. Salida de video. Conector hembra tipo BNC. se utiliza para enviar las senales de video previamente grabadas.

1 O. Botón de restablecimiento. Si la videograbadora no funciona correctamente ó muestra una indicación rara en la pantalla fluorescente, automáticamente se deberé apretar este botón. Se tornaran los valores de fflbrica y la videograbadora se apagar. Al volver a encender la videograbadora se deberá programar nuevamente.

TESIS CON FALLA *V.1!.:* v.1uuEN

11. Terminal RS-232. Conector hembra de 9 terminales que se utiliza para enlazar a una computadora y operar las funciones bésicas de la videograbadora con unos comandos utilizando el formato ASCII.

# 5.3 INSTALACIÓN Y CONEXION

La videograbadora debe instalarse sobre un mueble metálico para reducir el calentamiento y sus dimensiones flsicas se observan en la figura 5.6.

Nota: Se debe comprobar que el mueble este bien fijo y al momento de realizar las conexiones con los dem6s equipos dejar marcado el cable hacia el dispositivo que se este conectando. Para que al momento de realizar un mantenimiento 6 una revisión a la vicleograbadora sea m6s sencilla su operación.

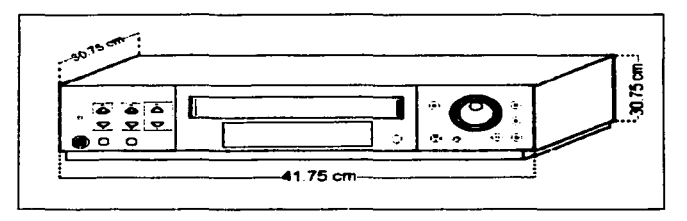

Figura 5.6 Dimensiones de la videograbadora.

Las diferentes conexiones que se hacen en la videograbadora se explican a continuación y se pueden observar en la figura 5.7.

a) Conexiones con el multiplexor, el micrófono y el audio.

1.- Para conectar la videograbadora con el multiplexor se conecta la entrada de la senal de video del multiplexor con la salida de video de la videograbadora y la salida de la senal de video del multiplexor con la entrada de video de la videograbadora.

2.- El micrófono se conecta en la entrada que esta indicada corno míe (cuando se grabe audio se recomienda el tiempo de L30H).

 $\frac{1}{109}$  TESIS CON

FALLA DE URUGEN

3.- Para la reproducción de audio se conecta la salida de audio de la videograbadora con la entrada de audio del monitor (al reproducir audio se deberá ajustar la velocidad a un tiempo de L30H).

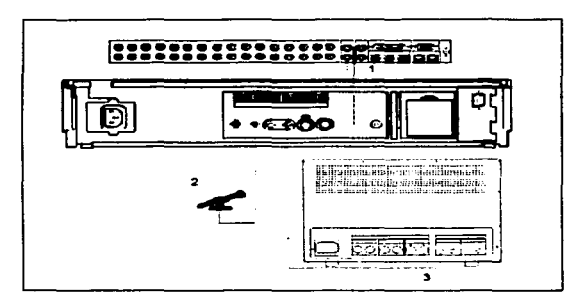

Figura. 5.7 Conexión del multiplexor, el micrófono y el monitor.

b) Conexiones para una grabación en serie. Cuando se requiera conectar una segunda videograbadora para no perder un evento ó se grabe por que se produjo una alarma previamente programada se realiza como se muestra en la figura 5.8.

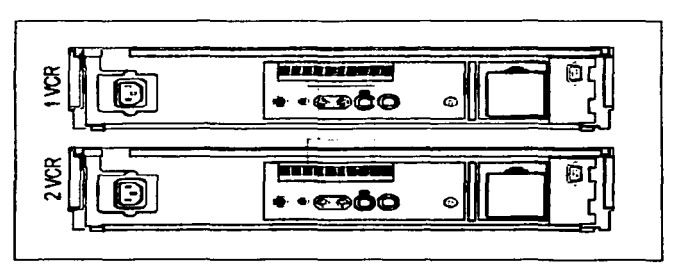

Figura 5.8 Conexión para una grabación en serie.

110

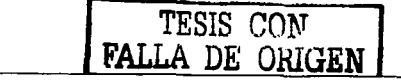

c) Conexiones para una grabación por alarma.

Estas conexiones se muestran en la figura 5.9, donde se observa que la<br>videograbadora se puede activar para que grabe cuando se pulse un interruptor remoto (accionado por un detector de movimiento) como se observa en el punto 1. Cuando se produzca la alarma y se requiera tener conocimiento en el cuarto de control se puede conectar un estrobo como se indica en el punto 2. Para restablecer la grabación por alarma se utiliza un botón el cual se conecta como se<br>muestra en el punto 3.

and an international contract of the contract of the contract of the contract of the contract of the contract of the contract of the contract of the contract of the contract of the contract of the contract of the contract

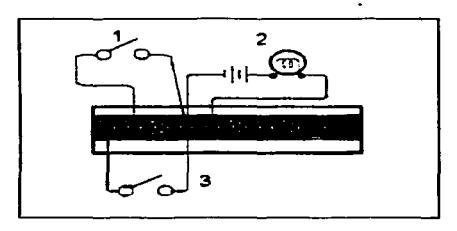

Figura 5.9 Conexiones para una grabación por alarma.

El tipo de cable que se utiliza para las diferentes conexiones se puede consultar en la tabla 5.1.

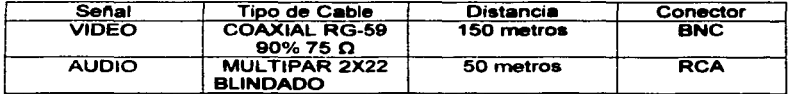

Tabla 5.1 Tipos de cable.

# 5.4 PROGRAMACION

Dentro de la videograbadora existe un menú de programación que le permite al cliente seleccionar las funciones básicas, de acuerdo a sus necesidades.

En este menú se programan las opciones básicas tales como: selección de idioma, hora. fecha, programación del tiempo, modo de grabación y ajuste en las terminales traseras. Estas opciones se describen a continuación:

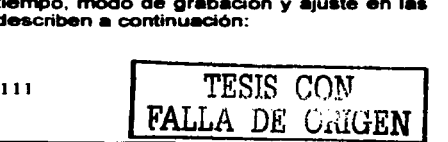

a) Selección del idioma. Cuando la videograbadora es encendida por primera vez ó se apretó el botón de restablecer, el menú mostrara 3 idiomas: Ingles, francés y espal\ol. Para la programación de cualquiera de estos idiomas se siguen los siguientes pasos:

Paso 1. Presionar el botón de menú.

Paso 2. Girar la perilla de selección rápida hacia la derecha y escoger el idioma deseado.

Paso 3. Girar la perilla de selección lenta hacia la derecha para confirmar la selección.

Paso 4. Apretar el botón de menú para confirmar la selección y salir.

b) Hora y Fecha. En esta opción se encontraran 3 submenús: modo de información, tiempo I dia y tipo de fondo.

1.- Para el submenú de modo de información: Este submenú muestra la hora y fecha actual, tiempo I dia y el modo de grabación. Para la programación del reloj se siguen los siguientes pasos:

Paso 1. Presionar el botón de menú.

Paso 2. Girar la perilla de selección rápida hacia la derecha para escoger la opción de reloj.

Paso 3. Girar la perilla de selección lenta hacia la derecha para confirmar.

Paso 4. Girar la perilla de selección rápida hacia la derecha para escoger la opción ajuste de tiempo y dia.

Paso 5. Girar la perilla de selección lenta hacia la derecha para confirmar.

Nota; Cuando se ajusta así, el reloj se mueve hacia delante 1 hora. Cuando se ajusta a auto, el reloj se adelanta una hora desde el primer domingo de abril (a las 2:00 horas) hasta el último domingo de octubre (a las 3: 00 horas).

Paso 6. Suponiendo que se quiere programmr las 18:00 horas y 23 de febrero del 2003.

Paso 7. Girar la perilla de selección rápida hacia la derecha para que aparezca el número 2 para el mes de febrero y girar la perilla de selección ienta para confirmar.

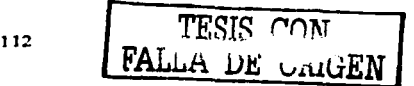

Paso 8. Para el caso del ajuste de día y año se sigue el paso anterior, pero seleccionando primero el número 23 y después de confirmar se selecciona el número 2003 para el año.

Paso 9. Presionar el botón de menú para salir.

Nota¡ Para mover la etiqueta de fecha y hora apretar el botón de posición y los botones de dirección.

2.- Para el submenú de tiempo / día se ajusta el tamaño de la letra y se tienen dos opciones: tamaño chico y tamaño grande. Se deben seguir los siguientes pasos para su programación:

Paso 1. Seguir los pasos (paso 1 al paso 3) del submenú hora / fecha.

Paso 2. Girar la perilla de selección rápida hacia la derecha para escoger la opción tiernpo / dia.

Paso 3. Girar la perilla de selección lenta hacia la derecha para confirmar.

Paso 4. Girar la perilla de selección rápida hacia la derecha para seleccionar tamaño chico / grande.

Paso 5. Girar la perilla de selección lenta hacia la derecha para confirmar.

Paso 6. Presionar el botón de menú para salir.

3.- Para el submenú tipo de fondo se tienen 2 opciones: al momento de activar el menú se tendrá como fondo la imagen en azul y si no se selecciona se observará la imagen grabada. Para activar la opción se siguen los siguientes pasos:

Paso 1. Seguir los pasos (del paso 1 al paso 3) del submenú hora / fecha.

Paso 2. Girar la perilla de selección rápida hacia la derecha para escoger tipo de fondo.

Paso 3. Girar la perilla de selección lenta hacia la derecha para confirmar.

Paso 4. Girar la perilla de selección rápida hacia la derecha para seleccionar si / no.

Paso 5. Girar la perilla de selección lenta hacia la derecha para confirmar.

Paso 6. Presionar el botón de menú para salir.

FALLA DE ORIGEN

c) Programación del tiempo. Esta opción es usada para programar la grabación de alguno de los 8 eventos que se pueden grabar. En la pantalla pueden aparecer las siguientes 6 opciones: como se observa en la figura 5.10:

- 1. Número de programa.
- 2. El dia de la semana.
- 3. Hora de comienzo de la grabación.
- 4. Indicador del dia siguiente.
- 5. Hora final de la grabación.
- 6. Modo de grabación. (tiempo de grabación)

Nota¡ La hora se visualiza en el formato de 24 horas.

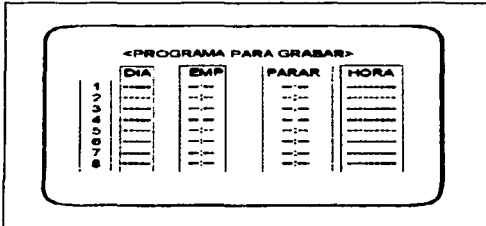

Figura 5. 1 O Descripción de la pantalla.

Se pueden programar 2 tipos de ajuste de eventos: día especial de la semana y ajuste de vacaciones y se describen a continuación:

1.- Para ajustar el día especial de la semana se usa la grabación por temporizador en el tiempo de 24 horas. Por ejemplo si el horario será de 13:00 a 19:00 hrs. y todos los jueves; se deben seguir los siguientes pasos:

Paso 1. Presionar el botón de menú.

Paso 2. Girar la perilla de selección rápida hacia la derecha para escoger la opción: programar el tiempo.

 $_{114}$  TESIS GON

 ${\tt FALLA}$  DE uniten

Paso 3. Girar la perilla de selección lenta, hacia la derecha para confirmar.

Paso 4. En la columna día, girar la perilla de selección rápida hacia la derecha para escoger el dla de la semana.

Paso 5. Realizar la misma operación (del paso 1 al paso 4) para las columnas, empezar, detener, parar y modo.

Paso 6. Presionar el botón de grabación por temporizador en la parte frontal de la videograbadora.

Nota¡ Para borrar un programa seguir los pasos del 1 al 6 y girar la perilla de selección rápida hacia la izquierda.

Paso 7. Presionar el botón de menú para salir.

2.- Cuando se quiera grabar dlas festivos ó de vacaciones se pueden programar hasta 20 días por año y se siguen los siguientes pasos:

Paso 1. Seguir los pasos del submenú día especial de la semana. (Del paso 1 hasta el paso 3).

Paso 2. Girar la perilla de selección rapida hacia la derecha para escoger la opción: ajuste de vacaciones.

Paso 3. Girar la perilla de selección lenta hacia la derecha para confirmar.

Paso 4. Girar la perilla de selección rápida hacia la derecha para escoger el mes.

Paso 5. Para seleccionar el dla seguir los pasos del 1 al 4 y girar la perilla de selección lenta hacia la derecha.

Paso 6. Para agregar más días, seguir los pasos del 1 al 5.

Paso 7. Apretar el botón de menú para salir.

Nota; Para borrar el mes y el día programados se siguen los pasos del 1 al 4 y girar la perilla de selección lenta hacia la izquierda. En caso que coincidan 2 ó mas periodos de grabación la videograbadora dar6 prioridad al evento que se haya programado primero.

d) Modo de grabación. La videograbadora se puede programar para grabar cuando se presenta una alarma y los submenús son los siguientes: grabación por alarma, alarma presente durante la grabación, ajuste de grabación de emergencia, ajuste de súper resolución, un tiro e intervalo de tiro. Se describen a continuación:

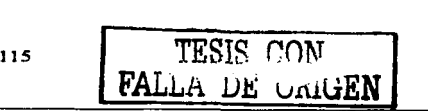

1. Grabación por alarma. Al presentarse una alarma se puede variar el tiempo de grabación y asl obtener mayor información cuando se reproduzca la grabación. Para programar este submenú se siguen los siguientes pasos:

Paso 1. Presionar el botón de menú.

Paso 2. Girar la perilla de selección rápida hacia la derecha para escoger el submenú modo de grabación.

Paso 3. Girar la perilla de selección lenta hacia la derecha para confirmar.

Paso 4. Girar la perilla de selección rápida hacia la derecha para escoger la opción grabación por alanna.

Paso 5. Girar la perilla de selección lenta hacia la derecha para confirmar.

Paso 6. Girar la perilla de selección rápida para cambiar el tiempo de grabación a: 2 horas, 18 horas ó 30 horas.

Paso 7. Girar la perilla de selección lenta hacia la derecha para confirmar.

Paso 8. Presionar el botón de menú para salir.

2. Alarma presente durante la grabación. En este submenú se programa el tiempo que durará la grabación por alarma después de que esta se produjo. Se deben seguir los siguientes pasos para programarla:

Paso 1. Seguir los pasos del submenú grabación por alarma (del paso 1 hasta el paso 3).

Paso 2. Girar la perilla de selección répida hacia la derecha para escoger la opción alarma presente durante la grabación.

Paso 3. Girar la perilla de selección lenta hacia la derecha para confirmar.

Paso 4. Girar la perilla de selección rápida hacia la derecha para programar el tiempo que puede ser de: 15, 30, 45 (segundos) 6 2, 5, 10 (minutos).

Paso 5. Presionar el botón de menú para salir.

3. Ajuste de grabación de emergencia. Este submenú se utiliza cuando se tiene otras opciones activadas. La terminal entrada de alarma se activa y se empieza a grabar en el tiempo programado previamente (si está en modo de detención la cinta 6 la videograbadora apagada). Si la función no está activada solo se grabará si se activa la terminal de entrada de alarma y ésta ocurra durante la grabación.

4. Ajuste de súper resolución. Este submenú se utiliza para programar la entrada de video si se realiza en el formato de súper resolución ó formato de video compuesto. Se siguen los siguientes pasos para programarta:

Paso 1 . Seguir los mismos pasos del submenú grabación por alarma (del paso 1 al paso 3).

Paso 2. Girar la perilla de selección rápida hacia la derecha para escoger la opción ajuste de súper resolución.

Paso 3. Girar la perilla de selección lenta hacia la derecha para confirmar.

Paso 4. Girar la perilla de selección rápida hacia la derecha para programar la opción si I no.

Paso 5. Presionar el botón de menú para salir.

5. Ajuste de intervalo de tiempo en la grabación de un tiro. Con este submenú se ajusta el número de campos grabados en el modo de grabación de un tiro; es decir, para determinar el número de campos que se van a grabar: 1, 2. 3, 4, 5, 10, 20 ó 30 campos. Seguir los siguientes pasos para programar este submenú.

Paso 1. Seguir los pasos del submenú grabación por alarma (del paso 1 al paso 3).

Paso 2. Girar la perilla de selección rápida hacia la derecha para escoger la opción de tiro.

Paso 3. Girar la perilla de selección lenta hacia la derecha para confirmar.

Paso 4. Girar la perilla de selección rápida hacia la derecha para escoger la opción de: 1 hasta 30 campos.

Paso 5. Apretar el botón de menú para salir.

6. Intervalo de tiro. Con este submenú se ajusta el tiempo de grabación del número de cuadros seleccionados. Se siguen los siguientes pasos para realizar la programación:

Paso 1. Seguir los pasos del submenú grabación por alarma (del paso 1 al paso 3).

Paso 2. Girar la perilla de selección rápida hacia la derecha par escoger la opción de intervalo de tiro.

 $117$  TESIS CON

FALLA DE ORIGEN

Paso 3. Girar la perilla de selección lenta hacia la derecha para confirmar.

Paso 4. Girar la perilla de selección rápida par escoger la opción: de 10, 15, 30 ó  $45$  (segundos) y 1, 2 ó 3 (minutos).

Paso 5. Presionar el botón de menú para salir.

e) Ajuste en las terminales traseras. Este ajuste se realiza cuando se produce alguna anormalidad en la grabación y los subrnenús de ajuste son los siguientes: llamada de salida. ajuste en la relación de divisi6n de frecuencia, ajuste en el modo de salida y grabación de entrada. Se mencionan a continuación:

1. Llamada de salida Esta senal se produce al presentarse una falla durante la grabación 6 emitir la senal de llamada cuando se termina la cinta; los tres tipos de llamada se mencionan a continuación:

i.- Fin de cinta. La videograbadora emite una señal de llamada cuando la cinta llega al final.

ii.- Resto de la cinta. La videograbadora emite una senal de llamada cuando la cinta le queda aproximadamente 9 minutos (en el tiempo de 2 horas)

iii.- Error. La videograbadora emite una senal de llamada sólo cuando se produce un error en la grabación. Para programar cualquiera de estos 3 tipos de llamada se siguen los siguientes pasos:

Paso 1. Presionar el botón de menú.

Paso 2. Girar la perilla de selección rápida hacia la derecha para escoger el submenú ajuste en las terminales traseras.

Paso 3. Girar la perilla de selección lenta hacia la derecha para confirmar.

Paso 4. Girar la perilla de selección rápida hacia la derecha para escoger la opción llamada de salida.

Paso 5. Girar la perilla de selección lenta hacia la derecha para confirmar.

Paso 6. Girar la perilla de selección rápida para escoger cualquier de loa 3 tipos de llamada.

Paso 7. Girar la perilla de selección lenta hacia la derecha para confirmar.

Paso 8. Presionar el botón de menú para salir.

 $_{118}$  TESIS CON

FALLA DE GRUGEN

2.- Ajuste en la relación de división de frecuencia. Este subrnenú se utiliza para ajustar el modo de grabación durante la salida de pulsos de reloj y tiene 2 opciones:

The construction and all and contact the con-

i.- Grabación: Se utiliza cuando se graba en cualquier modo de tiempo.

ii.- TIL: Es cuando se graba en el modo de lepso de tiempo; es decir, se programan varios tiempos de grabación. Seguir los siguientes pasos para realizar el ajuste:

Paso 1. Seguir los pasos del submenú llamada de salida (del paso 1 al paso 3)

Paso 2. Girar la perilla de selección rápida hacia la derecha para escoger la opción ajuste en la relación de división de frecuencia.

Paso 3. Girar la perilla de selección lenta hacia la derecha para confirmar.

Paso 4. Girar la perilla de selección rápida para escoger, de 1 hasta 60 cuadros ó 1 campo.

Paso 5. Girar la perilla de selección lenta hacia la derecha pare confirmar.

Paso 6. Presionar el botón de menú para salir.

3.- Ajuste en el modo de salida. En este submenú se programa una setlal sonora para avisar que se esta realizando la operación que pueden ser cualquiera de los seis **siguientes:** 

i.- Grabación (grab). Durante la grabación.

ii.- Reproducción (repro). Durante la reproducción

iii.- Encendido (enc). Mientras la videograbadora esta encendida.

iv.- cinta adentro. Cuando se inserta una cinta en la videograbadora.

v.- resto de la cinta. Cuando a la cinta le quedan 9 minutos (en el modo 6 horas).

vi.- ajuste de reloj. Cuando el reloj indica 00:00 la señal se emite durante un segundo solamente. Se siguen los siguientes pasos para el ajuste:

Paso 1. Seguir los pasos del submenú llamada de salida (del paso 1 al paso 3).

Paso 2. Girar la perilla de selección rápida hecie le derecha pere escoger le opción ajuste en el modo de salida.

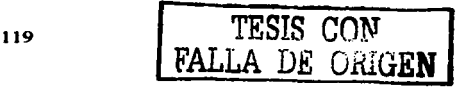

Paso 3. Girar la perilla de selección lenta hacia la derecha para confirmar.

Paso 4. Girar la perilla de selección rápida para escoger la opción deseada (grabación, reproducción, encendido, cinta adentro, resto de la cinta y ajuste de reloj)

Paso 5. Girar la perilla de selección lenta hacia la derecha para confirmar.

Paso 6. Presionar el botón de menú para salir.

4.- Grabación de entrada. En este submenú se realiza la grabación de una senal ó un conjunto de senales. Las opciones son 3 y son las siguientes:

i.- Grabación en serie. La grabación comienza cuando se recibe la senal.

ii.- Grabación de inicio / fin. La grabación continúa mientras la señal es recibida. Si la senal se recibe durante un periodo de tiempo muy corto, la videograbadora no podrá detectar la senal y no comenzará a grabar.

iii.- Grabación sincronizada. Se comienza a grabar la señal de video de 3 ó 5 cámaras separadamente conectando un dispositivo conmutador.

Se siguen los siguientes pasos para el ajuste:

Paso 1. Seguir los pasos del submenú llamada de salida (del paso 1 al paso 3).

Paso 2. Girar la perilla de selección rápida hacia la derecha para escoger la opción: grabación de entrada.

Paso 3. Girar la perilla de selección lenta hacia la derecha para confirmar.

Paso 4. Girar la perilla de selección rápida para escoger la opción deseada (grabación en serie, grabación de Inicio I fin y Grabación sincronizada).

Paso 5. Girar la perilla de selección lenta hacia la derecha para confirmar.

Paso 6. Presionar el botón de menú para salir.

#### 5.5 GRABACION

. A continuación se mencionan los 8 tipos de grabación que se pueden realizar con la videograbadora y son los siguientes: la grabación manual, la grabación I reproducción de audio, comprobación de grabación, visualización de grabación por alarma, la grabación con otras videograbadoras, grabación a distancia, repetición de grabación y la grabación sincronizada.

 $\begin{bmatrix} \text{TESIS} & \text{CON} \\ \text{FATI} & \text{NSI} \end{bmatrix}$ FALLA DE URUGEN

a) La grabación manual. Este submenú permite grabar sólo siguiendo unos pasos de programación en la videograbadora. Se siguen los siguientes pasos para su operación:

**Service Control** 

Paso 1. Encender la videograbadora.

Paso 2. Cargar una cinta con la pestaña de prevención de borrados intacta. (los pasos 3 a 7 tienen por objeto la activación del modo de grabación de súper resolución).

Paso 3. Presionar el botón de menú.

Paso 4. Girar la perilla de selección rápida hacia la derecha para seleccionar el submenú preparación para grabar.

Paso 5. Girar la perilla de selección lenta hacia la derecha para confirmar.

Paso 6. Girar la perilla de selección hacia la derecha *y* escoger la opción de alta resolución.

Paso 7. Girar la perilla de selección lenta hacia la derecha para confirmar.

Paso 8. Girar la perilla de selección rápida hacia la derecha *y* escoger la opción si.

Paso 9. Presionar el botón de menú para salir y en ese momento se visualizara en la pantalla el dia y la hora actual.

Paso 10. Presionar el botón de grabación I reproducción para seleccionar el modo de grabación. En la tabla 5.2 se observa el tiempo de grabación / reproducción.

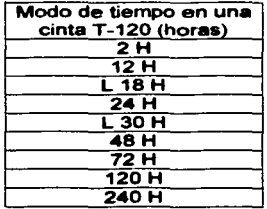

Tabla 5.2. Tiempo de grabación I reproducción.

FALLA DE CRIGEN

Paso 12. Presionar el botón de grabación para comenzar a grabar.

Paso 13. En caso necesario presionar el botón de detener para finalizar la grabación.

Nota; Si la cinta insertada en la videograbadora no tiene la pestaña de prevención de borrados quitada, será expulsada automáticamente al intentar grabar en ella.

b) Grabación/ reproducción de audio. En el modo de 2H y 12H (solamente para la reproducción). Los de la letra "L" (L 18H y L30H) son para la grabación y reproducción de audio.

Mientras mayor duración tenga el modo de grabación ajustado, peor será la calidad del sonido obtenida. A partir del modo L30H, la calidad de sonido es donde empieza a bajar.

c) Comprobación de grabación. Cuando la videograbadora está grabando, presionar el botón de reproducción durante más de 2 segundos. La cinta se rebobinará un poco y luego se producirá la reproducción de la grabación que se ha! realizado. Cuando la cinta llegue a la posición en la que se haya apretado el botón de reproducción, la videograbadora comenzará a grabar nuevamente.

d) Visualización durante la grabación por alarma. El indicador de grabación por quedará encendido hasta que se entre al menú y se borre. Pueden ocurrir hasta 999 alarmas y se van almacenando mostrando la fecha, la hora y el número de la alarma. Como se observa en la figura 5.11.

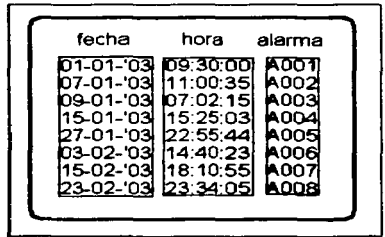

Figura 5.11 Contador de grabación por alarma.

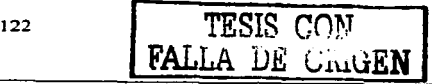

e) Grabación con otras videograbadoras. Se pueden realizar dos tipos de grabaciones: la grabación en serie 1 y grabación en serie 2, las dos se describen a continuación:

and the property of the company

i.- Grabación en serie 1. La grabación en serie es posible si se conectan dos videograbadoras. Cuando la cinta de la primer videograbadora llega al final y se produce un error en la videograbadora, la segunda videograbadora comenzará a grabar automáticamente. Para habilitar esta opción se siguen los siguientes pasos:

Paso 1 . Presionar el botón de menú.

Paso 2. Girar la perilla de selección rápida hacia la derecha y escoger la opción de terminales traseras.

Paso 3. Girar la perilla de selección lenta hacia la derecha para confirmar (loa pasos 3 y 4 se ajustan en la primer videograbadora).

Paso 4. Girar la perilla de selección rápida y escoger la opción llamada de salida.

Paso 5. Girar la perilla de selección lenta hacia la derecha para confirmar.

Paso 6. Girar la perilla de selección rápida hacia la derecha y escoger la opción ATT-fin de cinta.

Paso 7. Girar la perilla de selección lenta hacia la derecha para confirmar.

Paso 10. Presionar el botón de menú en la primer videograbadora para salir.

En la segunda videograbadora se siguen los pasos del 1 al 5 que se hicieron en la primer videograbadora y enseguida los siguientes pasos:

Paso 1. Girar la perilla de selección répida hacia la derecha y escoger entrada de grabación.

Paso 2. Girar la perilla de selección lenta hacia la derecha para confirmar.

Paso 3. Girar la perilla de selección rápida y escoger la opción de serie.

Paso 4. Girar la perilla de selección lenta hacia la derecha para confirmar.

Paso 5. Presionar el botón de menú para aalir.

123

TESIS CON FALLA DE URIGEN

ii.- Grabación en serie 2. La grabación en serie 2 dispone de una función: cuando la cinta de la primer videograbadora llega al final, la segunda videograbadora comienza a grabar autom6ticamente y cuando la cinta de la segunda videograbadora termina, la primer videograbadora comienza a grabar nuevamente (las 2 videograbadoras siguen grabando una después de la otra). Para configurar la primera y segunda videograbadoras se siguen los siguientes pasos:

-

Paso 1. Repetir los pasos del 1 al 4 que se realizaron en la grabación en serie 1 . de la segunda videograbadora. A continuación se siguen los pasos del 2 al 7 para ambas videograbadoraa.

Paso 2. Girar la perilla de selección lenta hacia la izquierda para salir del submenú.

Paso 3. Girar la perilla de selección rápida hacia la derecha y escoger la opción reloj.

Paso 4. Girar la perilla de selección lenta hacia la derecha para confirmar.

Paso 5. Girar la perilla de selección rápida hacia la derecha y escoger fin de cinta.

Paso 6. Girar la perilla de selección lenta hacia la derecha para confirmar.

Paso 7. Girar la perilla de selección rápida hacia la derecha y escoger rebobinar.

Paso 8. Girar la perilla de selección lenta hacia la derecha para confirmar.

Paso 9. Presionar el botón de menú para salir.

Nota¡ El menú temporizador 6 de emergencia no pueden ser utilizados con grabaciones en serie al mismo tiempo.

f) Grabación a distancia. Esta función permite controlar el comienzo / final de la grabación a distancia. La videograbadora comenzará a grabar cuando se conecte a tierra el terminal entrada de grabaci6n. Para realizar el ajuste se siguen los siguientes pasos:

Paso 1. Presionar el bot6n de menú.

Paso 2. Girar la perlilla de selección rápida hacia la derecha y escoger la opción de terminales traseras.

Paso 3. Girar la perilla de selección lenta hacia la derecha para confirmar.

<sup>124</sup> **TESIS CON PALLA DE URIGEN** 

Paso 4. Girar la perilla de selección rápida hacia la derecha y escoger la opción entrada de grabación.

Paso 5. Girar la perilla de selección lenta hacia la derecha para confirmar.

Paso 6. Girar la perilla de selección rápida hacia la derecha y escoger la opción: Grabación Inicio / fin.

Paso 7. Girar la perilla de selección lenta hacia la derecha para confirmar.

Paso 8. Presionar el botón de menú para salir.

Nota! La función de grabación en serie ó por temporizador no se puede utilizar con la grabación a distancia al mismo tiempo.

g) Repetición de la grabación. Con esta función, cuando la cinta llega al final de la cinta durante la grabación, la videograbadora rebobina la cinta y comienza a grabar otra vez. Se siguen los siguientes pasos para programar la opción:

Paso 1. Presionar el botón de menú.

Paso 2. Girar la perilla de selección rápida hacia la derecha para escoger el submenú reloi / prep. de primera.

Paso 3. Girar la perilla de selección lenta hacia la derecha para confirmar.

Paso 4. Girar la perilla de selección rápida hacia la derecha y escoger la opción: fin de cinta.

Paso 5. Girar la perilla de selección lenta hacia la derecha para confirmar.

Paso 6. Girar la perilla de selección rápida hacia la derecha y escoger repetir ó Prot. alarma, en la tabla 5.3 se pueden consuttar las opciones.

Paso 7. Girar la perilla de selección lenta hacia la derecha para confirmar.

Paso 8. Presionar el botón de menú para salir.

**TESIS CON** FALLA J)g 1 •.1.1uüEN

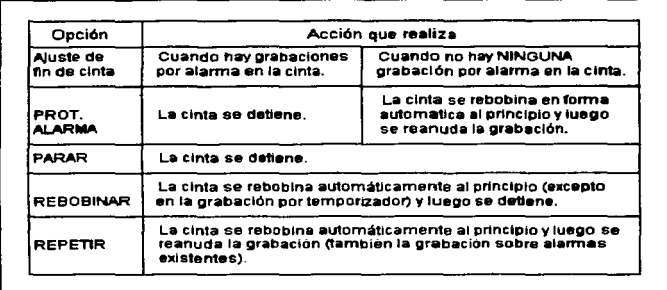

and and a state

Tabla 5.3 Opciones del submenú ajuste de cinta.

h) Grabación sincronizada. Es posible mezclar una serie de imágenes de cámaras mediante un dispositivo conmutador y luego grabarlas separadamente en varias videograbadoras. Se asigna una cámara a cada videograbadora y solo se grabará la imagen de la cámara que tenga asignada. Esta opción es muy útil porque permite grabaciones sin espacios muertos y se puede realizar en tres videograbadoras.

Paso 1. Presionar el botón de menú.

Paso 2. Girar la perilla de selección répida hacia la derecha y escoger la opci6n de: terminales traseras.

Paso 3. Girar la perilla de selección lenta hacia la derecha para confirmar.

Paso 4. Girar la perilla de selección rápida hacia la derecha y escoger el: submenú de entrada de grabación.

Paso 5. Girar la perilla de selección lenta hacia la derecha para confirmar. De los pasos 6 a 17 realizar la programación sólo en la videograbadora 1.

Paso 6. Girar la perilla de selección rápida hacia la derecha y escoger la opción serie ó grabación Inicio / fin.

 $126$  TESIS COM

FALLA DE CIREN

Paso 7. Girar la perilla de selección lenta hacia la derecha para confirmar.

Paso 8. En el multiplexor seleccionar grabación en sincronla.

Paso 9. Girar la perilla de selección rápida y hacia la derecha y escoger el submenú salida del reloj.

Paso 10. Girar la perilla de selección lenta hacia la derecha para confirmar.

Paso 11. Girar la perilla de selección rápida y escoger la opción de T/L Grabación.

Paso 12. Girar la perilla de selección lenta hacia la derecha para confirmar.

Paso 13. Girar la perilla de selección rápida hacia la derecha y escoger la opción c.

Paso 14. Girar la perilla de selección lenta hacia la derecha para confirmar (para las 2 videograbadoras restantes seguir los pasos del 1 al 5 que se siguieron para la videograbadora 1).

Paso 15. Girar la perilla de selección rápida hacia la derecha y escoger la opción grabación sincronizada.

Paso 16. Girar la perilla de selección lenta hacia la derecha para confirmar.

Paso 17. Apretar el botón de menú en las 3 videograbadoras para salir.

Nota¡ Este modo de grabación debe ajustarse a 2 H, 24 H, L30 H. En la tabla 5.4 muestra el número adecuado de la videograbadora y cámaras a conectar.

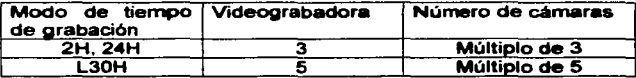

Tabla 5.4 Selección de número de videograbadoras y cámaras.

TESIS CON  $\mu$ A De u $\mu$ GEN

#### 5.6 REPRODUCCION.

En la reproducción de una cinta se puede realizar la búsqueda de un evento de una forma continua o especifica (por ejemplo con la fecha y la hora en que ocurrió), los diferentes tipos de reproducción son los siguientes: la reproducción, reproducción de efectos especiales, ajustes que se realizan durante la grabación y técnicas de búsqueda.

a) Reproducción. Cuando se requiera realizar una revisión a la cinta (del evento previamente grabado) se siguen los siguientes pasos:

Paso 1. Encienda la videograbadora.

Paso 2. Insertar una cinta previamente grabada.

Paso 3. Seguir los pasos del submenú de grabación manual, (del paso 1 al paso 11) para activar el modo de reproducción de súper resolución.

Paso 4. Apretar el botón grabación I modo de reproducción para seleccionar el modo de reproducción deseado.

Paso 5. Apretar el botón de reproducción para dar comienzo a la reproducción.

Paso 6. Apretar el botón de detener cuando se termine de revisar la cinta.

Nota! La videograbadora reproducirá automáticamente la cinta si la pestaña de prevención de borrados se ha quitado, la cinta que ha sido grabada en la velocidad SP en otra videograbadora solo puede ser reproducido en el modo 2H.

b) Reproducción de efectos especiales. Durante esta opción la salida de audio ea silenciada en el transcurso de la reproducción y se pueden realizar las siguientes **funciones:** 

1.- Imagen congelada. Esta función se utiliza cuando se esta reproduciendo la cinta y se quiere observar més a detalle la imagen. Para activarla solo se debe apretar el botón de pausar, posteriormente para reanudar la reproducción solo es necesario volver apretar el botón.

2.- Imagen de selección lenta. Al girar esta perilla durante la imagen congelada, puede obtenerse una variedad de reproducciones como se observa en la figura 5.12 y son las siguientes:

i.- Búsqueda inversa a alta velocidad.

128 TESIS COM FALLA DE voutEN

- ii.- Búsqueda inversa a velocidad media.
- iii.- Reproducción inversa rápida (x3).
- iv. Reproducción inversa.
- v.- Inversa a cámara lenta.
- vi.- Imagen congelada.
- vii.- Reproducción a cámara lenta.
- viii.- Reproducción normal.
- ix.- Reproducción rápida (x2).
- x.- Búsqueda adelante a velocidad media.
- xi.- Búsqueda adelante a alta velocidad.

Nota! Cuando se suelta la perilla la imagen vuelve a quedarse congelada.

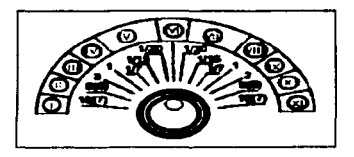

Figura 5.12 Opciones de reproducción.

3.- Bloqueo de perilla de selección lenta. Esta opción es utilizada para fijar la velocidad de reproducción. Se siguen los siguientes pasos para programarla:

Paso 1. Girar la perilla de selección lenta a la derecha ó a la izquierda para seleccionar el tiempo de reproducción deseada.

Paso 2. Mantener en esa posición la perilla y apretar el botón de pausa.

Paso 3. Soltar la perilla de selección lenta. Para cancelar el bloqueo de la reproducción.

Paso 4. Presionar el botón de pausa para volver a la reproducción.

 $\begin{bmatrix} \text{TEST} \\ \text{Matrix} \end{bmatrix}$  CON

A DE' URIGEN

**4.-** Perilla de selección rápida. Al girar esta perilla durante la reproducción puede obtenerse la reproducción de algunos efectos especiales como se observa en la figura 5.13 y son las siguientes:

i.- Búsqueda inversa a alta velocidad.

ii.- Búsqueda inversa a velocidad.

iii.- reproducción inversa rápida.

iv.- Reproducción normal.

v.- Reproducción rápida (x2).

vi.- Búsqueda adelante a velocidad.

vii.- Búsqueda adelante a alta velocidad.

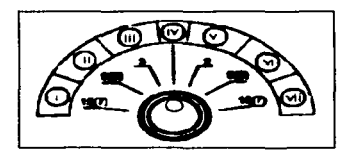

Figura 5.13. Efectos especiales de reproducción.

5.- Reproducción de fotogramas ó campos. Esta opción se utiliza para avanzar los fotogramas o campos de uno en uno. Seguir los siguientes pasos para revisar la grabación por campos:

Paso 1. Durante la reproducción presionar et botón de pausa.

Paso 2. Girar la perilla de selección rápida hacia la derecha para avanzar y hacia la izquierda para retroceder.

Paso 3. Para detener la reproducción de fotogramas ó campos dejar de girar la perilla de selecei6n rápida.

c) Ajustes durante la reproducción. Se pueden realizar 2 tipos de ajustes y se mencionan a continuación:

130 TESIS OCN **EALLA UE UNUEN** 

1.- Ajuste del nivel de ruido (traking). Si al momento de reproducir aparece ruido en la imagen en el modo de: reproducción, reproducción en cámara lenta adelante I hacia atrás, reproducción rápida, reproducción inversa, reproducción de fotogramas ó campos; se siguen los siguientes pasos:

Paso 1. Presionar el botón de pausa.

Paso 2. Girar la perilla de selección lenta hacia la derecha para escoger la velocidad de grabación deseada.

Paso 3. Al girar la perilla de selección lenta, mantener el botón de pausa presionado. Y la imagen de reproducción se congelará en el tiempo seleccionado.

Paso 4. Presionar las direcciones + / - del botón de nivel de ruido hasta conseguir la mejor imagen.

Nota! Para regresar el nivel de ruido hasta conseguir su ajuste original, presionar los botones en forma simultanea de + / - del nivel de ruido durante un segundo.

ii.- Ajuste vertical (vibración de imagen en la parte superior e inferior). La vibración de la imagen durante las opciones de: imagen congelada, reproducción rápida ó la reproducción 2 H puede ser reducida. Se siguen los siguientes pasos para su ajuste:

Paso 1. Presionar el botón de pausa durante la reproducción.

Paso 2. Presionar las direcciones + / - del botón ajuste vertical para reducir la vibración en la imagen.

Nota! El ajuste vertical será reajustado a su configuración inicial al presionar ambas direcciones + I - durante un segundo del botón de ajuste vertical.

d) Técnicas de búsqueda. Con las opciones de: detención de memoria de contador, búsqueda de salto, búsqueda de indice y búsqueda de fecha horaria se podrá encontrar una imagen y se describen a continuación:

1.- Detención de memoria de contador. Con esta opción se rebobinará la cinta hasta que el contador de la pantalla fluorescente llegue a O y se detiene. Seguir los siguientes pasos para ectivarta:

Paso 1. Presionar el botón de búsqueda y aparecerá en la pantalla del monitor el menú: función de buscar y quedará resaltado la opción de contador (M) que se iluminará en la pantalla fluorescente.

Paso 2. Girar la perilla de selección lenta, hacia la izquierda y en ese momento la videograbadora comenzará a rebobinar la cinta.

Paso 3. Al terminar de rebobinarse la cinta apretar el botón de detener para salir.

2.- Búsqueda de salto. Durante el avance r6pido ó el rebobinado, la videograbadora reproduce una cinta (en el modo 2H. 12H, 6 L30H) durante unos 4 segundos y se detiene donde se encuentra la señal de Indice. Este proceso se repite hasta que se llegue al final o al comienzo de la cinta, como se observa en la figura.5.14. Para realizar la búsqueda de salto se siguen los siguientes pasos:

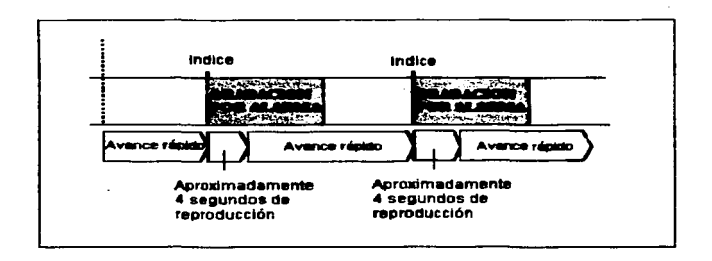

Figura 5.14 búsqueda de saho.

Paso 1. Presionar el botón de búsqueda 2 veces para que se resalte en el menú la opción de búsqueda por salto. En la pantalla fluorescente se iluminara el indicador de búsqueda de salto (SKIP).

Paso 2. Girar la perilla de selección lenta a la derecha para iniciar la búsqueda en la dirección hacia delante y moverla hacia la izquierda para iniciar la búsqueda en la dirección hacia atras.

Paso 3. Al terminar de realizar la búsqueda presionar el botón de reproducci6n .

Nota¡ La búsqueda de salto 6 de Indice tal vez no funcione si el intervalo entre dos tiempos de comienzo de grabación por alarma son demesiado cortos. En la tabla 5.5 se indica el intervalo mínimo entre los dos tiempos de comienzo de la 5.5 se indica el intervalo mínimo entre los dos tiempos de comienzo de la<br>grabación por alarma para que la búsqueda de salto ó de indice funcionen correctamente.

TESIS CON LLA DE voudEN

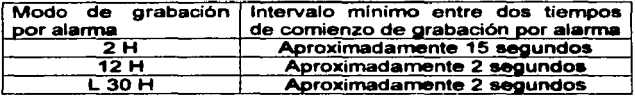

Tabla 5.5 Intervalos de grabación.

3.- Búsqueda de Indice. Durante el avance rápido ó el rebobinado, la videograbadora buscará una senal de indice seleccionada. Cuando se encuentra esta senal, la vldeograbadora reproducirá en imagen congelada. Se siguen los siguientes pasos para realizar la búsqueda de indice:

Paso 1. Se presiona el botón de búsqueda 3 veces para que se resalte en el menú la opción búsqueda de indice. En la pantalla fluorescente se iluminara el indicador de búsqueda de indice. (INDEX)

Paso 2. Girar la perilla de selección rápida hacia la derecha para seleccionar un número de indice (entre 1 y 255) que se desea buscar.

Paso 3. Girar la perilla de selección lenta hacia la izquierda para iniciar la búsqueda en la dirección hacia atrás. El número de Indice que aparece en la pantalla fluorescente disminuirá de uno a uno a medida que pasa cada senal de indice.

Paso 4. Para salir presionar el botón de detención.

4.-Búsqueda de fecha horaria. Esta opci6n se utiliza para buscar una imagen grabada en una fecha y hora especifica. Seguir los siguientes pasos para realizar la búsqueda:

Paso 1. Presionar el botón de búsqueda.

Paso 2. Girar la perilla de selección rápida hacia la derecha hasta seleccionar la opción: usar tiempo y día.

Paso 3. Girar la perilla lenta hacia la derecha, para confirmar.

Paso 4. Girar la perilla de selección rápida para ajustar los dígitos de hora de tiempo que se desee buscar. Seguir el mismo procedimiento para día y dirección.

Paso 5. Girar la perilla de selección lenta hacia la derecha. Cuando se encuentra la imagen grabada, aparece en imagen congelada.

 $133$  TESIS CON **FALLA DE CRIGEN** 

Paso 6. Para salir presionar el botón de detención.

Nota! Cuando la parte deseada de la cinta no se encuentra en la dirección seleccionada, la videograbadora buscara automáticamente en la dirección opuesta.

a construction of the companion of the construction of the construction of the construction of the construction of the construction of the construction of the construction of the construction of the construction of the con

#### **5.7 FUNCIONES ADICIONALES**

Dentro de las funciones que se pueden encontrar son las siguientes: memoria de seguridad en caso de fallas de alimentación, utilización de una PC y ajuste de la velocidad de transmisión, ae describen **a** continuación:

a) Memoria de seguridad en caso de fallos de alimentación. La videograbadora incluye una memoria de seguridad, por lo que el dia y la hora preajustados permanecen en la memoria aunque ae produzca un fallo de alimentación.

Si se desconecta el cable de alimentación por un periodo de 2 a 3 meses se descargara la pila de respaldo de la videograbadora.

La pila se mantiene totalmente cargada si el cable de alimentación esta enchufado durante mas de 40 horas a la semana. Si la pila esta totalmente cargada aunque no este conectado el cable de alimentación, los ajustes siguientes **permanecerán:** 

i.- La visualización de dia y hora actual.

ii.- Programa de temporizador.

iii.- La lista de alarmas ó la lista de pérdida de alimentación.

iv.- El número de usos de cinta 6 tiempo transcurrido de la videograbadora.

v.- La visualización del contador.

vi.- El modo de grabación ó reproducción.

Nota¡ El indicador de perdida de alimentación (PL) se iluminara en la pantalla fluorescente cuando la alimentación se restablezca.

b) Visualización de la lista de pérdida de alimentación. La.hora de comienzo del fallo de alimentación es incluida en la lista de perdida de alimentación. Para ver esta lista, se siguen los siguientes pasos:

Paso 1 . Presionar el botón de menú.

TESIS CONT FALLA DE UNUEN

134

Paso 2. Girar la perilla de selección rápida hacia la derecha hasta seleccionar el menú de mantenimiento.

Paso 3. Girar la perilla de selección lenta para confirmar (a continuación se<br>visualizara la lista de perdidas por alimentación).

Paso 4. Presionar el botón de menú para salir.

1.- Borrado de lista de pérdida de alimentación. Para depurar la lista por perdidas de alimentación de voltaje, se siguen los siguientes pasos:

Paso 1. Se siguen los pasos de 1 al 3 de la opción de la lista de perdidas de alimentación.

Paso 2. Girar la perilla de selección rápida hacia la derecha y escoger la opción de :borrar lista de perdidas de alimentación.

Paso 3. Girar la perilla de selección lenta hacia la derecha para confirmar.

Paso 4. Girar la perilla de selección lenta hacia la izquierda para borrar la lista.

Paso 5. Presionar el botón de menú para salir.

Nota! Una vez que la lista haya sido borrada, se apagará el indicador de perdida de alimentación (PL).

2.- Visualización de la lista de alarmas. La hora I dla de comienzo de la grabación por alarmas es incluida en la lista de alarmas de la videograbadora. Para ver esta lista. se siguen los siguientes pasos:

Paso 1. Presionar el botón de menú.

Paso 2. Girar la perilla de selección rápida hacia la derecha para seleccionar la opción de listas de alarmas.

Paso 3 Girar la perilla de selección lenta hacia la derecha para confirmar. (a continuación se visualizara la lista de alarmas.)

Paso 4. Presionar el botón de menú para salir.

3.- Borrado de lista de alarmas. Para depurar la lista de alarmas se siguen loa siguientes pasos:

Paso 1. Seguir los pasos del 1 al 3 de la opción lista de alarmas.

<sup>135</sup>**IESIS CON** 

DE ORIGEN
Paso 2. Girar la perilla de selección rápida hacia la derecha y escoger la opción de: borrar listas de alarma.

Paso 3. Girar la perilla de selección lenta hacia la derecha para confirmar.

Paso 4'. Girar la perilla de selección lenta hacia la izquierda para borrar la lista.

 $\sim$  and the second sequence of  $\sim$  10  $\pm$  10  $\pm$ 

Paso 5. Presionar el botón de menú para salir.

**Service** 

Nota¡ Una vez que la lista haya sido borrada, se apagará el indicador de grabación por alarma (ALARM).

c) Utilización de una computadora (PC).Para realizar el ajuste de la interfaz RS-232 mediante el menú de la pantalla se siguen los siguientes pasos:

Paso 1. Presionar el botón de menú.

Paso 2. Girar la perilla de selección rápida hacia la derecha para escoger reloj / prep. de primera.

Paso 3. Girar la perilla de selección lenta hacia la derecha para confirmar.

Paso 4. Girar la perilla de selección rápida hacia la derecha para escoger el formato RS-232.

Paso 5. Gira la perilla de selección lenta hacia la derecha para confirmar.

Paso 6. Girar la perilla de selección rápida para escoger la opción de: transmisión.

Paso 7. Girar la perilla de selección lenta hacia la derecha para confirmar.

Paso 8. Girar la perilla de selección rápida hacia la derecha ó izquierda para cambiar el valor.

Paso 9. Girar la perilla de selección lenta hacia la derecha para confirmar.

Paso 10. Seguir los pasos del 6 al 9 para ajustar: largo de datos, par de datos y de bits de paridad.

Paso 11. Presionar el botón de menú para salir.

Nota! Se deben de ajustar todos los parámetros a los mismos valores que la computadora y los demás equipos.

TESIS FALLA DE UniGEN 1.- Conexión con una computadora. Es posible utilizar una computadora mediante el puerto serie para controlar la videograbadora a distancia. En la tabla 5.6 se observa el protocolo de comunicación.

and a company

and the state of the

| No. | Nombres de<br>líneas de<br>señales | <b>Significados</b>           | Direcciones (desde<br>lado de<br>el<br>ła<br>videograbadora) |
|-----|------------------------------------|-------------------------------|--------------------------------------------------------------|
| 2   | RD                                 | Recepción de<br>datos         | <b>ENTRADA</b>                                               |
| я   | .SD                                | Transmisión de<br>datos       | <b>SALIDA</b>                                                |
|     | ER                                 | Terminal de datos<br>listo    | <b>SALIDA</b>                                                |
| 5   | SG                                 | Masa de señal                 |                                                              |
| 6   | DR                                 | datos<br>de<br>Juego<br>listo | <b>ENTRADA</b>                                               |
|     | <b>RS</b>                          | Envio de solicitud            | <b>SALIDA</b>                                                |
| 8   | СS                                 | Claro para enviar             | <b>ENTRADA</b>                                               |

Tabla 5.6 Protocolo de comunicación.

Las conexiones de la computadora con la videograbadora se observan en la figura 5.15.

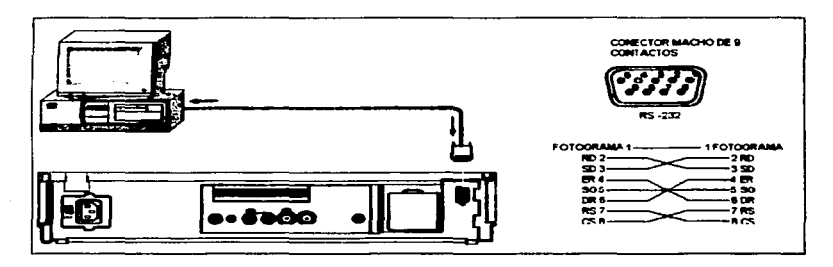

Figura 5.15 Conexión de la computadora con la videograbadora.

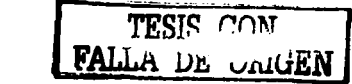

En la tabla 5.7 se pueden observar los comandos con los cuales se puede activar a la videograbadora.

the contract of the contract of the contract of the contract of the contract of the contract of the contract of the contract of the contract of the contract of the contract of the contract of the contract of the contract o

 $\ddot{\phantom{0}}$ 

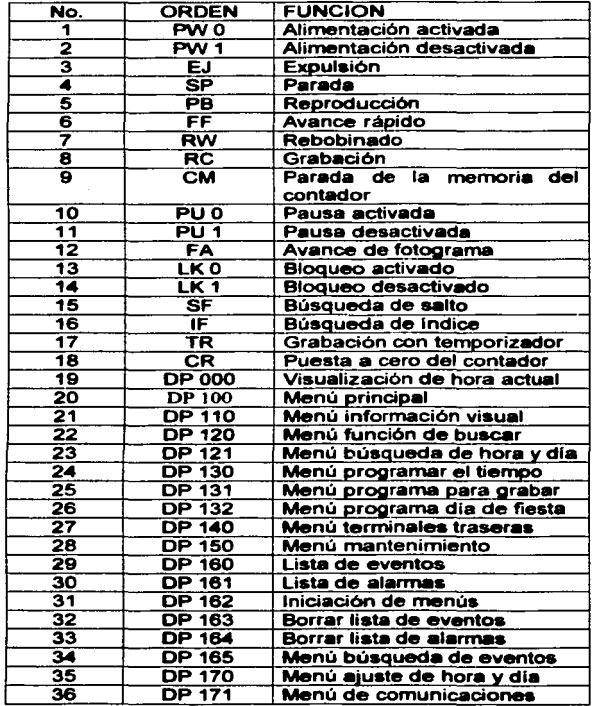

Tabla 5.7 Lista de comandos.

 $\mathbb{R}$ .  $\sim$   $\sim$   $\mathbb{R}$ <u>FALLA UR vinuEN</u>

### 5.8 MANTENIMIENTO

El fabricante proporciona las siguientes indicaciones para darle una mayor vida útil a la videograbadora; tanto en hardware como software.

a) La revisión por hardware consiste en lo siguiente:

1.- Carga I descarga de una cinta. Las cintas pueden ser cargadas en la videograbadora siempre que este enchufada a la toma de alimentación. Utilizar sólo cintas de video con la marca VHS ó SVHS.

2.- Carga. Insertar la cinta en la ranura de cintas sosteniéndola de tal forma que el borde estrecho quede orientado hacia fuera y la ranura de protección en el 18do izquierdo.

Nota! La videograbadora dispone de un circuito de protección que expulsará la cinta si se carga incorrectamente, cerciorarse que la ventanilla de plástico que permite ver la cinta de video esta orientada hacia arriba.

3.- Descarga. Para realizar esta acción solo es necesario presionar el botón de expulsar y extraer la cinta.

Nota! Cuando se requiera expulsar la cinta durante la grabación, presionar el botón de detener y una vez detenida la grabación, presionar el botón de expulsar.

4.- Número de uso de cinta recomendado. Se recomienda que la cinta sea remplazada por una nueva dependiendo del modo de tiempo de grabación y el tipo de cinta utilizada. En la tabla 5.8 se puede consultar el número de usos de la cinta.

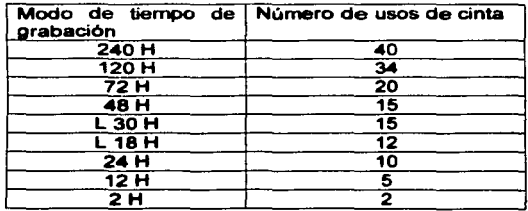

Tabla 5.8 Número de usos de la cinta

Cada 3 meses revisar las conexiones en la videograbadora, que se encuentre bien fija al mueble metálico y con un pano húmedo realizar la limpieza superficial de la misma.

b) La revisión por software es la siguiente:

En el menú se puede consultar el número de veces que se ha grabado en una cinta y los tiempos totales que se ha utilizado la videograbadora para grabar ó reproducir. Seguir los siguientes pasos para su consulta:

Paso 1. Presionar el botón menú.

Paso 2. Girar la perilla de selección rápida hacia la derecha y escoger el submenú **mantenimiento.** 

Paso 3. Girar la perilla de selección lenta hacia la derecha para confirmar.

Paso 4. Gira la perilla de selección rápida hacia la derecha y escoger la opción: horas de uso.

Paso 5. Girar la perilla de selección lenta hacia la derecha para continuar.

Paso 6 Para la opción de número de repeticiones de la cinta seguir los siguientes pasos del 1 al 5.

Paso 7. Presionar el botón de menú para salir.

• Detección de CLOG (partlculas).

Esta opción es utilizada para que la videograbadora extraiga en forma autorn6tica particulas que puedan afectar en la grabación de la cinta. Se siguen los siguientes pasos para activarla:

Paso 1. Presionar el botón de menú.

Paso 2. Girar la perilla de selección rápida hacia la derecha y escoger el submenú mantenimiento.

Paso 3. Girar la perilla de selección lenta hacia la derecha para confirmar.

Paso 4. Girar la perilla de selección rápida hacia la derecha y escoger la opción de auto detección.

Paso 5. Presionar el botón de menú para salir.

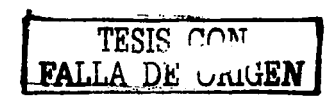

140

#### CONCLUSIONES

Se cumplieron los objetivos propuestos: las caracterlsticas funcionales, se dieron a conocer las componentes básicas de un circuito cerrado de televisión y se explicaron los pasos a seguir para la instalación, programación y ajuste del sistema completo ya que se abordó de manera sencilla y clara.

Cuando el equipo se este instalando se deben tomar las siguientes consideraciones:

El érea debe contar con una buena iluminación (95% luz visible y 5% luz infrarroja).

La luz que llega al elemento sensible (CCO) debe ser regulada en forma eficiente para recibir la imagen de una habitación Iluminada artificialmente hasta llegar a las imágenes cuando el sol ilumina con su méxima intensidad.

Donde se instale el equipo mantener una temperatura constante para evitar condensación en los circuitos.

No obstruir ningún orificio del equipo, para una buena ventilación y colocarlo en una superficie dura y firme.

Al realizar el cableado correspondiente del equipo se deben seguir las siguientes indicaciones:

Se debe asegurar en las conexiones del multiplexor que la impedancia esta ajustada a 75 $\Omega$  para evitar que la imagen se vea blanca.

Cuando se conectan las cémaras de movimiento al matricial utilizando el formato RS~85 se debe conectar la malla a tierra para evitar futuras perdidas de comunicación.

Se sugiere que al programar los recorridos en las cémaras de movimiento ae programe la velocidad media para evitar asl un mayor desgaste en las partes mecénicas y darle una mayor vida útil a los motores.

Cuando se este operando el equipo se recomienda seguir los siguientes puntos:

Para que el acercamiento digital no presente el inconveniente de que la imagen comience a perder nitidez, sólo se debe activar si es muy necesario.

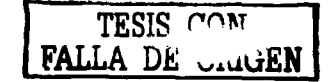

Realizar periódicamente secuencias de las señales de video para evitar que se marquen los monitores en un mismo punto de la pantalla.

Cuando se realicen grabaciones con audio se recomienda utilizar la velocidad de grabación marcada en la carátula de la videograbadora como 30L

Al realizar el mantenimiento en una cámara fija es mas sencillo que en la cámara móvil; ya que realiza menos funciones y se mantiene en un punto fijo en el monitoreo.

Se sugiere seguir las siguientes recomendaciones cuando se realice el mantenimiento del hardware:

Realizar pruebas de operación al equipo para detectar posibles fallas.

<u> 1980 - Jan James James, martin amerikan ba</u>

En la cámara móvil revisar que los conectores est6n bien sujetos. las pistas y los componentes no se encuentren sulfatados y las bandas de los motores no se encuentren floias.

Se recomienda el reemplazo de las cabezas de grabación después de 10,000 horas de uso para garantizar una buena grabación en la cinta.

Se recomienda la revisión de las tarjetas (bien fijas), conectores (en buen estado) y cables (que no presenten tensión). Retirar el polvo de las tarjetas usando eire comprimido y la limpieza general externa se puede hacer con un pafto suave y húmedo.

## BIBLIOGRAFIA

#### MANUALES

and the experimental service in the contract of the contract of the contract of the contract of the contract of

e Manual de la cámara fija de instalación operación y mantenimiento modelo KD1074CN marca y fabricante: unrak.

المتحدث والمتحدث والمستقيد فكالمناصب والمتحدث

- e Manual de la cámara de movimiento de instalación operación y mantenimiento modelo KD6 marca y fabricante: ultrak.
- Manual del multiplexor de instalación operación y mantenimiento modelo KX1610CN marca y fabricante: ultrak.
- Manual del matricial de instalación operación y mantenimiento modelo MAX-1000 marca y fabricante: ultrak.
- Manual del monitor instalación operación y mantenimiento modelo KM1400CM marca y fabricante: ultrak.
- Manual de la videograbadora Instalación operación y mantenimiento modelo KR7168U marca y fabricante: ultrak.

# **TEXTO**

Televisión practicas y sistemas de video Bernard Grob Alfaomega pp. 25 - 38

## DIRECCION DE INTERNET

• www.ultrak com